# **Nokia M5122 ADSL Bridge** T66250

**ADMINISTRATOR MANUAL** 

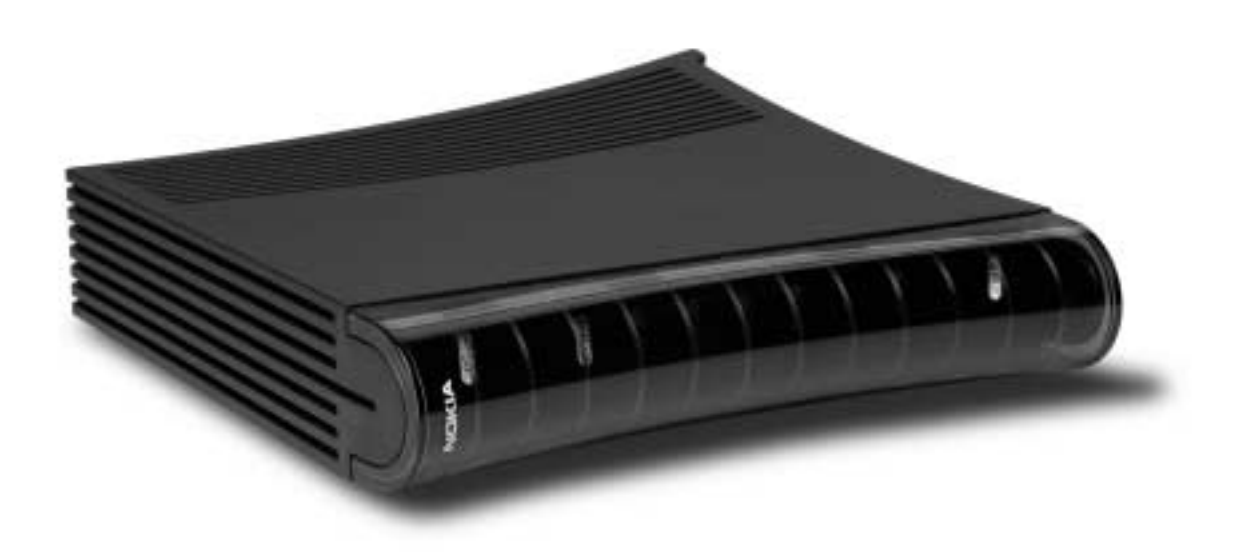

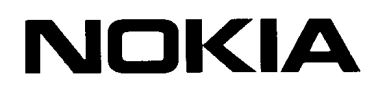

## **Document History**

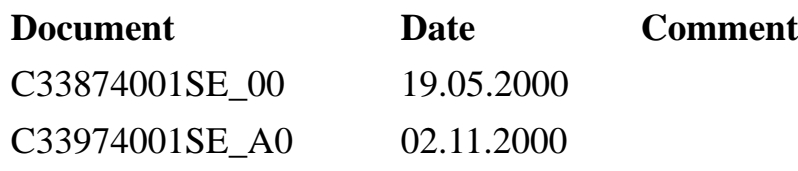

## **Contents**

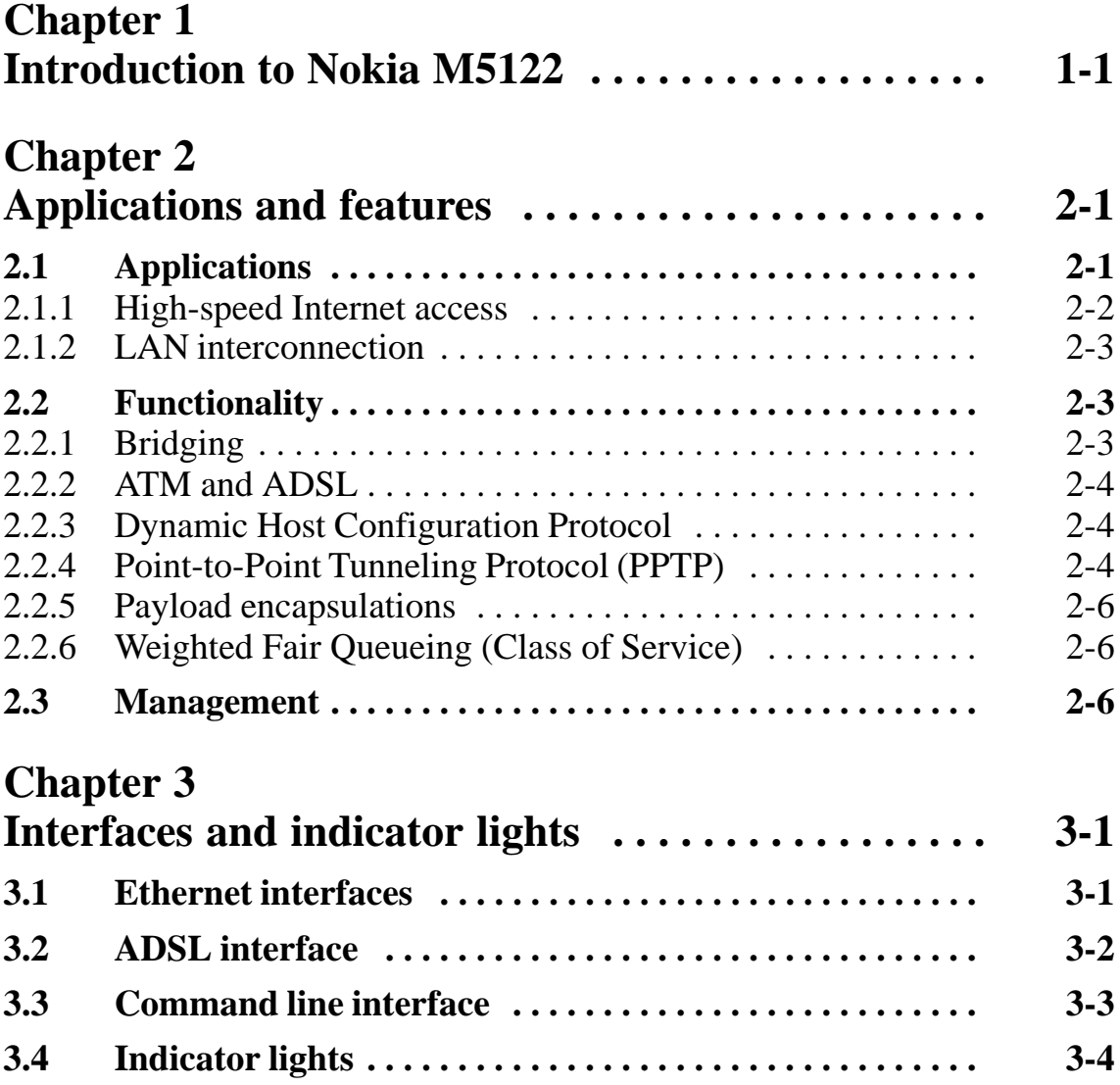

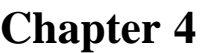

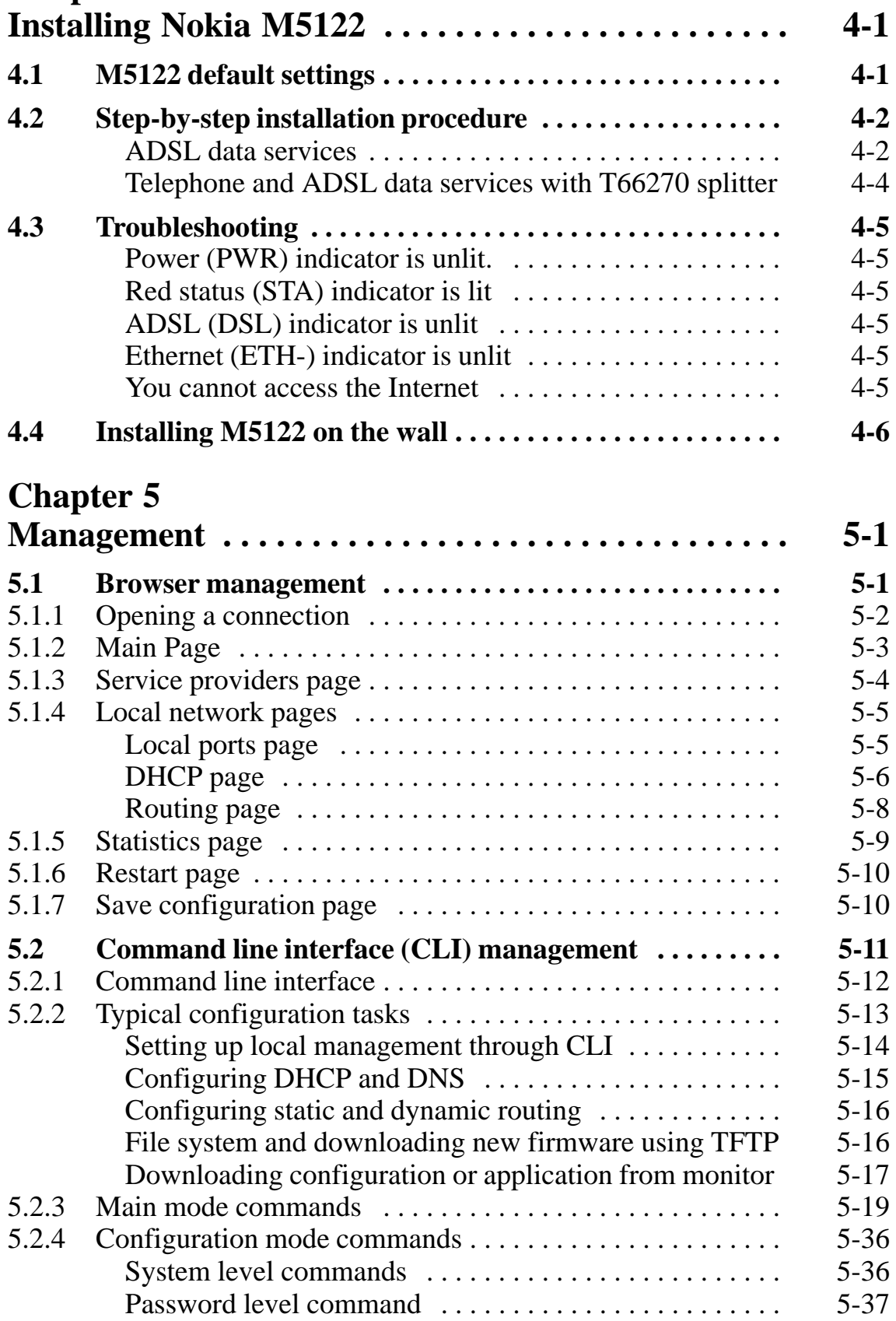

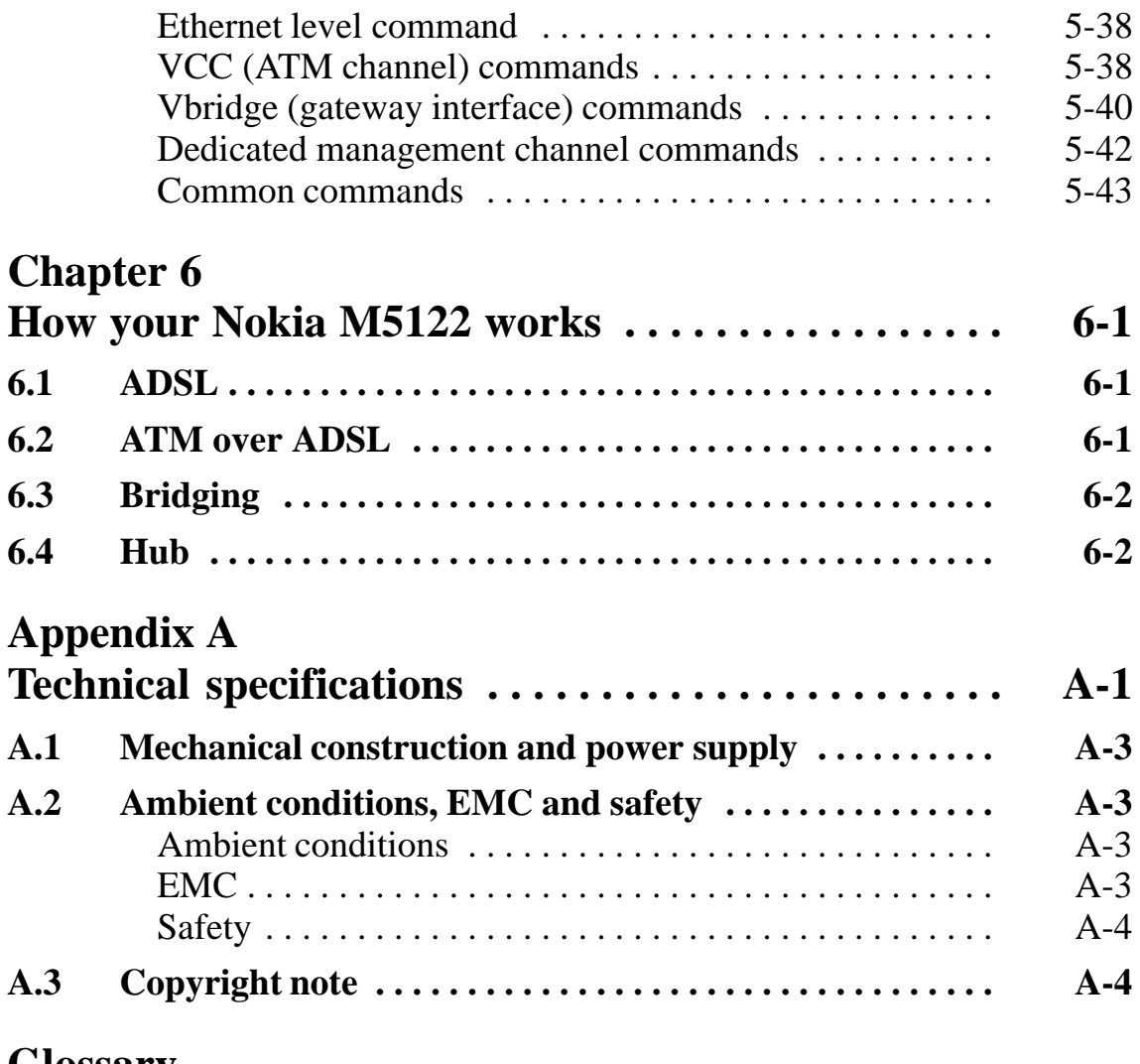

### **Glossary**

## **Chapter 1 Introduction to Nokia M5122**

Nokia M5122 is an ADSL bridge which enables high-speed Internet access and LAN interconnection. It increases the capacity of the already installed telephone lines used for telephone services. M5122 enables high-speed connections for homes and small offices.

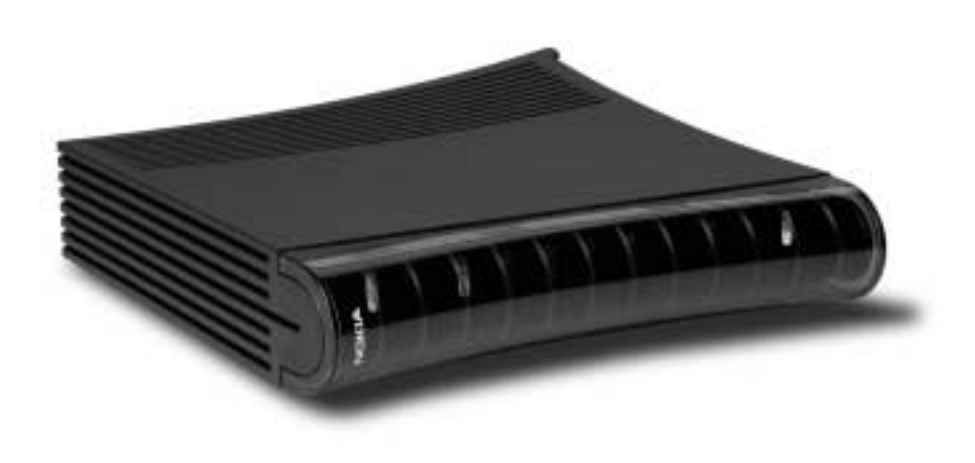

**Figure 1-1** Nokia M5122

Nokia M5122 allows multiple PCs equipped with a 10Base-T Ethernet interface to be connected to a remote network via a Digital Subscriber Line Access Multiplexer (DSLAM) and an ATM access network. It acts as a bridge between the Ethernet LAN and ADSL/ATM network interfaces. An in-built 4-port hub allows easy home and small office network installation.

The ADSL transmission is based on a DMT line code and it provides speeds up to 8 Mbit/s downstream (from the network) and 800 kbit/s upstream (to the network). M5122 can adjust its speed to the line conditions in steps of 32 kbit/s maximising the data throughput over the given distance. M5122 is compatible with the following ADSL standards: ITU-T G.992.1 (ITU-T ADSL) and ITU-T G.992.2 (ITU-T ADSL Lite). M5122 is compatible with Nokia Digital Subscriber Line Access Multiplexer.

M5122 provides optimised access to high-speed data services. It can be used to connect telecommuters to the corporate network or netsurfers to the Internet Service Provider's (ISP) network, for example.

M5122 has a command line interface (CLI) for configuration and performance monitoring purposes. It can be accessed through a serial connector on the M5122 back panel or using telnet. The most commonly used parameters can also be configured with a web browser.

An external POTS filter enables the simultaneous use of the conventional telephone service and the ADSL data services.

## **Chapter 2 Applications and features**

This chapter introduces the most common applications, features and management methods of M5122.

## **2.1 Applications**

M5122 is a self-learning MAC layer Ethernet bridge which can be used in all networking applications. The two most typical applications for M5122 are:

- $\bullet$ High-speed Internet access
- $\bullet$ LAN interconnection

#### **2.1.1 High-speed Internet access**

M5122 can be used to connect the user's PC to the Internet services easily. In high-speed Internet access application the M5122 bridges the outgoing and incoming IP packets from/to customer premises through the ADSL connection and ATM core network to a remote access node (RAN) which finally routes the packets to an Internet service provider (ISP) and to the Internet.

The benefit of bridging in this application example is the transparency to different applications which the end user may require as well as the easy installation of the M5122 because as a simple bridge it requires no configuration.

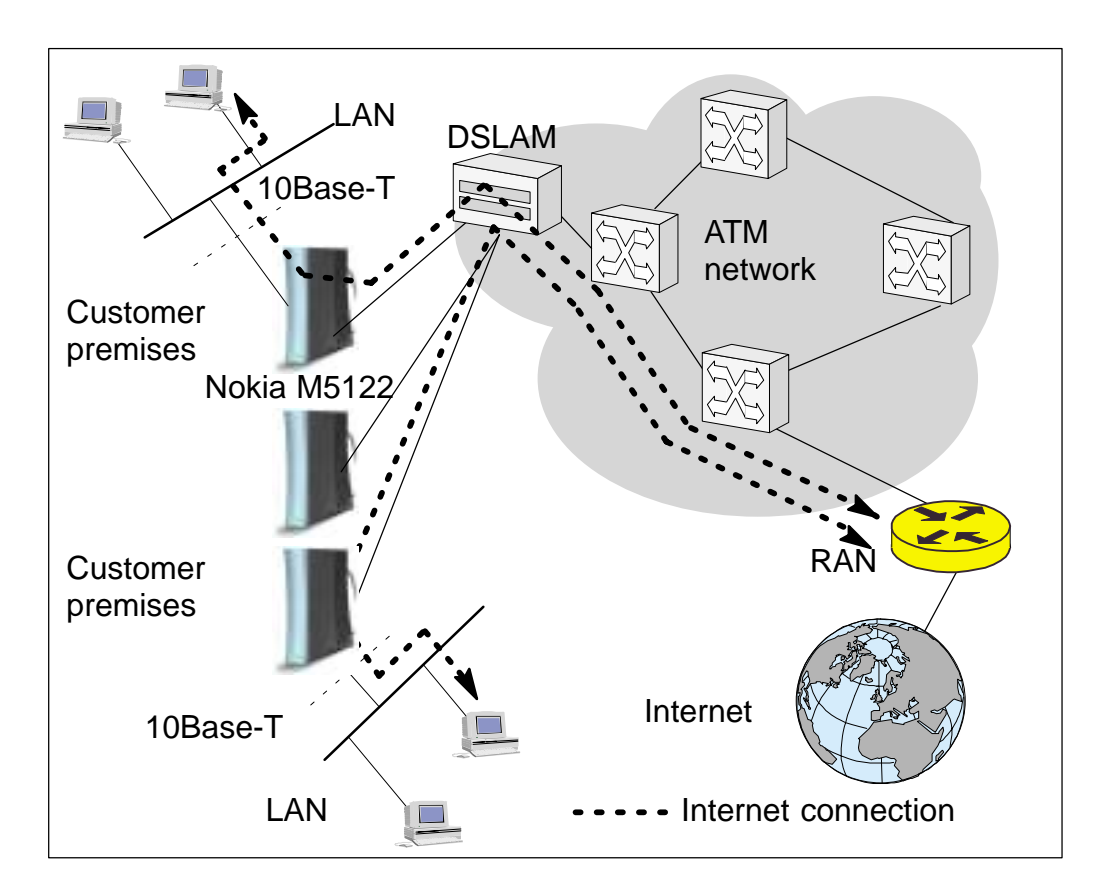

**Figure 2-1** High-speed Internet access

#### **2.1.2 LAN interconnection**

LAN interconnection between a corporate headquarters and its remote office is a typical application for M5122. In the LAN interconnection application M5122 relays all non-local Ethernet traffic between the corporate headquarters and remote sites through the ATM core network.

The benefit of bridging in this application example is the transparency for all network protocols in a multiprotocol data communications corporate network.

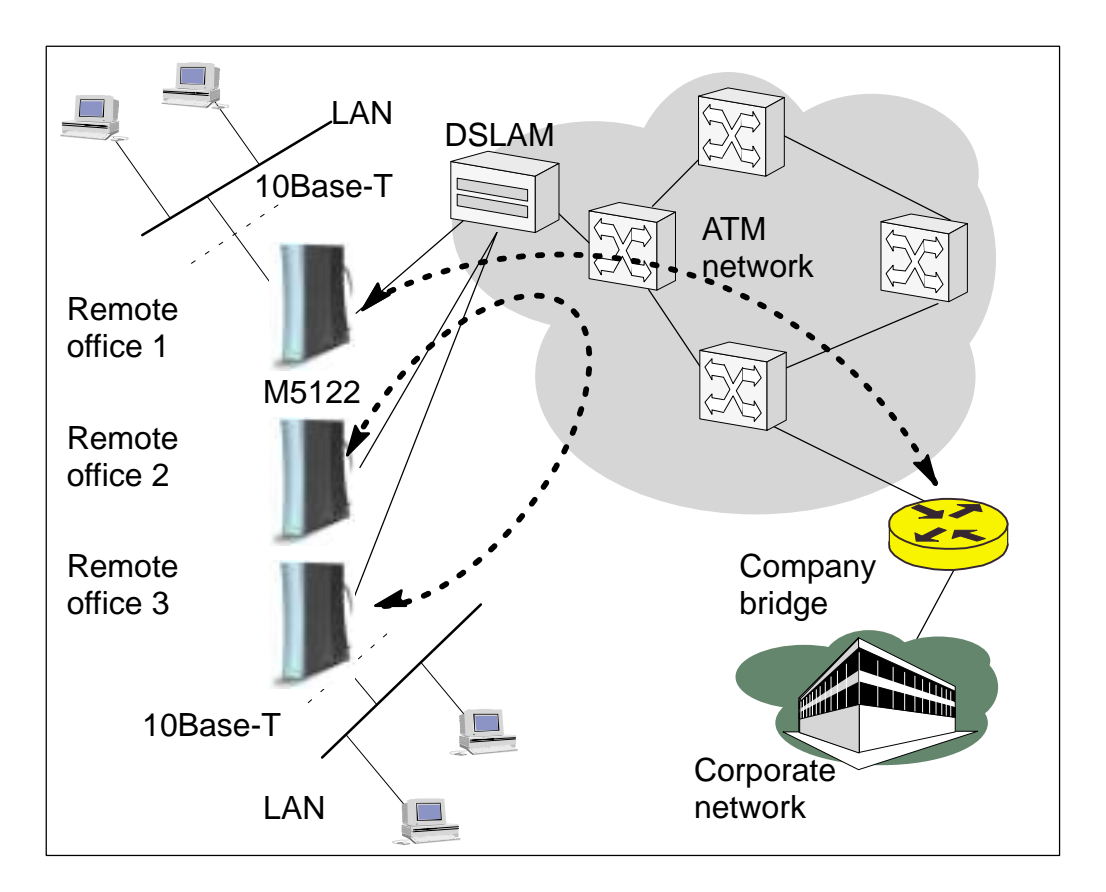

**Figure 2-2** LAN interconnection

## **2.2 Functionality**

#### **2.2.1 Bridging**

M5122 operates as a self-learning bridge supporting up to 1024 MAC addresses. Bridging in done between the Ethernet 10Base-T interfaces and the ATM/ADSL interface.

#### **2.2.2 ATM and ADSL**

M5122 supports eight ATM/ADSL virtual channel connections (VCC). The factory default setting is one VCC with virtual path identifier (VPI) 0 and virtual channel identifier (VCI) 100. The ATM channel supports UBR (Unspecified bit rate) traffic shaping. The maximum transmit rate on the VCC is equal to the ADSL upstream capability.

The ADSL transmission is based on the DMT line code. M5122 provides a DMT line rate up to 8 Mbit/s downstream and up to 800 kbit/s upstream. The DMT transceiver is rate adaptive and capable of providing faster rates over short distances or slower rates over long distances. The transceiver adapts itself to the line conditions and rate adaptation is done in steps of 32 kbit/s. The network operator can set the data rates as a part of the network management functionality provided by Nokia DSLAM.

M5122 supports ATM over ADSL transmission ITU-T G.992.1 and ADSL Lite ITU-T G.992.2. The ADSL mode can be changed through the command line interface.

#### **2.2.3 Dynamic Host Configuration Protocol**

#### **Note**

Use DHCP with PPTP tunneling only.

M5122 can act as a Dynamic Host Configuration Protocol (DHCP) server for the PCs on the end-user home network. In this mode, M5122 can assign up to 253+253 consecutive addresses from two separate address ranges (that is, 253 consecutive addresses per address range) to the PCs on the home network. Two separate address ranges can be used if more than 253 addresses are required on the local subnet, if two non-contiguous address ranges are needed or if an additional router with DHCP relay is used on the local network. M5122 can also act as a DHCP relay agent and relay the DHCP requests to an external DHCP server.

#### **2.2.4 Point-to-Point Tunneling Protocol (PPTP)**

When PPTP local tunneling is used, a local network client initialises a PPTP-tunneled PPP connection (VPN) to Nokia M5122. The modem terminates the tunnel and all data from that terminated local PPTP tunnel will be forwarded to an assigned ATM VCC by using PPP over AAL5 encapsulation. Thus, each local PPTP tunnel requires an equivalent ATM VCC assigned to it restricting the total number of local PPTP hosts to 8.

Local tunneling is used when there is a need to have one or more computers connected independently to different networks. For example, in remote work application, the rest of the family may be using the common ISP services and one or two family members need to gain access to their corporate networks. With local tunneling, these remote workers may be connected to a different network than the rest of the users.

Local tunneling is activated using the PPTP client running, for example, in Windows. The destination IP address must be M5122 LAN/VBRIDGE IP address depending on the configuration. PPP packets within PPTP are mapped to the configured VCC. M5122 has three different ways to choose the ATM VCC that will be used for tunneling:

- $\bullet$ Automatic, chooses the first free VCC
- $\bullet$  Chooses the VCC number using C:number, where number is from 1 to 8. C:number is typed after the M5122 IP address in PC's PPTP client Connect To window (see Figure 2-3).
- $\bullet$  Chooses the VCC number using N:name, where name is the VCCx description (see Chapter 5: Management section CLI commands). N:name is entered after the M5122 IP address.

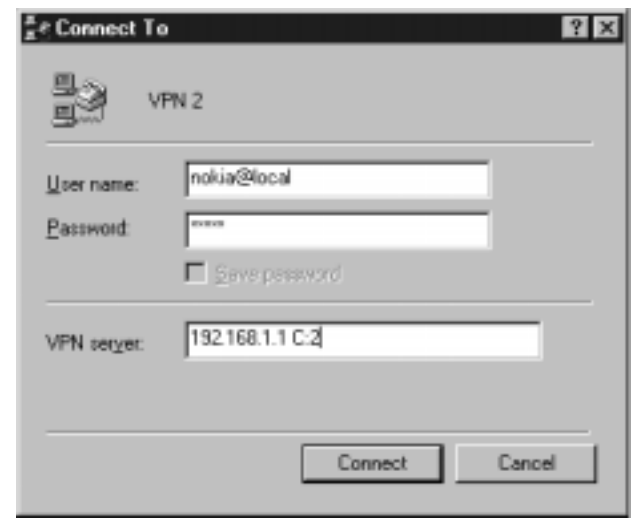

**Figure 2-3** Choosing the VCC2 for tunneling example

#### **2.2.5 Payload encapsulations**

The Ethernet frames are encapsulated in the ATM link by using RFC 2684 LLC/SNAP encapsulation.

#### **2.2.6 Weighted Fair Queueing (Class of Service)**

As a Class of Service (CoS) function, M5122 supports Weighted Fair Queueing (WFQ) for each ATM VCC. The CoS function ensures that different IP traffic streams are treated fairly in the upstream (towards the Internet) direction. This may be necessary, in some cases, because the upstream capacity of the ADSL line is somewhat limited compared to the Ethernet bandwidth on the office or home LAN. The WFQ CoS function classifies IP traffic streams based on IP address, protocol and port fields. It is capable of identifying the IP stream from all supported payload encapsulation formats.

### **2.3 Management**

By default, M5122 is a bridge and requires no configuration if used in its default configuration. If you want to change the configuration or monitor M5122 performance you can do it through the command line interface (CLI) or with an ordinary web browser. The CLI allows complete configuration of the unit whereas the web browser management allows the configuration of the most frequently used configuration parameters and monitoring.

The CLI can be accessed locally through an RS-232 command line interface connector on the M5122 back panel, with telnet protocol through payload interfaces (10Base-T or ADSL/ATM) or through a separate dedicated ADSL/ATM management channel. The web browser management can be accessed through the payload interfaces (10Base-T or ADSL/ATM).

To enable management connection through the payload interfaces (10Base-T or ADSL/ATM) you must configure an IP address for the internal virtual bridge gateway interface (Vbridge interface) of M5122. Similarly you have to give an IP address to the separate ADSL/ATM management channel for you to be able to manage M5122 through it.

You can use CLI for monitoring purposes as well as for configuring management parameters and ATM channel parameters.

## **Chapter 3 Interfaces and indicator lights**

M5122 has four 10Base-T Ethernet interfaces (4-port hub), an ADSL interface, and a command line interface. The interfaces are shown in Figure 3-1.

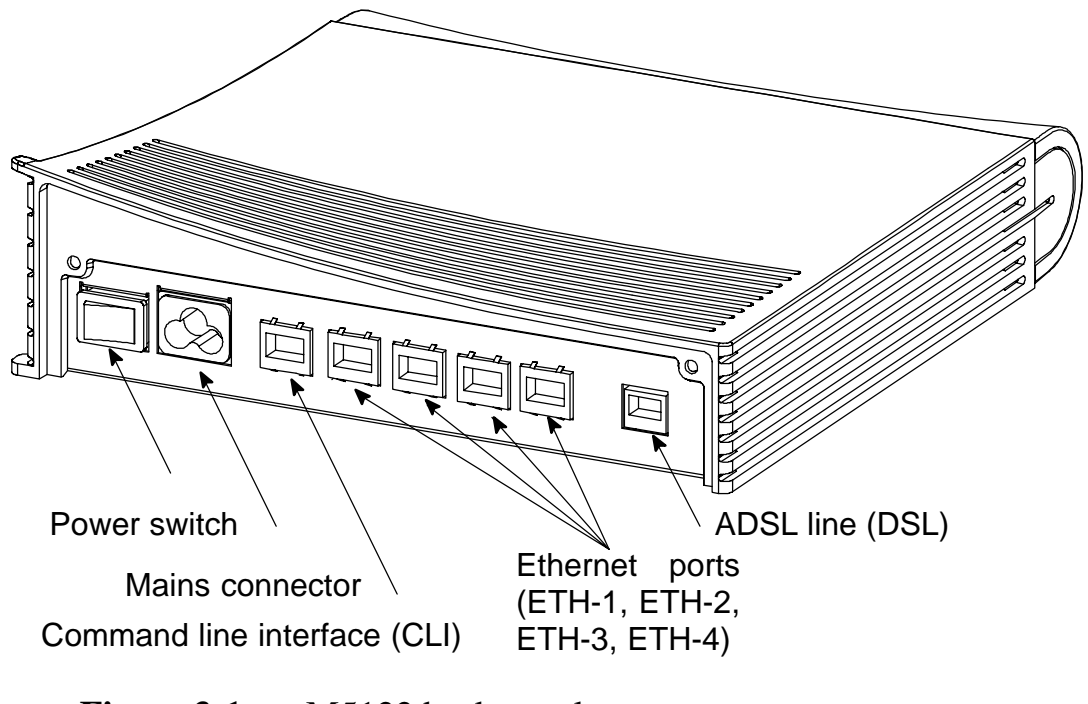

**Figure 3-1** M5122 back panel

## **3.1 Ethernet interfaces**

M5122 has an in-built 4-port hub which allows easy home and small office network installation. The Ethernet interfaces (ETH-1, ETH-2, ETH-3, and ETH-4) are located on the back panel. The Ethernet interface is a standard 10 Mbit/s half-duplex 10Base-T interface. The mechanical connector is an 8-pin RJ-45. The pin-out numbering is shown in Table 3-1. The cable is straight if you connect your PC to the ETH port of M5122. Use a cross cable if you connect M5122 to a hub.

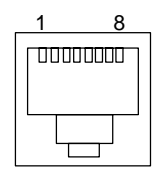

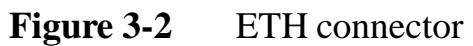

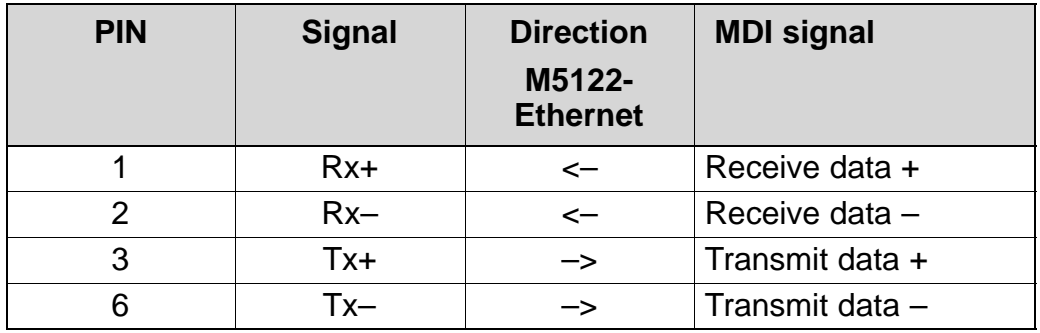

Table 3-1 Ethernet interface pin-out numbering

## **3.2 ADSL interface**

The ADSL interface (DSL) is compatible with ITU-T G.992.1 specification. The mechanical connector is a 6-pin RJ-11. The pin-out numbering is shown in Table 3-2.

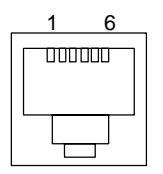

**Figure 3-3** DSL connector

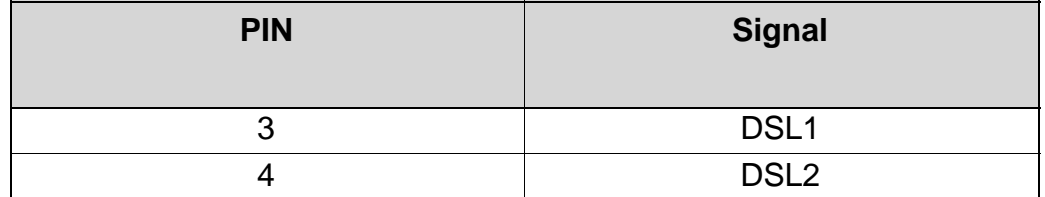

**Table 3-2** ADSL interface pin-out numbering

## **3.3 Command line interface**

The command line interface (CLI) is RS-232 interface with an RJ-45 mechanical connector. The pin-out numbering is shown in Table 3-3.

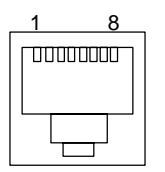

**Figure 3-4** CLI connector

| <b>PIN</b>     | <b>Signal</b>                  | <b>Direction</b><br><b>M5122-ter-</b><br>minal                                                                                                    | <b>MDI signal</b>                                    |
|----------------|--------------------------------|----------------------------------------------------------------------------------------------------|------------------------------------------------------|
| 1              | 107 DSR<br>(const. ON)         | $\rightarrow$                                                                                                    | Data set ready                                       |
| $\overline{2}$ | <b>108 DTR</b>                 | $\leftarrow$                                                                                                    | Data terminal ready                                  |
| 3              | 109 DCD<br>(const. ON)         | $\rightarrow$                                                                                                    | Data channel re-<br>ceived line signal de-<br>tector |
| 4              | 102 SG                         |                                                                                                    | Signal ground                                        |
| 5              | 103 TxD                        | $\mathrel{{\mathrel{\mathop{\scriptstyle\mathop{\scriptstyle\mathop{\cal F}}}}}}}}}}}\math>}}$ | <b>Transmitted data</b>                              |
| 6              | <b>104 RxD</b>                 | $\rightarrow$                                                                                                    | Received data                                        |
| 7              | <b>105 RTS</b><br>(not in use) | $\leftarrow$                                                                                                    | Request to send                                      |
| 8              | <b>106 CTS</b><br>(const. ON)  | ->                                                                                                    | Clear to send                                        |

Table 3-3 Command line interface pin-out numbering

## **3.4 Indicator lights**

M5122 has eight indicator lights on the front panel: PWR, STA, COL, ETH-1, ETH-2, ETH-3, ETH-4, and DSL. STA indicator is red. Other indicators are green.

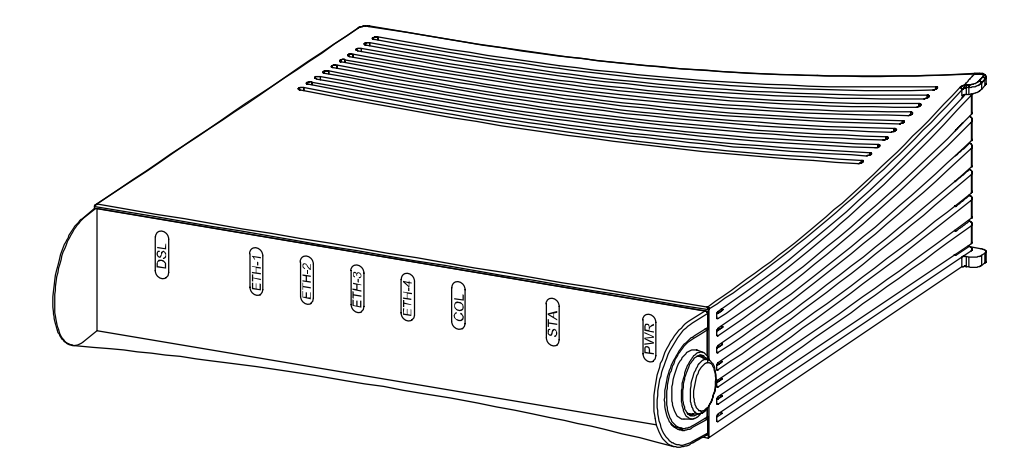

**Figure 3-5** M5122 front panel indicators

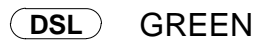

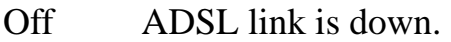

- Blinks ADSL connection is being established.
- On ADSL link is up.
- **ETH-** GREEN
- Off Ethernet is down.
- On Ethernet is functional.
- Blinks Receives traffic from Ethernet.
- **COL** GREEN
- Blinks Collisions on the Ethernet. Note, that it is normal that some collisions occur on the Ethernet.
- **STA** RED
- Off OK<br>On Hard
- Hardware malfunction during startup.
- **PWR** GREEN
- Off Power off.<br>On Power on.
- Power on.

## **Chapter 4 Installing Nokia M5122**

This chapter presents a step-by-step installation procedure of M5122. Before starting the installation check that M5122 is physically undamaged. The package contains the following items:

- $\bullet$ M5122 modem
- $\bullet$ ADSL line cable (6-pin)
- $\bullet$ 10Base-T straight Ethernet cable (8-pin)
- $\bullet$ power cord
- $\bullet$ User Manual

#### [ Caution

If you have stored M5122 in temperature lower than  $+5$  °C and bring the unit in the normal room temperature, moisture may condense into the unit. Keep the unit in the room temperature for one hour before taking it into use.

## **4.1 M5122 default settings**

The default settings are shown in bold type in Table 4-1. See Chapter 5 for more information on Config mode levels.

By default, M5122 is an device which bridges traffic between its Ethernet and ATM (VCC1) interfaces.

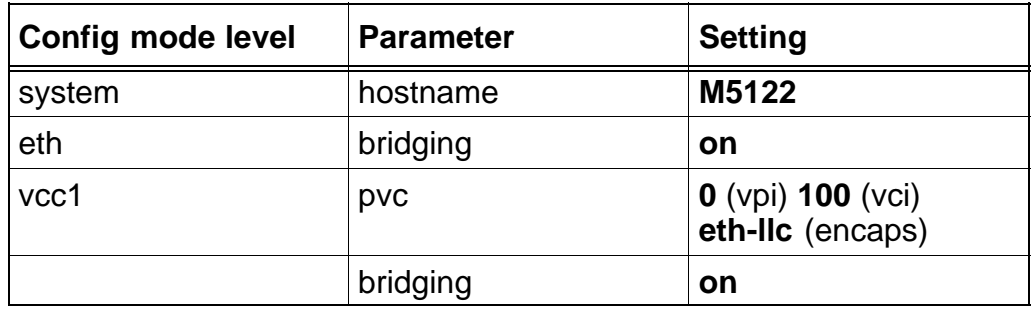

**Table 4-1** M5122 default settings

### **4.2 Step-by-step installation procedure**

In this section, we present two installation procedures: *ADSL data services* and *Telephone and ADSL data services*. To use both telephone and ADSL services, you will need a POTS splitter. This manual gives installation example for a Nokia splitter T66270.

In these examples, we assume that you have installed your Ethernet card properly and that your service provider has provided you with instructions how to set your PC's networking options.

#### **ADSL data services**

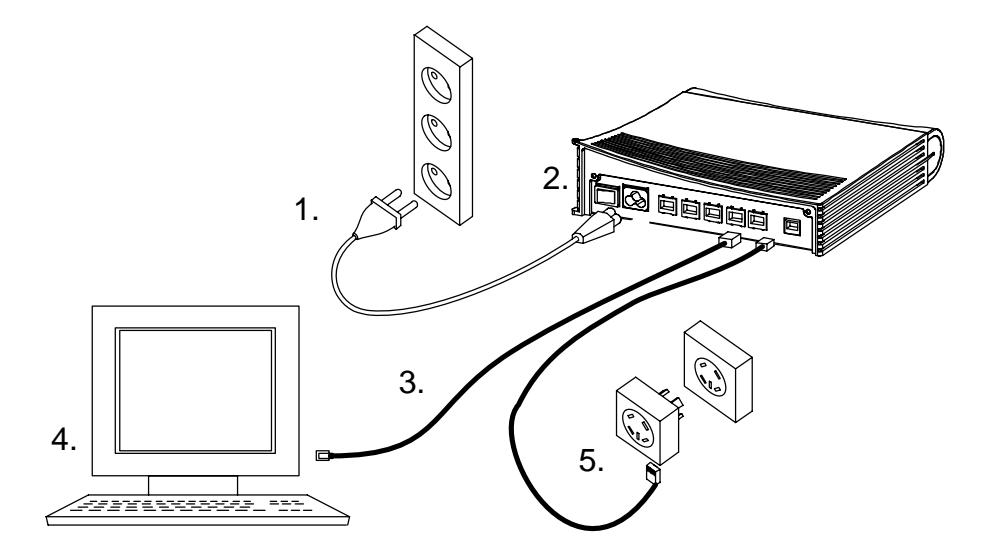

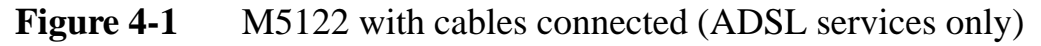

1. Plug the mains power cord to a mains outlet. M5122 can be connected to an earthed socket outlet only.

- 2. Switch on M5122. The PWR indicator lights up. After a while, the red STA indicator blinks and then remains unlit. M5122 is now functional.
- 3. Connect the Ethernet cable between your PC's 10Base-T connector and the Ethernet connector on the M5122 back panel (ETH-1, ETH-2, ETH-3, or ETH-4).
- 4. Switch on your PC. The indicator corresponding the Ethernet port you connected your PC to becomes green when your PC has started. This indicator blinks when there is traffic in the corresponding Ethernet port.
- 5. Connect the ADSL line cable between the DSL connector on the M5122 back panel and the wall socket. After a while, the DSL indicator starts blinking. This indicates that the ADSL line is being established. When the DSL indicator remains lit, the line is functional.
- 6. During normal operation PWR and DSL indicators are lit and the Ethernet indicators of the active Ethernet ports blink or remain lit depending whether there is traffic or not. COL indicator may blink occasionally during normal operation.

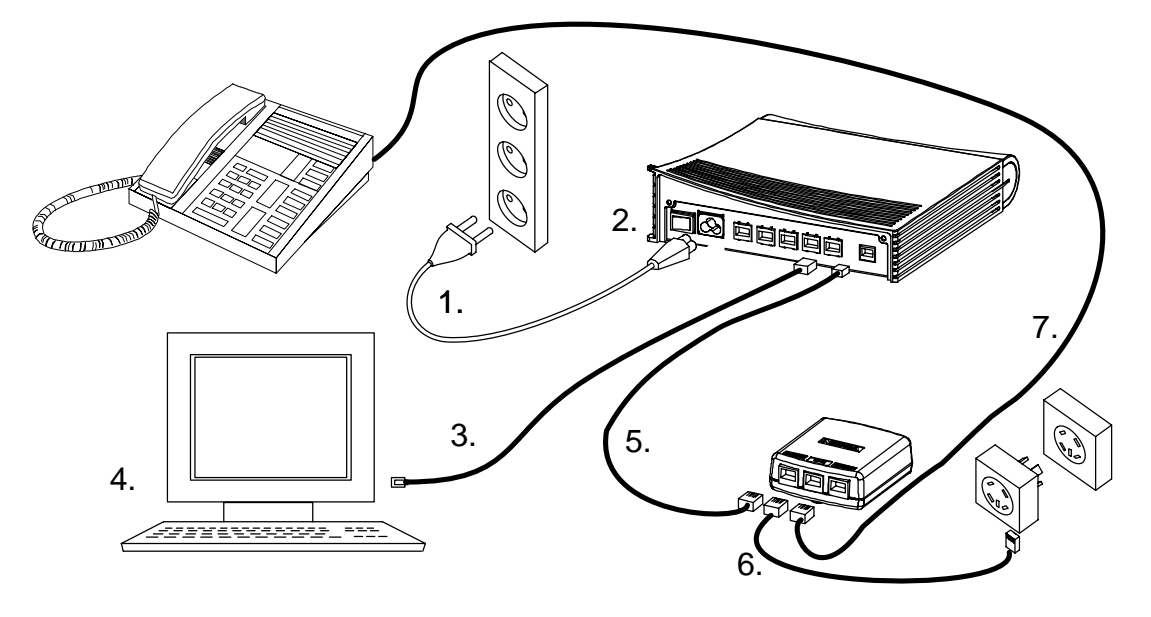

**Telephone and ADSL data services with T66270 splitter**

**Figure 4-2** M5122 with cables and splitter (T66270) connected (Telephone and ADSL services)

- 1. Plug the mains power cord to a mains outlet. M5122 can be connected to an earthed socket outlet only.
- 2. Switch on M5122. The PWR indicator lights up. After a while, the red STA indicator blinks and then remains unlit. M5122 is now functional.
- 3. Connect the Ethernet cable between your PC's 10Base-T connector and the Ethernet connector on the M5122 back panel (ETH-1, ETH-2, ETH-3, or ETH-4).
- 4. Switch on your PC. The indicator corresponding the Ethernet port you connected your PC to becomes green when your PC has started. This indicator blinks when there is traffic in the corresponding Ethernet port.
- 5. Connect the ADSL line cable between the DSL connector on the M5122 back panel and the splitter's MODEM connector.
- 6. Connect the splitter cable between the splitter's LINE connector and the wall socket. After a while, the DSL indicator starts blinking. This indicates that the ADSL line is being established. When the DSL indicator remains lit, the line is functional.
- 7. Connect the telephone to the splitter's PHONE connector.

8. During normal operation PWR and DSL indicators are lit and the Ethernet indicators of the active Ethernet ports blink or remain lit depending whether there is traffic or not. COL indicator may blink occasionally during normal operation.

Now your M5122 has been connected and you can configure your PC's networking options and check that the service works according to your service provider's instructions.

### **4.3 Troubleshooting**

This section gives some tips for troubleshooting.

#### **Power (PWR) indicator is unlit.**

Make sure that power cord has been connected to a mains outlet and M5122 has been switched on.

#### **Red status (STA) indicator is lit**

Switch power off and then on again. If the STA indicator remains lit, the unit may be faulty.

#### **ADSL (DSL) indicator is unlit**

Make sure that the ADSL line cable has been properly connected between the DSL connector and the wall socket.

#### **Ethernet (ETH-) indicator is unlit**

Make sure that the Ethernet cable has been properly connected between your PC's Ethernet interface and the M5122 ETH connector. Make sure that your PC is ON.

#### **You cannot access the Internet**

- 1. Make sure that your M5122 is ON.
- 2. Check that the DSL indicator is lit.
- 3. Check that Ethernet indicator (ETH-1, ETH-2, ETH-3, or ETH-4) corresponding to the Ethernet interface you are connected to is ON.
- 4. Make sure that your PC's networking functions have been configured according to your service provider's instructions.

## **4.4 Installing M5122 on the wall**

M5122 can also be wall mounted. Figure 4-3 shows the installation procedure.

- 1. Drill two holes (6 mm in diameter) on the wall. The distance between the holes must be 155 mm. Insert the plugs to the holes and fix the screws.
- 2. Mount the modem on the wall as shown in Figure 4-3.

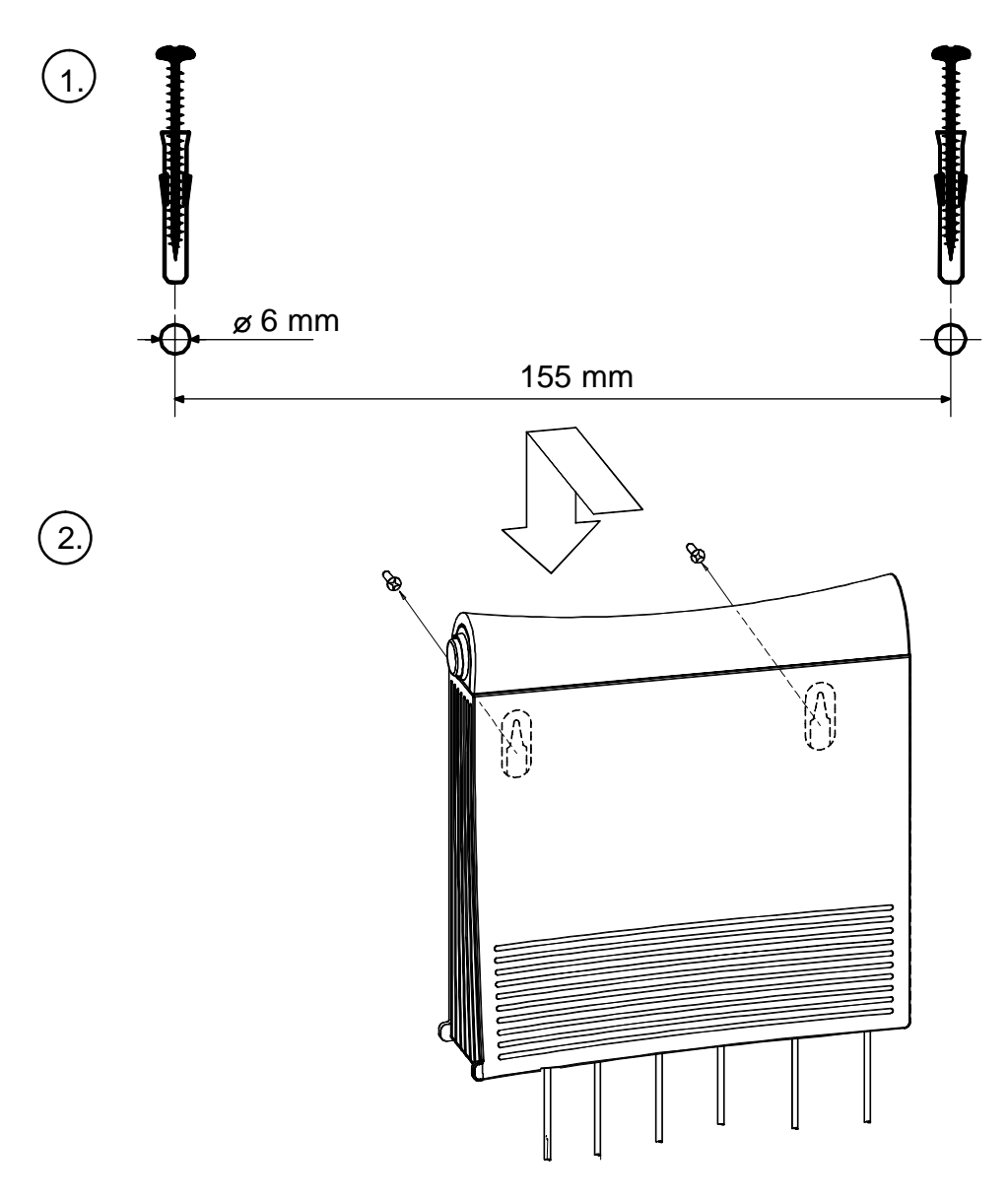

**Figure 4-3** Wall installation

## **Chapter 5 Management**

M5122 can be managed with a web browser or through a command line interface (CLI). This chapter introduces both management methods. You can configure the most commonly used parameters with a web browser. The CLI can be used for all configuration purposes. We will also give some typical configuration examples in this chapter.

### **5.1 Browser management**

The web configuration pages of M5122 can be accessed through the Ethernet and through the ADSL/ATM channels of M5122. In order to access the web management feature, the IP functionality must be activated and an IP address must be given to the corresponding interface.

You can use your PC's web browser software to access the web configuration pages in M5122. To access the web pages you must know the IP address of your M5122 or, alternatively, the "name" that your M5122 recognises.

#### Note

Before using your web browser for configuration, you must know the IP address or the name assigned to your M5122.

There are three ways to find out whether to use a name or an IP address:

- $\bullet$ Your service provider has given you an IP address for M5122.
- $\bullet$  Your M5122 uses Dynamic Host Configuration Protocol (DHCP) and Domain Name Server. In this case the name is *M5122*.

 $\bullet$ Your M5122 uses DHCP. In this case run winipcfg.exe (Windows 95) or ipconfig.exe (Windows 98, 2000 and NT). The IP address of M5122 is the Default Gateway address shown by the ipconfig program.

#### **5.1.1 Opening a connection**

To open a connection to the Nokia M5122:

- 1. Start your web browser.
- 2. Enter the name ('M5122') or IP address of your Nokia M5122 in the browser's Open Location field and press Enter. If you use the IP address, it has to be assigned to a local port or gateway interface (Vbridge).
- 3. Type in the username/password as requested. If no username/password is required, just click OK to proceed. The Nokia M5122 Main Page appears.

#### **5.1.2 Main Page**

Main Page is shown first when you use a web browser to connect to M5122. The currently shown page is shown highlighted on the list on the left. Clicking an item on the list (Service Providers, Local Network, Statistics, Restart, and Save Config) takes you to the corresponding page.

#### **Note**

When you make modifications to the configuration, remember to save the configuration if you want your changes to be active after a restart.

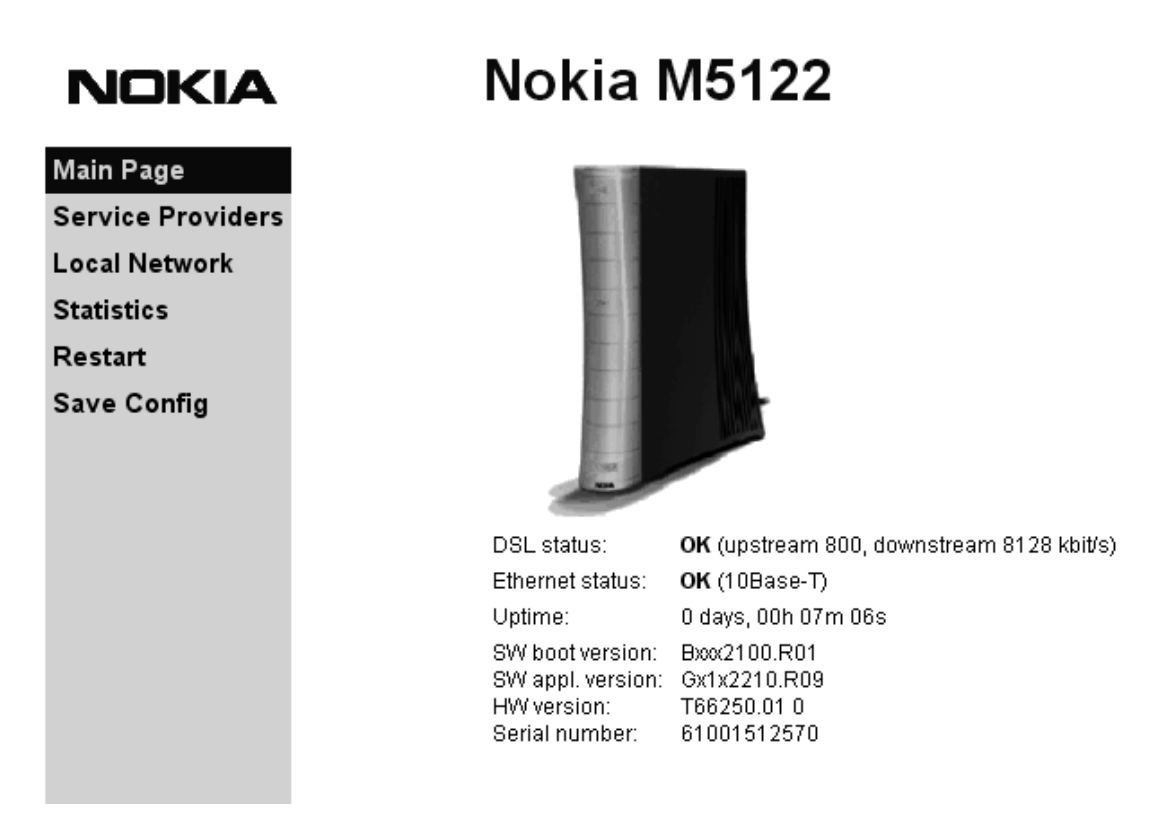

#### **Figure 5-1** Main page

The Main Page shows you the statuses of the DSL line and Ethernet interfaces. Software and hardware versions and the serial number of M5122 are shown in the bottom of the page.

#### **5.1.3 Service providers page**

You can view network connection information (ATM channel number, VPI and VCI values, and encapsulation) by selecting the connection from the pulldown list. Figure 5-2 shows the page with eth-llc encapsulation enabled and Figure 5-3 with PPTP tunneling enabled. Connection name (Figure 5-3) is used for identifying connections. The name can be changed and it can be 31 characters long.

#### Nokia M5122 **NOKIA**

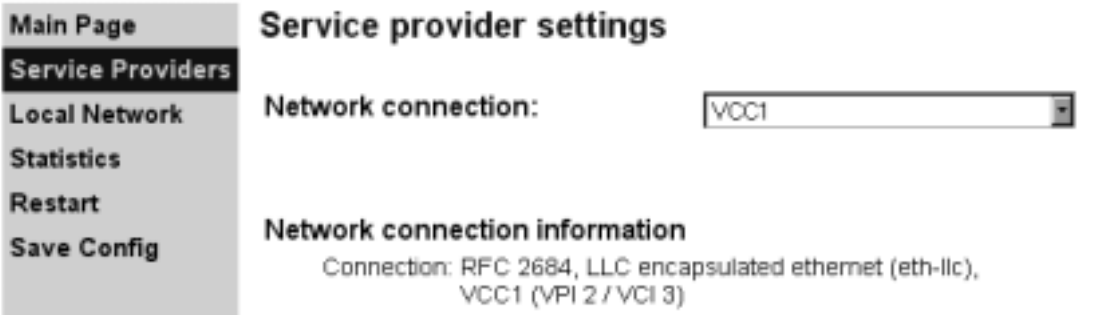

**Figure 5-2** Service Providers page with eth-llc encapsulation

## **NOKIA**

## Nokia M5122

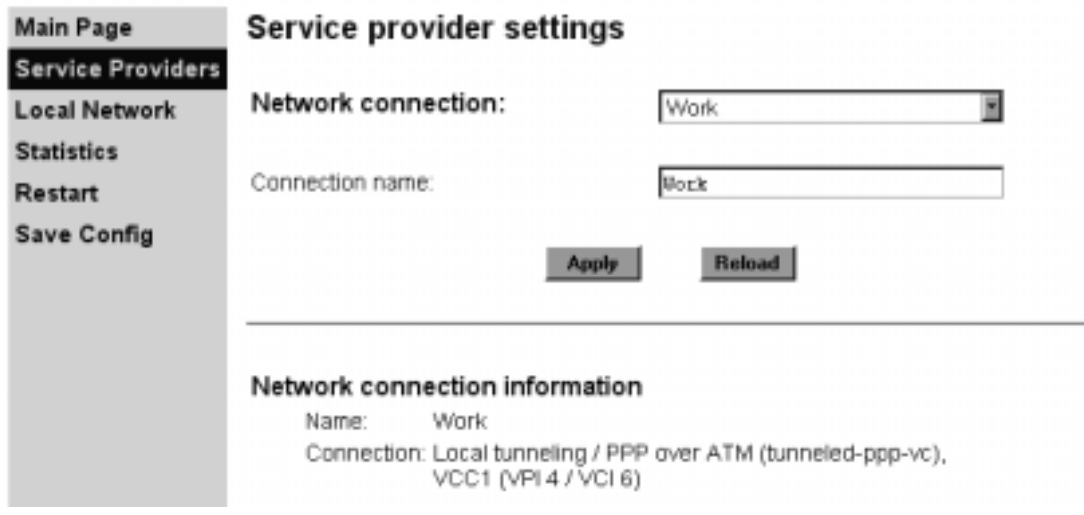

**Figure 5-3** Service Providers page with PPTP tunneling enabled

#### **5.1.4 Local network pages**

The *Local Network* page as three sub pages: *Local ports*, *DHCP*, and *Routing*.

#### **Local ports page**

On the *Local Network Local Ports* sub page you can assign an IP address to the Gateway port (Vbridge).

#### **Note**

When you click Apply, the IP address is changed immediately. If the IP address of the interface you are using changes the connection will be lost. You have to reconfigure the IP address of the accessing host. For example, in Windows programs winipcfg.exe or ipconfig.exe must be used first to release the old address and then to renew to request new address.

#### Nokia M5122 **NOKIA**

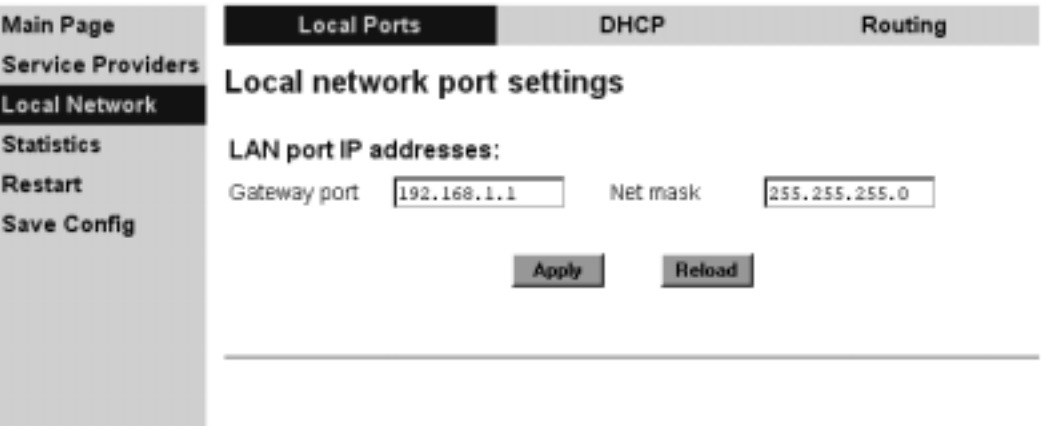

**Figure 5-4** Local Network Local Ports page

#### **DHCP page**

**Note** Use DHCP with PPTP tunneling only.

On the *Local Network DHCP* subpage you can enable/disable Dynamic Host Control Protocol and set the Address ranges from which the addresses are distributed to the DHCP clients on your network. You can also set the Domain Name Server addresses here.

*Start address* is the first address in the address range. The *Range size* defines how many addresses the range contains. *Subnet mask* is the subnet mask of the addresses in the range. *Primary* and *Secondary DNS*s set the domain name servers for the corresponding address range. *Lease time* defines how often the DHCP client must renew its lease. *Domain name* defines the domain name for the range.

The DHCP server can be enabled towards LAN and Vbridge (gateway interface) ports. When the DHCP server is enabled, up to two scopes (address ranges) are automatically generated and bound to Vbridge interface. Two separate address ranges can be used if more than 253 addresses are required on the local subnet, if two non-contiguous ranges are needed, or if an additional router with DHCP relay is used on the local network. In Figure 5-5, scope (a) has been bound to Vbridge interface. When the address ranges are not defined, M5122 uses the default values for all DHCP parameters. The default values are:

- $\bullet$ Start address is the interface IP address
- $\bullet$ Subnet mask 255.255.255.0
- $\bullet$  Range size of up to 253 addresses starting from the interface IP address.
- $\bullet$ DNS address is the interface IP address
- $\bullet$ Lease time is 60 minutes
- $\bullet$ Domain name is null string

If at least one address range has been defined, then IP address, DNS, domain name and lease time, if defined, override the default values.

#### Nokia M5122 **NOKIA**

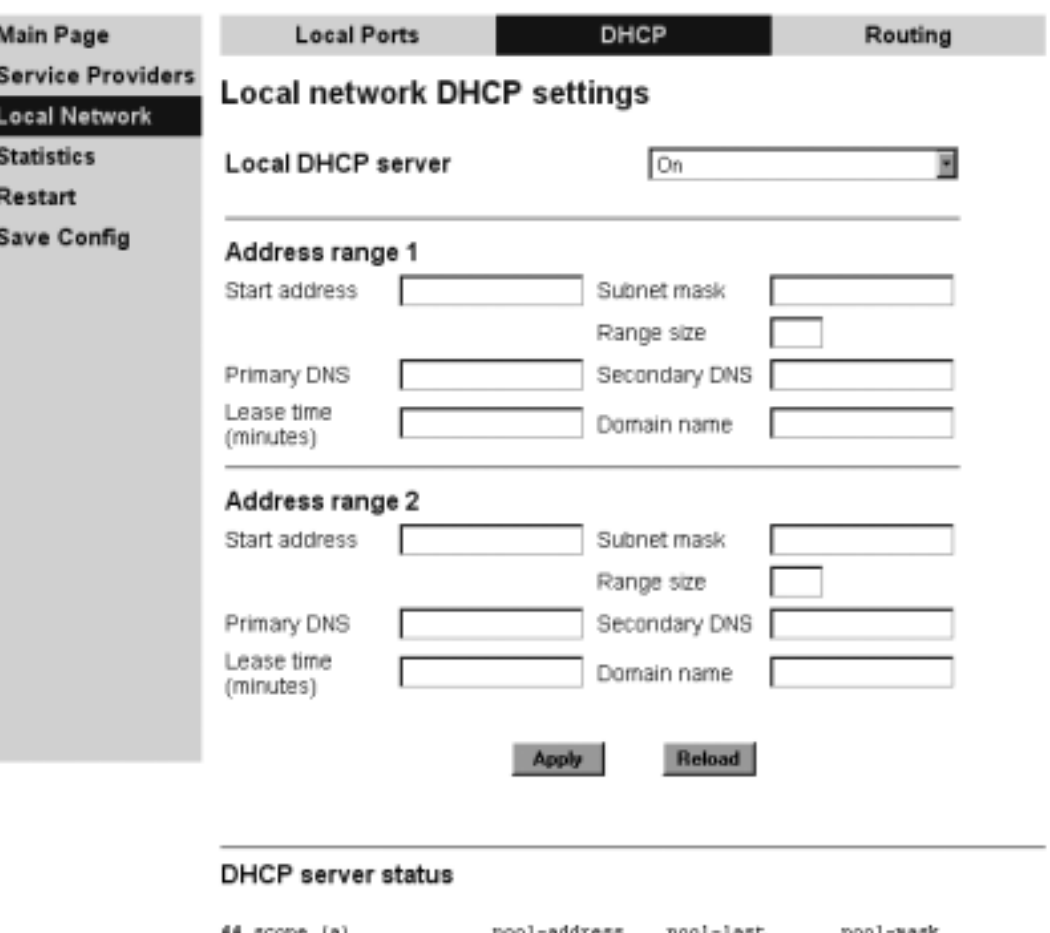

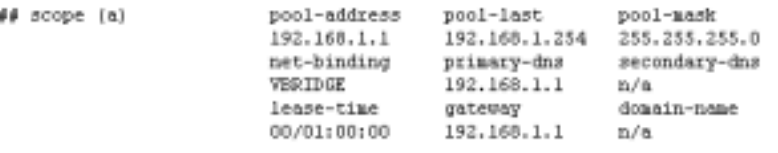

#### **Figure 5-5** Local Network DHCP page

#### **Routing page**

On the *Local Network Routing* sub page you can set static routes and enable/disable dynamic routing protocols (Routing Information Protocol versions 1 and 2).

To enable dynamic routing select the Routing protocol version from the pull-down list and click the Apply button. RIP versions 1 and 2 are supported. *Both v1 and v2* option enables the receiving of both RIPv1 and RIPv2 packets.

To add a static route, type in the *Destination network* IP address, the *Subnet mask* of the destination network, and the *Gateway* and the *Interface* through which the destination network can be reached. Then click the *Add new* button.

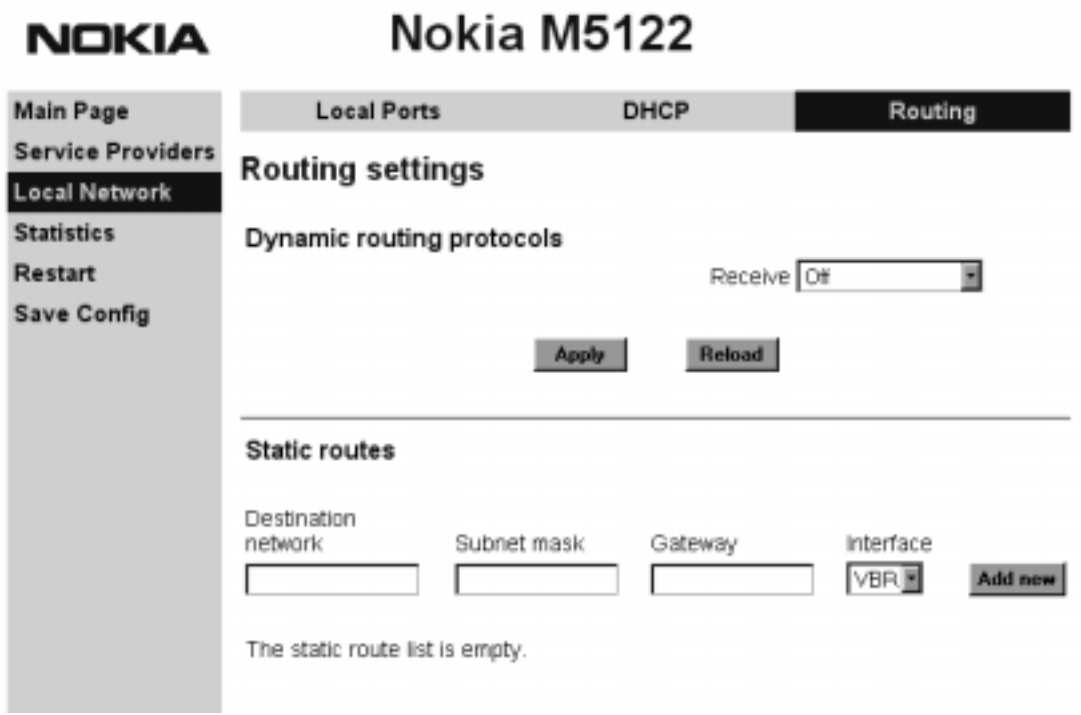

#### **Figure 5-6** Local Network Routing page

### **5.1.5 Statistics page**

The Statistics page lets you view a selection of M5122 statistics. to view statistics of a particular function, click the corresponding button and the statistics view is opened on a separate window.

```
NOKIA
```

```
Nokia M5122
```
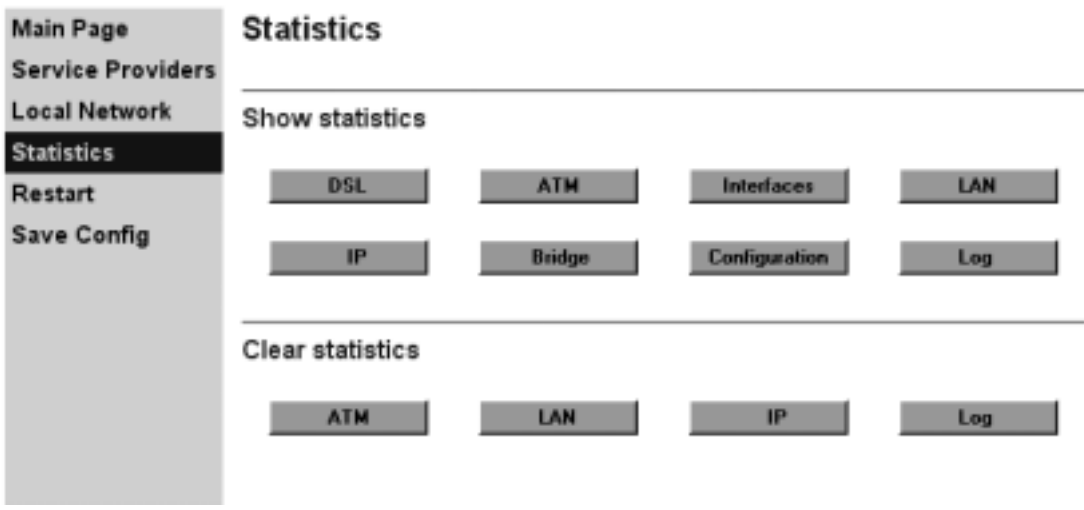

**Figure 5-7** Statistics page

#### **5.1.6 Restart page**

On the Restart page, you can reset subsystems and restart M5122.

**NOKIA** 

Nokia M5122

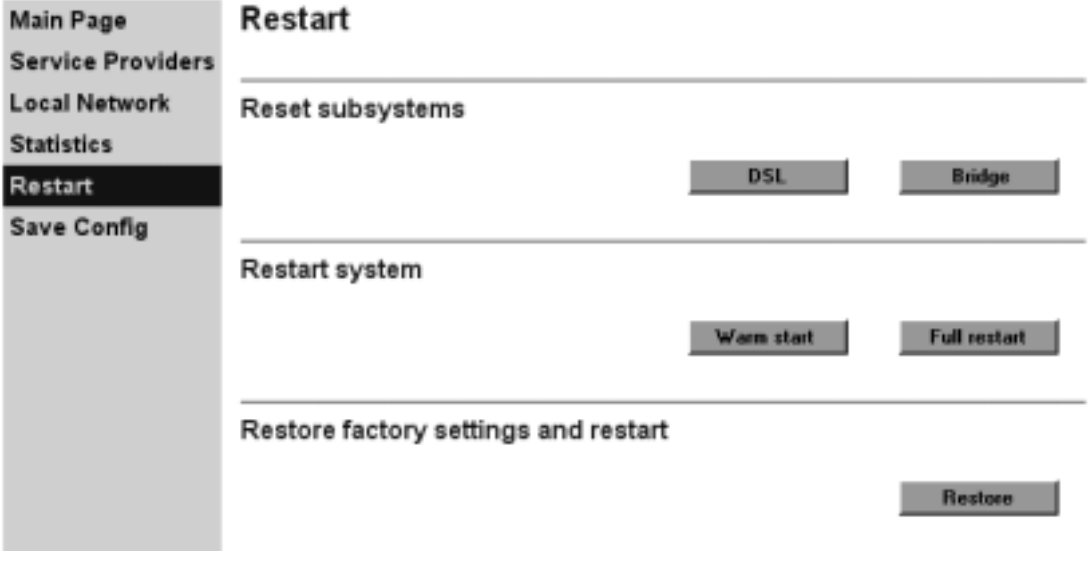

**Figure 5-8** Restart page

#### **5.1.7 Save configuration page**

When you change the configuration, all configuration changes are activated immediately without restart/reload. However, the configuration will not be saved into the nonvolatile memory. If M5122 is restarted or powered down without saving the configuration, the old configuration will be restored. Clicking the Save configuration button saves the configuration into the nonvolatile memory and the old configuration cannot be restored through the web interface.

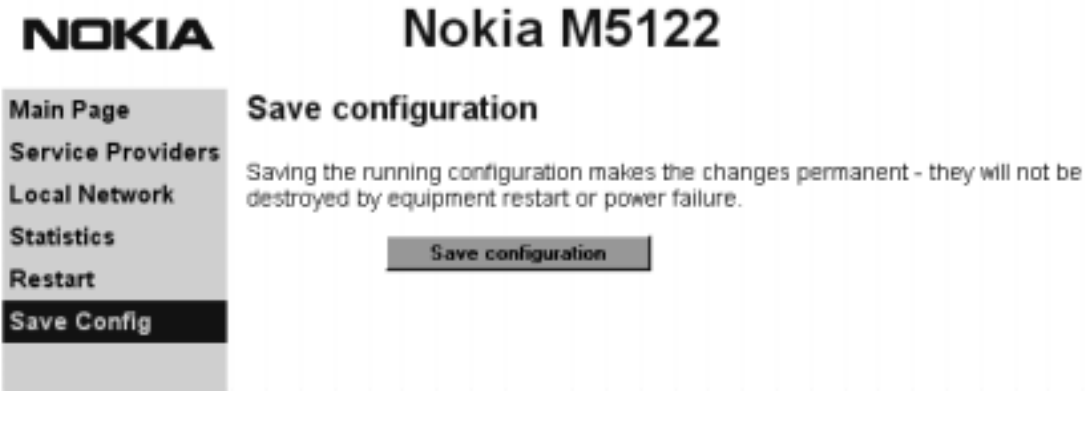

**Figure 5-9** Save configuration page

### **5.2 Command line interface (CLI) management**

The local command line interface is accessed through the local management console on the back panel. The local management console interface is an asynchronous V.24/V.28 character-based interface with the following configuration:

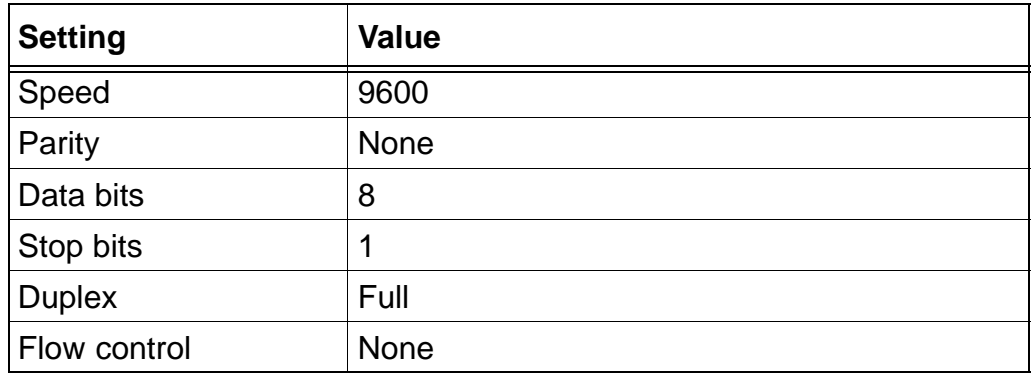

**Table 5-1** Local management console configuration

You need a serial adapter (Product code E66254) and the 10Base-T Ethernet cable to connect you PC's serial port to the local management console interface (CLI).

The command line interface can also be accessed through the Ethernet port of M5122 or through the ATM channels of M5122 on top of the telnet protocol. In order to use the CLI through the Ethernet interface or the ATM channel, the IP function must be switched on and IP address must be given to the M5122 gateway interface (Vbridge).
M5122 can also be managed remotely through a separate ATM virtual channel. This channel is only used for management purposes. In order to use this dedicated management channel, it has to be activated first and given an IP address configuration. The management traffic to this interface is not routed to any other interfaces of M5122.

#### **Note**

If you want to manage M5122 through both the payload channels (Ethernet and ATM/ADSL) and the dedicated management channel, the IP addresses of Vbridge and the dedicated management channel must be from different subnets.

## **5.2.1 Command line interface**

The command line interface has been divided into two modes: *main* and *configuration*. The main mode lets you monitor the status and performance of M5122 and debug M5122. The debugging commands are used to solve difficult problem situations and are meant for expert users only. The debugging commands are not handled in this manual.

The configuration mode lets you change M5122 configuration. The CLI is case sensitive. All commands must be given in lower case characters. Only file names and strings can contain upper case characters.

In the configuration mode, functions can be activated by typing the corresponding command, for example bridging. The function can be deactivated by simply typing no bridging. If you type in a value which is incorrect (for example, letters instead of numbers), the CLI prompts you to enter the value correctly and displays help. You can always get help on the command or display by typing help or ? at the command prompt.

You can recall you previous commands by pressing the "up-arrow" key on your keyboard.

The configuration mode has been divided into levels. You can navigate through the configuration mode by typing the name of the level. By typing top you will return to the previous level. You can view the current settings of the level by typing show. quit returns you to the main mode.

The configuration mode levels are:

- $\bullet$ system
- $\bullet$ password
- $\bullet$ eth
- $\bullet$ vcc1, vcc2, vcc3, vcc4, vcc5, vcc6, vcc7, vcc8
- $\bullet$ Vbridge
- $\bullet$ mngtvcc
- $\bullet$ common.

The example below shows how to access the different configuration levels:

```
M5122>
M5122>conf
M5122(conf)#system
M5122(conf-system)#password
M5122(conf-password)#eth
M5122(conf-eth)#vcc1
M5122(conf-vcc1)#vcc2
M5122(conf-vcc2)#vcc3
M5122(conf-vcc3)#vcc4
M5122(conf-vcc4)#vcc5
M5122(conf-vcc5)#vcc6
M5122(conf-vcc6)#vcc7
M5122(conf-vcc7)#vcc8
M5122(conf-vcc8)#Vbridge
M5122(conf-Vbridge)#mngtvcc
M5122(conf-mngtvcc)#common
M5122(conf-common)#quit
M5122(conf)#quit
M5122>
```
## **5.2.2 Typical configuration tasks**

This section provides some typical configuration tasks. These configuration examples can be done through the command line interface.

#### **Note**

After you have made changes to the configuration, you must save the configuration if you want it to be active also after restarting M5122.

#### **Setting up local management through CLI**

You can use the command line interface locally through the CLI connector on the M5122 back panel. To configure M5122 locally:

1. Connect the 10Base-T Ethernet cable with the serial adapter E66254 between your PC's (or terminal's) serial connector and the M5122's CLI connector, see Figure 5-10.

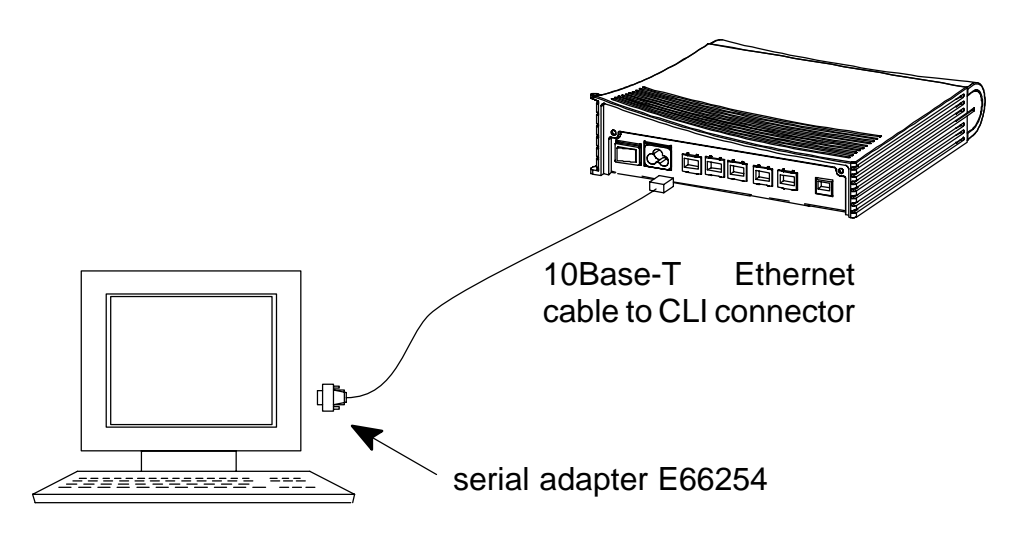

**Figure 5-10** Local management cabling

2. Use the settings in Table 5-2 to configure your terminal connection.

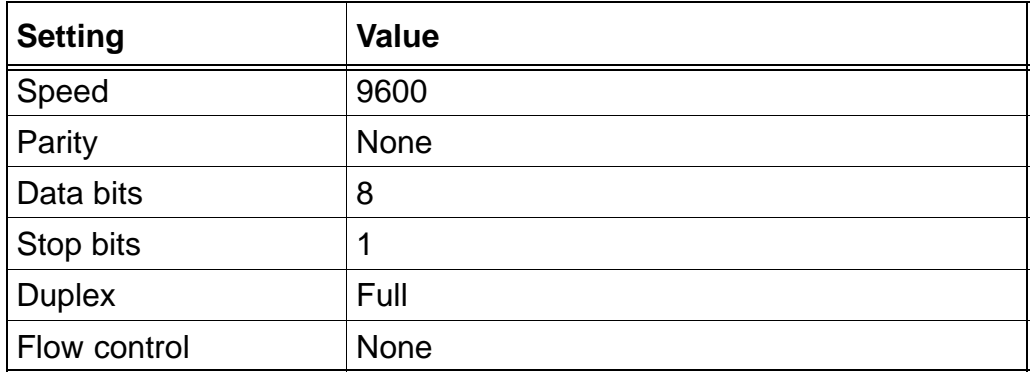

## **Table 5-2** Terminal settings

3. Start terminal software on your PC. Press ENTER on the terminal screen and the CLI prompt will appear.

4. Login ID is only used for identifying the users. It will be shown on the screen when you issue the show status session command. You can bypass Login ID by pressing ENTER. If a password has been assigned to your M5122, give the password to the password prompt. If the password is not used, bypass the password prompt by pressing ENTER.

#### **Configuring DHCP and DNS**

**Note** 

Use DHCP with PPTP tunneling only.

The DHCP server can be enabled towards Vbridge interface. When the DHCP server is enabled, up to two address ranges (scopes) will be automatically generated and bound to Vbridge interface. Two address ranges can be used if more than 253 addresses are required on the local subnet, if two non-contiguous ranges are needed or if an additional router with DHCP relay is used on the local network.

The address range defines pool of IP addresses and parameters like default gateway, DNS addresses and domain name. The generated default address range allows up to 253 IP addresses (C class). Automatically generated address ranges use Vbridge IP address as gateway and DNS server addresses. If one address range is defined, then automatic binding will be disabled. If optional address range parameters like gateway or DNS addresses are not defined, Vbridge IP addresses are used as in automatic binding.

Typically, when DHCP is used, the advertised DSN addresses point to Vbridge interface. In such cases, the DNS proxy forwards the DNS request to statically configured DNS servers or to DNS servers learned dynamically vie PPP/IPCP.

The following commands are used to configure DHCP and DNS settings:

```
M5122(conf-common)#dhcp?
usage: dhcp mode
       dhcp address
       dhcp gateway
       dhcp dns
       dhcp lease-time
       dhcp domain-name
```
M5122(conf-common)#dhcp mode server ; this enables DHCP server

Normally, there is no need to configure the DNS addresses. If the service provider does not support automatic DNS address allocation, the DNS servers can be configured as shown by the following example:

```
M5122(conf-common)# dns address primary 1.2.3.4
M5122(conf-common)# dns address secondary 1.2.3.5
M5122(conf-common)#
```
## **Configuring static and dynamic routing**

Routing entries in the routing table are needed in order to forward the IP packets to the correct interface. M5122 can have both static and dynamic routes configured. Static routes are configured manually and dynamic routes are learned automatically using RIP v1 and RIP v2 protocols. The following examples show how to configure static routes to M5122.

Default gateway for an interface that learns the next hop automatically: M5122(conf-common)# ip route 0.0.0.0 0.0.0.0 0.0.0.0 vcc1

Default gateway for an interface that requires static next hop: M5122(conf-common)# ip route 0.0.0.0 0.0.0.0 1.2.3.1 vcc1

Static route for an interface that learns the next hop automatically: M5122(conf-common)# ip route 131.132.133.0 255.255.255.0 0.0.0.0 vcc1

Static route for an interface that requires a static next hop: M5122(conf-common)# ip route 131.132.133.0 255.255.255.0 1.3.5.1 vcc1

M5122 can have only one default gateway. The interfaces that can learn gateway/peer address dynamically can use value 0.0.0.0 instead of the next hop address.

#### **File system and downloading new firmware using TFTP**

M5122 has a flash file system. Some files in the file system have special meanings. These files are:

 $\bullet$ image.exe; primary application file.

- $\bullet$  image.bak; secondary application file used if image.exe has been corrupted or is missing. It will be then renamed as image.exe automatically.
- $\bullet$ startup.cfg; primary configuration file used during startup.
- $\bullet$ dhcp.leases; contains DHCP lease table information.

M5122 has the following commands that can be used for file handling:

- $\bullet$ copy
- $\bullet$ rename
- $\bullet$ delete
- $\bullet$ dir

If you use image.exe as a destination filename with the copy command and the image.exe already exists, the existing image.exe will be automatically renamed as image.bak. This guarantees that the application file exists if M5122 loses power during SW download.

You can update the operating software of M5122 by downloading the new software from a TFTP server. To download and activate new M5122 operating software:

1. Use CLI to issue

install tftp:/<ip-address>/Gx1x2200.R00 command, where <ip-address is the IP address of the TFTP server containing the new software and  $Gx1x2200$ . R00 is the name of the file to be downloaded. The command copy tftp:/<ip-address>/Gx1x2200.R00 image.exe can be used alternatively. Note, that Gx1x2200.R00 is merely an example of the file name.

2. After you will see transfer status SUCCESSFUL message, restart M5122 to activate the new software.

## **Downloading configuration or application from monitor**

Monitor is a small application that is executed before the actual software image is started. Typically the Monitor automatically loads the application file image.exe. You can activate the Monitor by pressing "m" followed by "o" in the very beginning of the system startup:

```
local MAC=00:40:43:02:36:72; Using M111/850 eth conf
Type 'm' (fast) followed by 'o' (in 10 sec) to
activate Monitor
Nokia Networks (C) 1999
Nokia Boot
```
B-R0.0.0. built on Apr 4 2000 11:27:55 MON>

The following commands are available for file handling in the Monitor:

- $\bullet$ rename
- $\bullet$ delete
- $\bullet$ dir

Monitor has two methods of retrieving files:

- $\bullet$ **TFTP**
- $\bullet$ XMODEM

You can retrieve files from a TFTP server using the commands in the following example:

```
MON>ipa 192.168.1.1
   ip=192.168.1.1
ipserver=0.0.0.0
   ipgw=0.0.0.0
serverfile=
MON>ips 192.168.1.100
   ip=192.168.1.1
ipserver=192.168.1.100
   ipgw=0.0.0.0
serverfile=
MON>file startup.cfg
   ip=192.168.1.1
ipserver=192.168.1.100
   ipgw=0.0.0.0
serverfile=startup.cfg
MON>eget
tftp loader
   ip=192.168.1.1
ipserver=192.168.1.100
   ipgw=0.0.0.0
serverfile=startup.cfg
loading file...
file size=556
MON>wri startup.cfg
Writing successful
MON>
```
A file can also be transmitted from an XMODEM1K running in a PC, for example, as in the following example:

```
MON>xget
Start Xmodem1k sending...
MON>wri image.exe
Writing successful
MON>
```
## **5.2.3 Main mode commands**

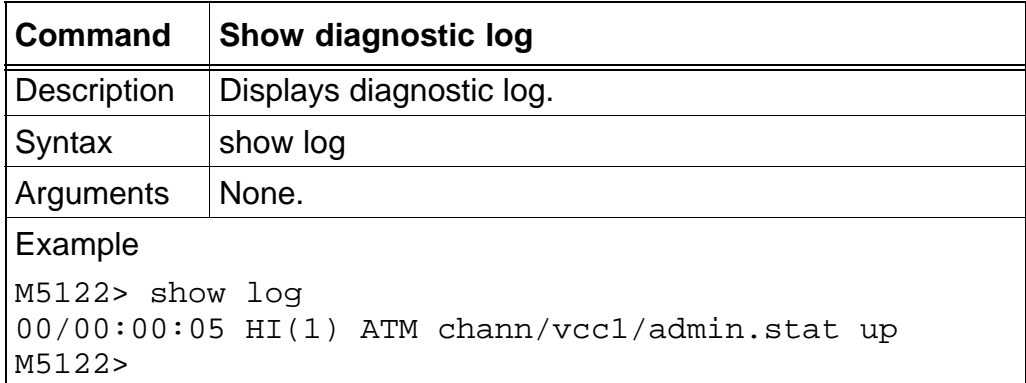

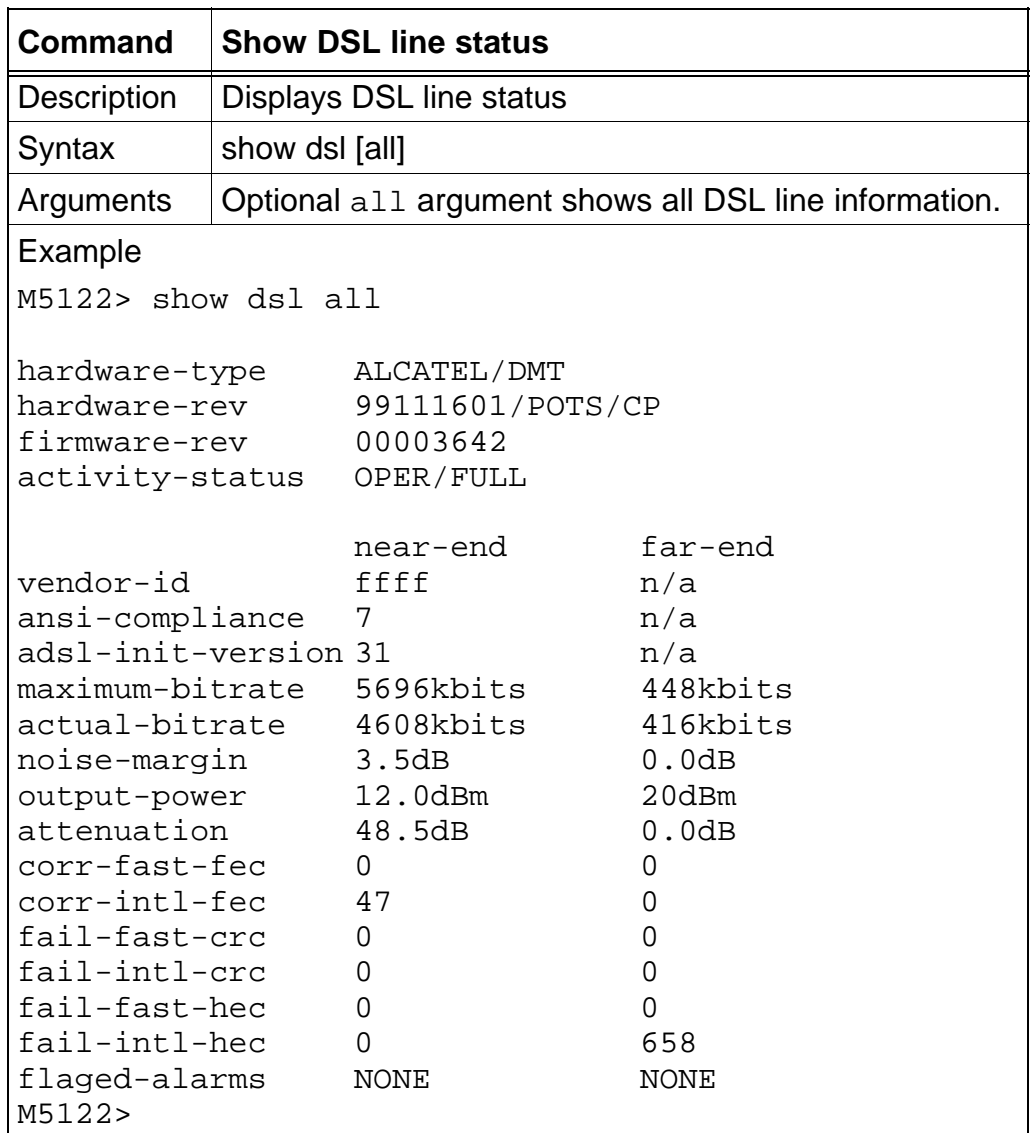

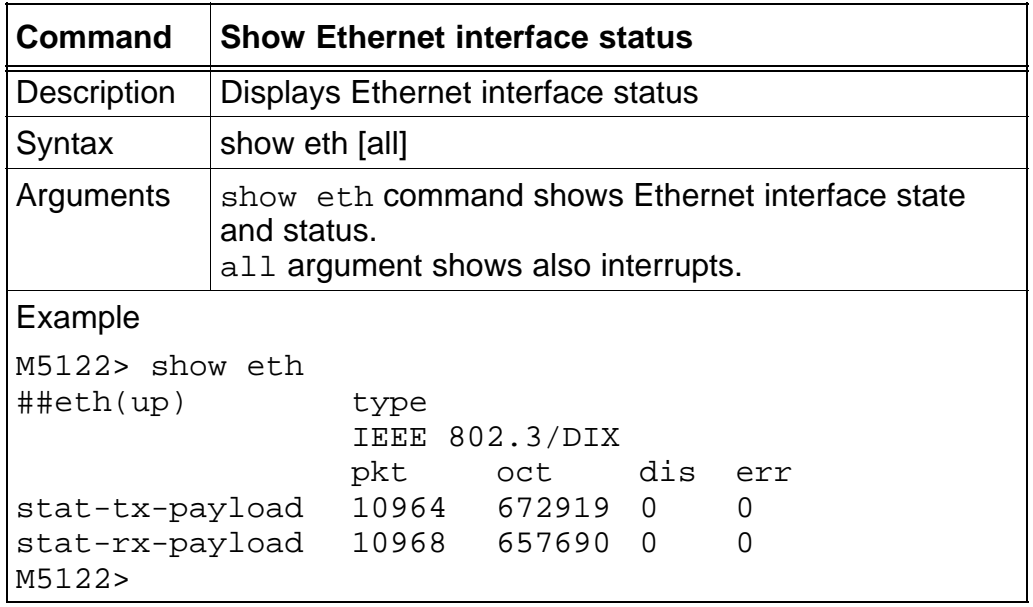

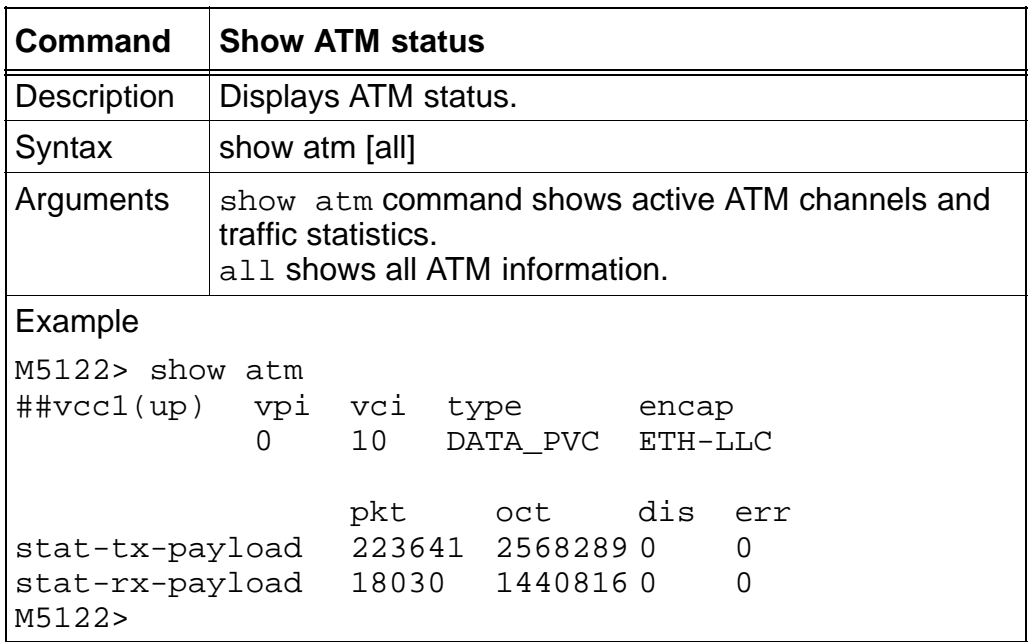

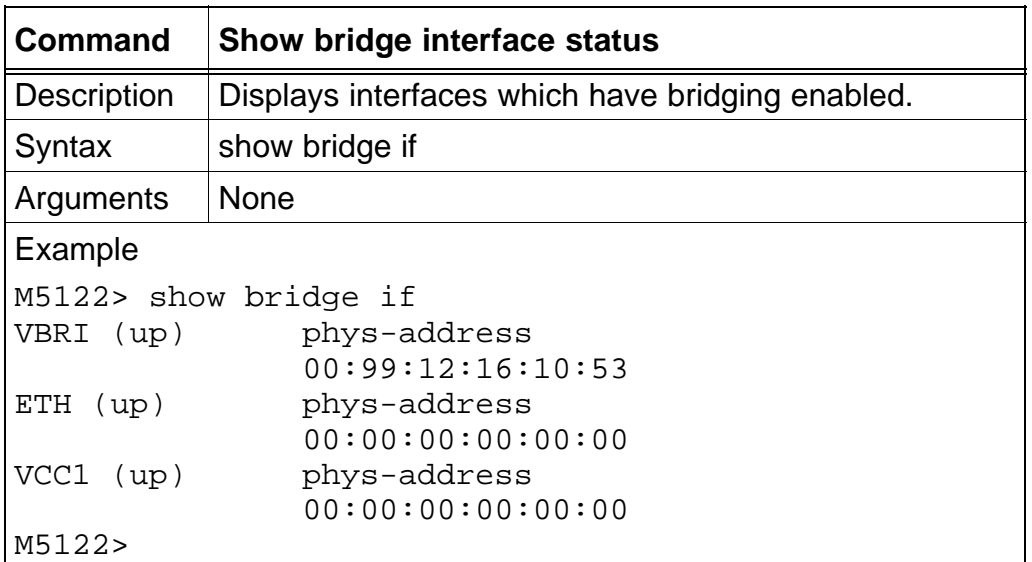

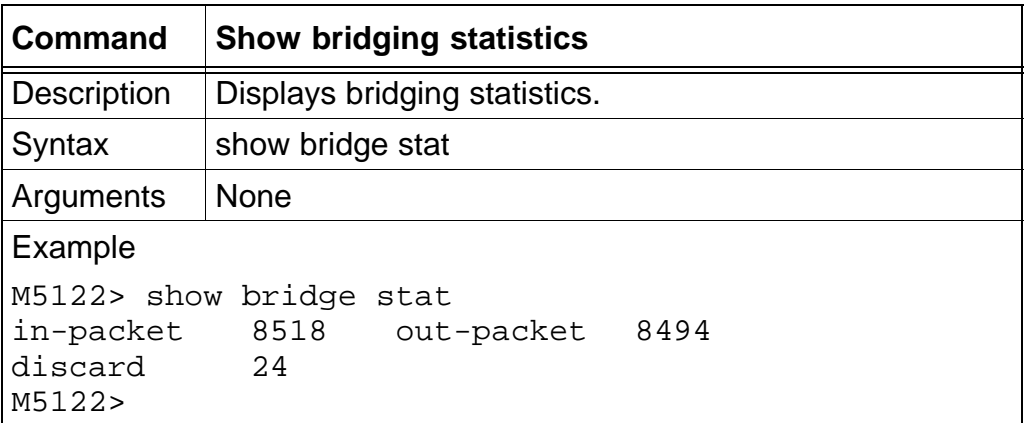

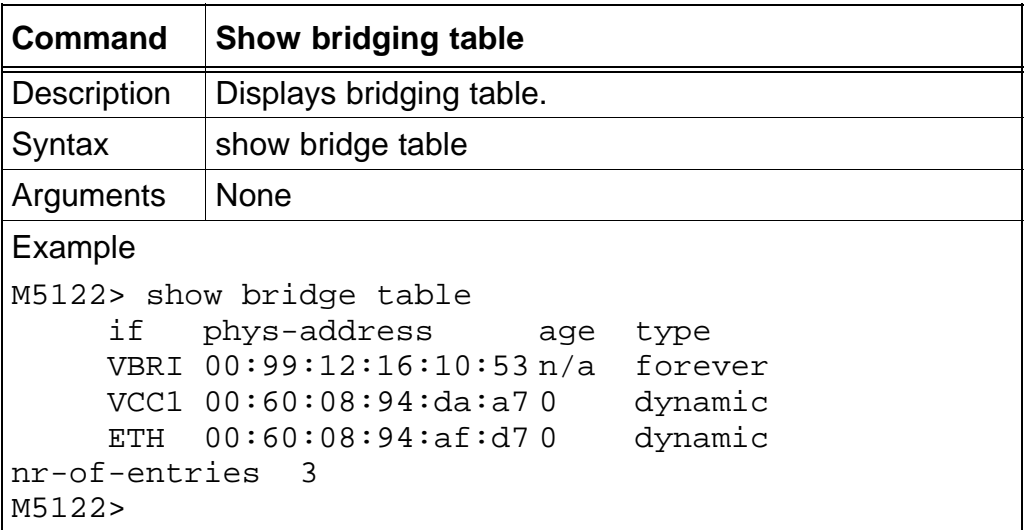

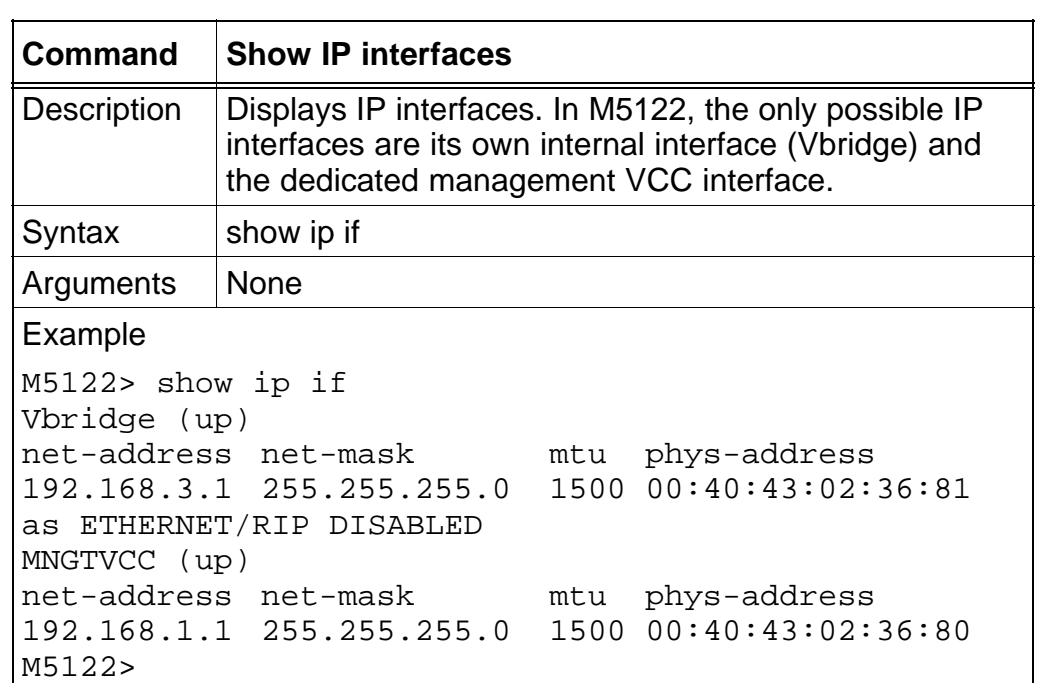

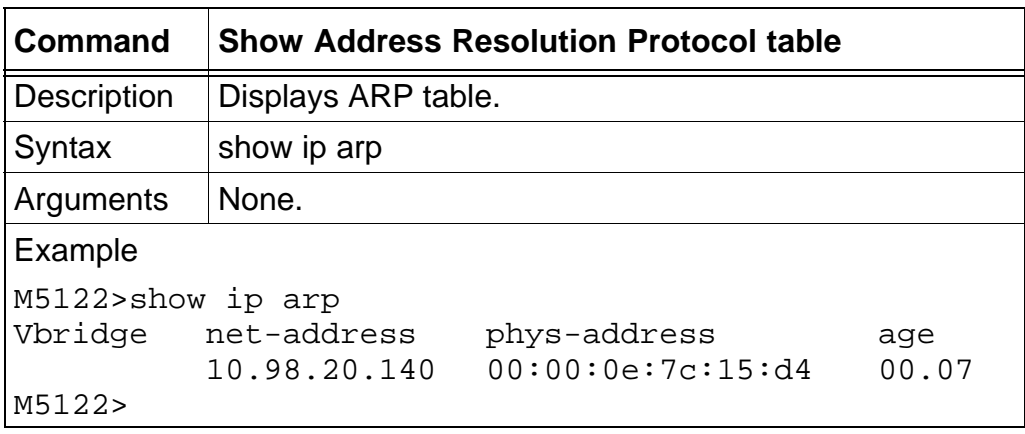

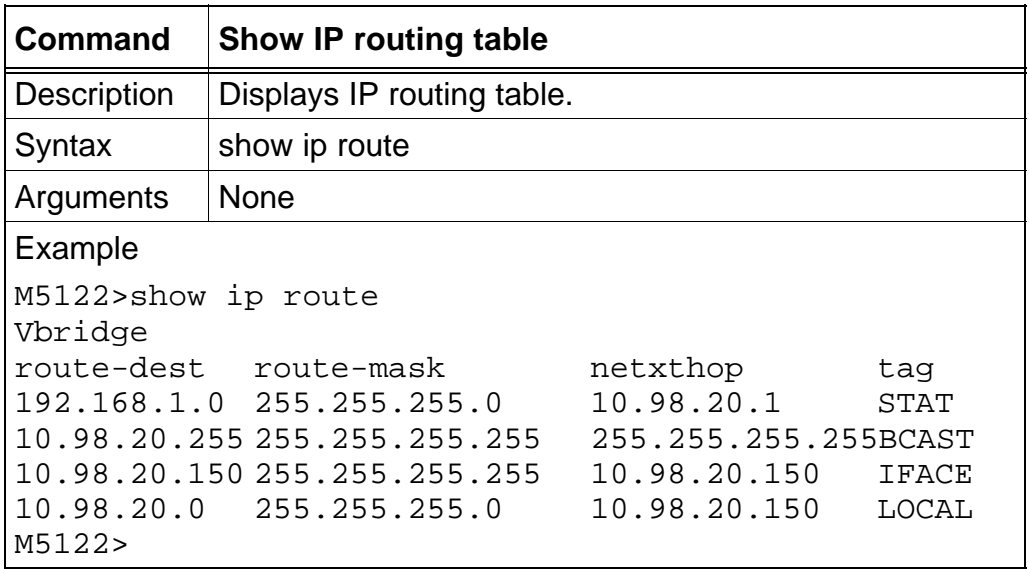

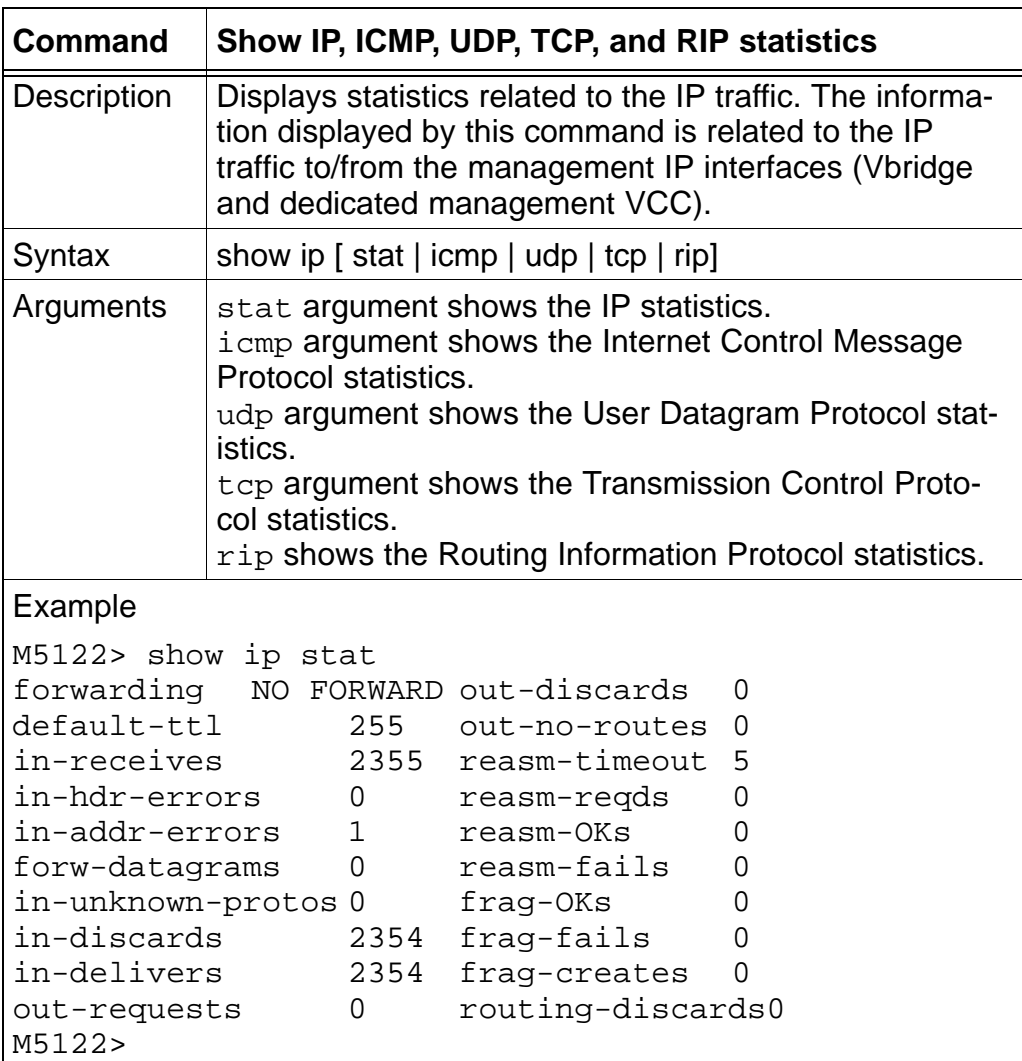

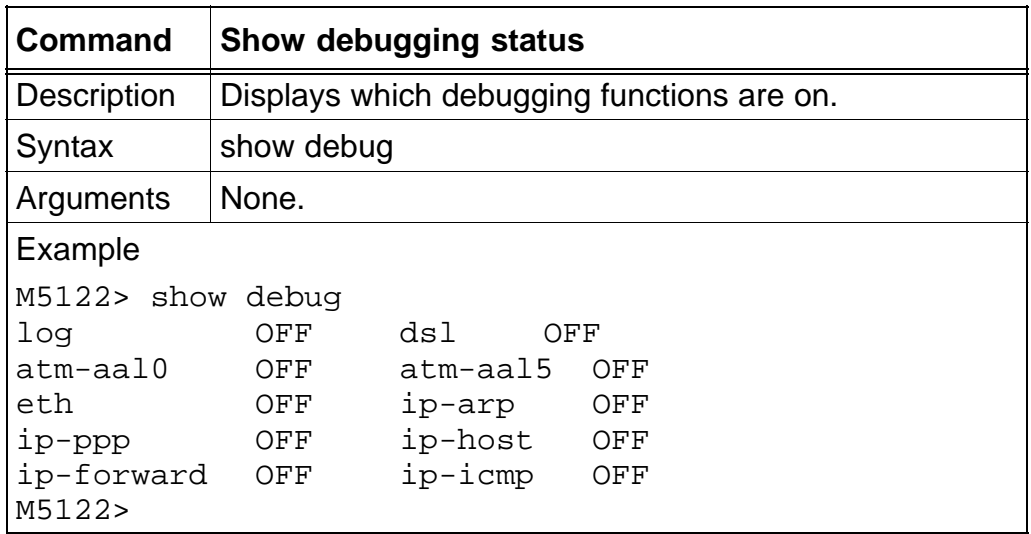

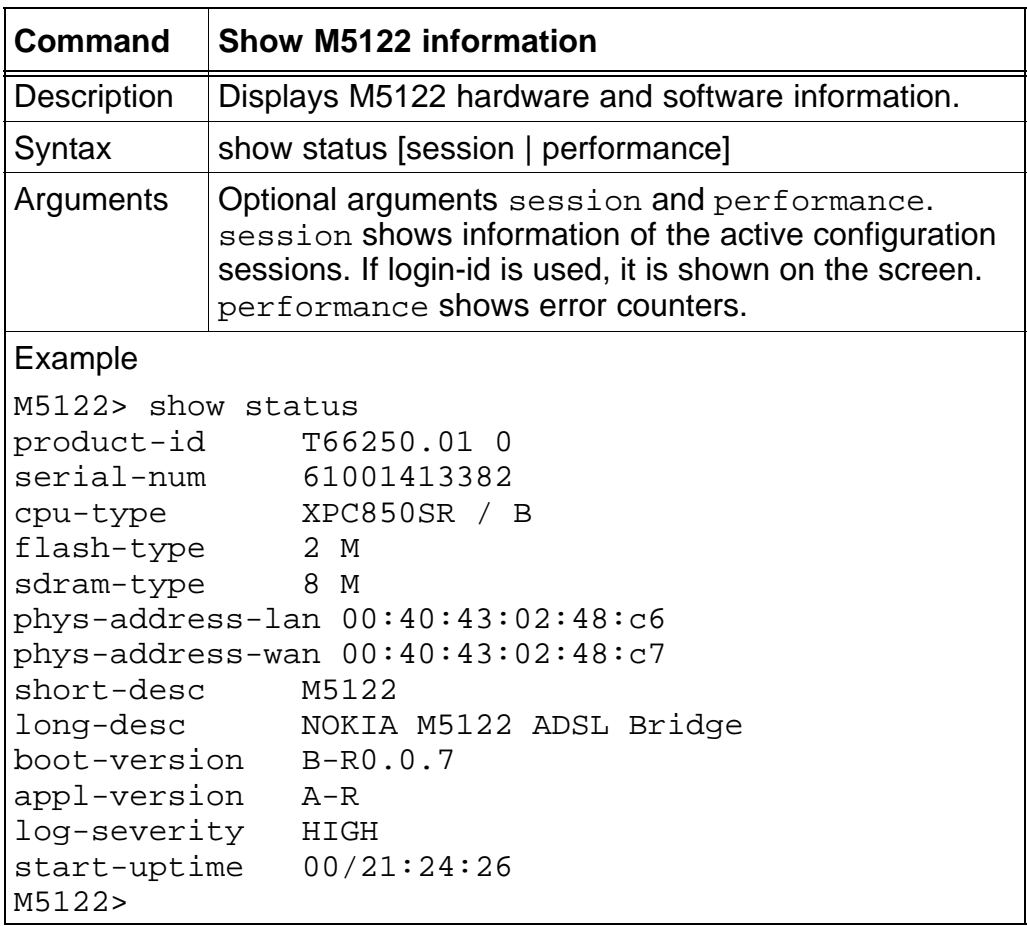

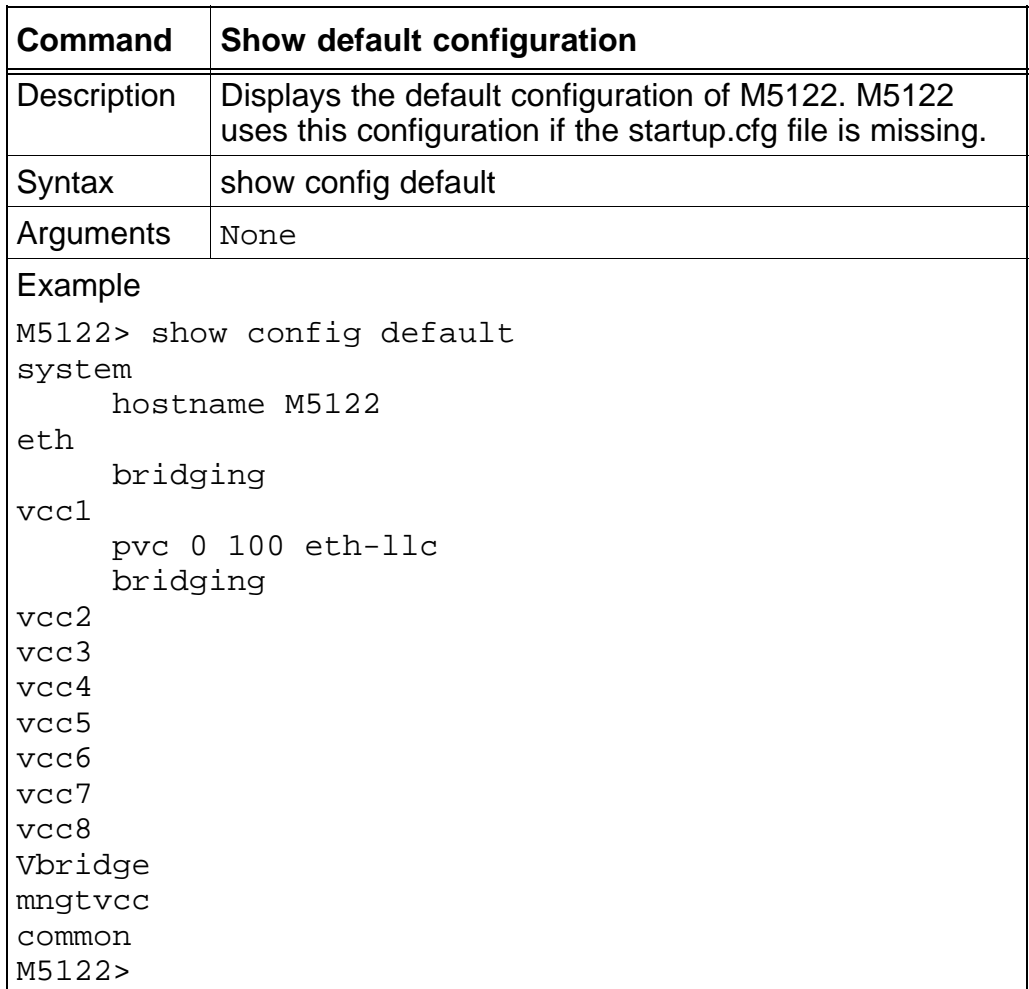

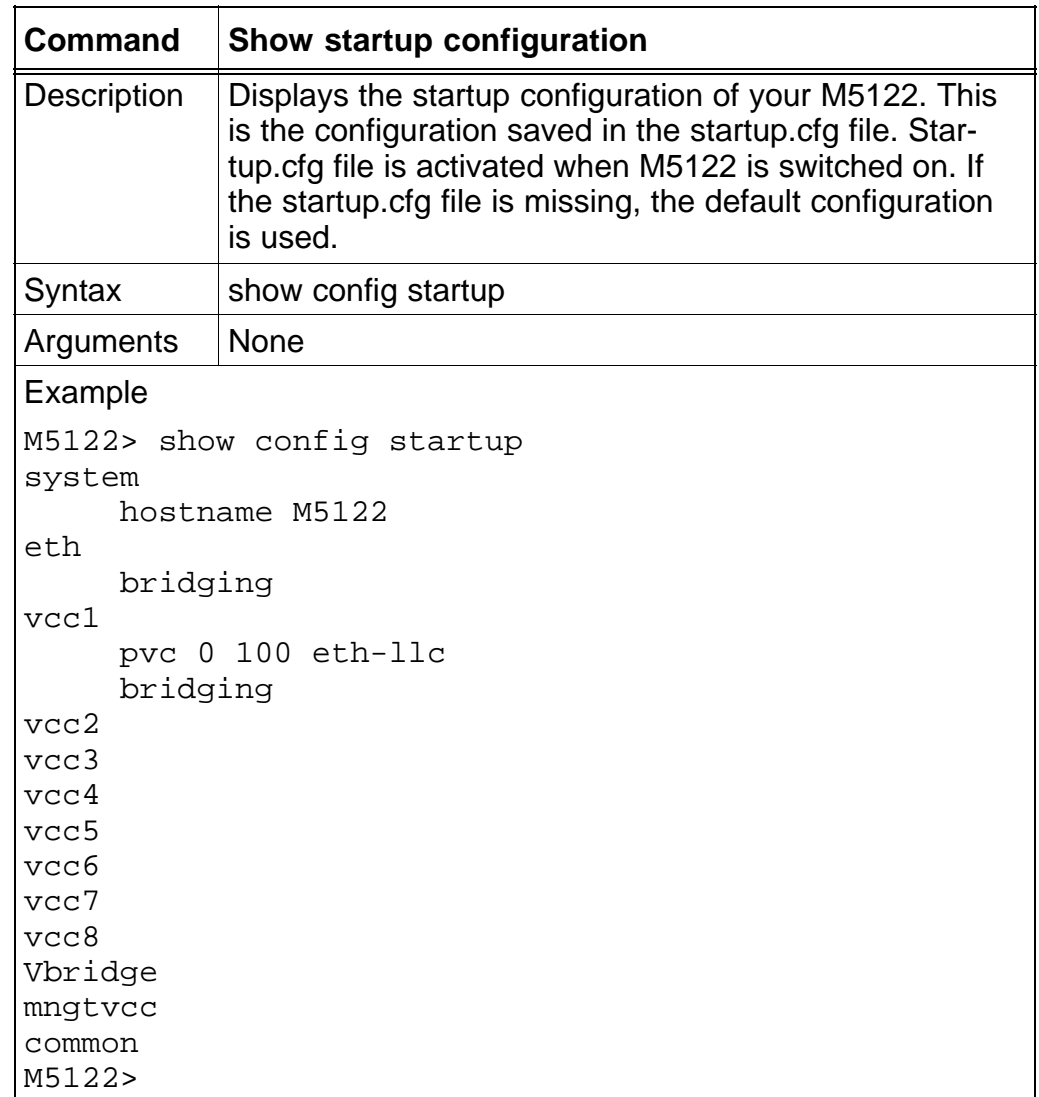

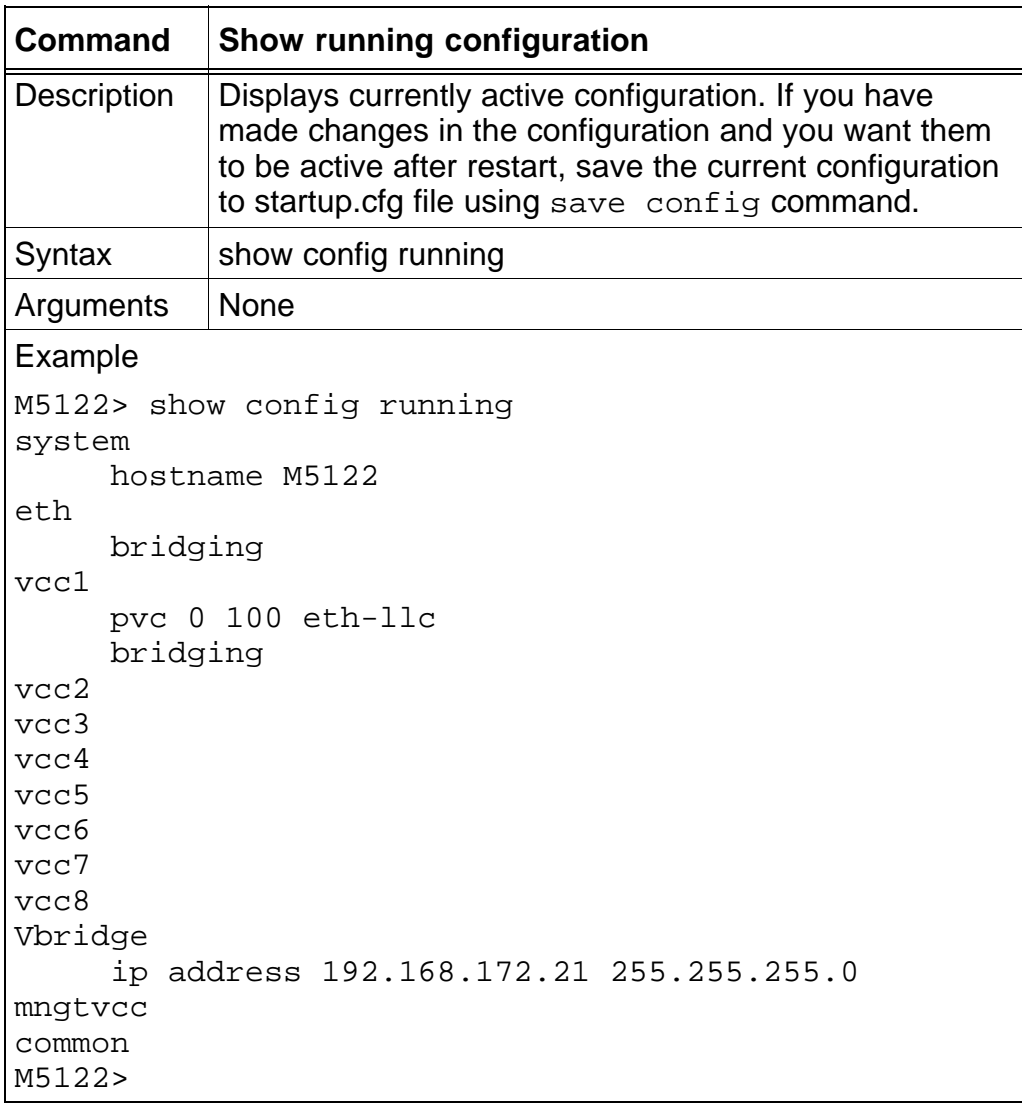

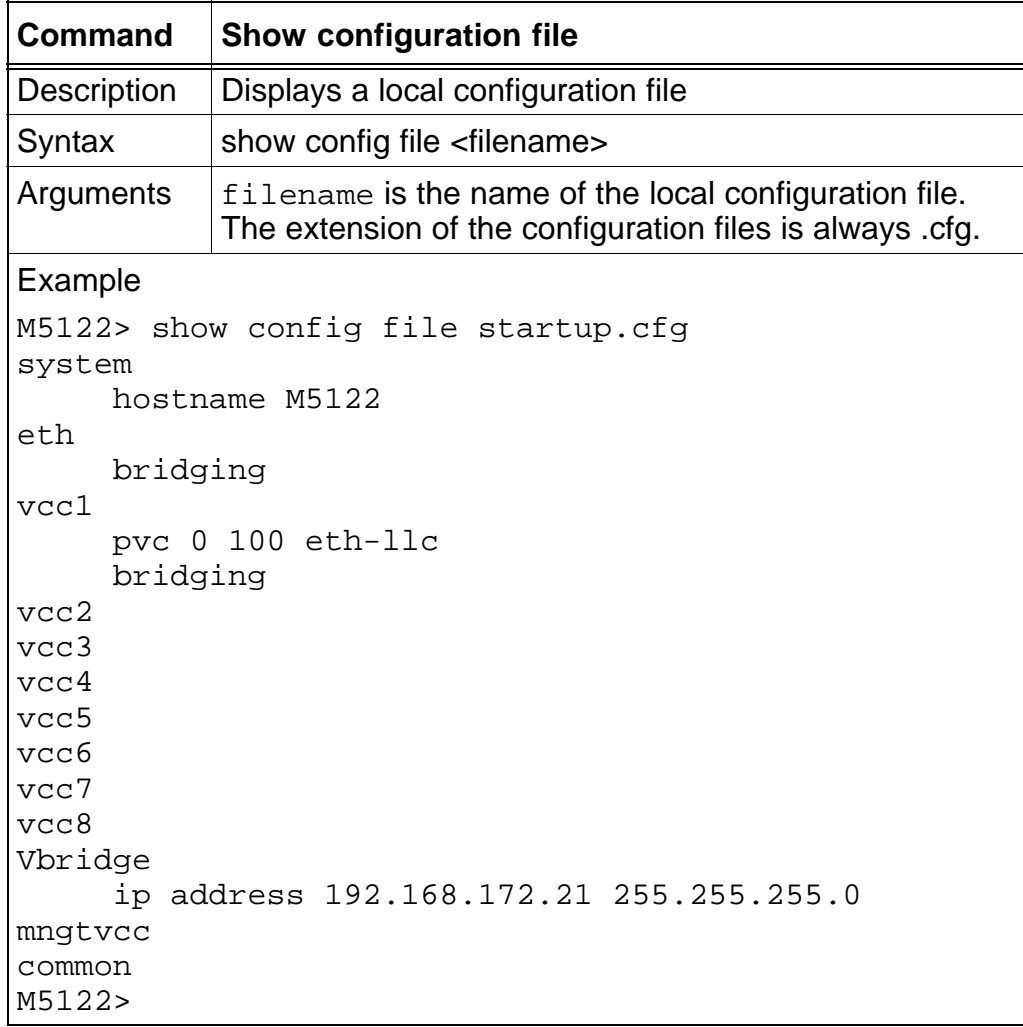

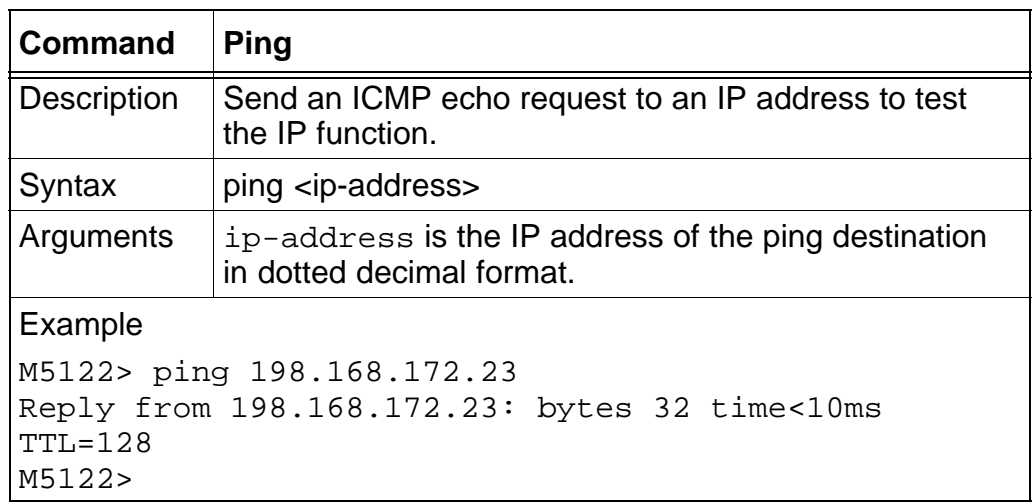

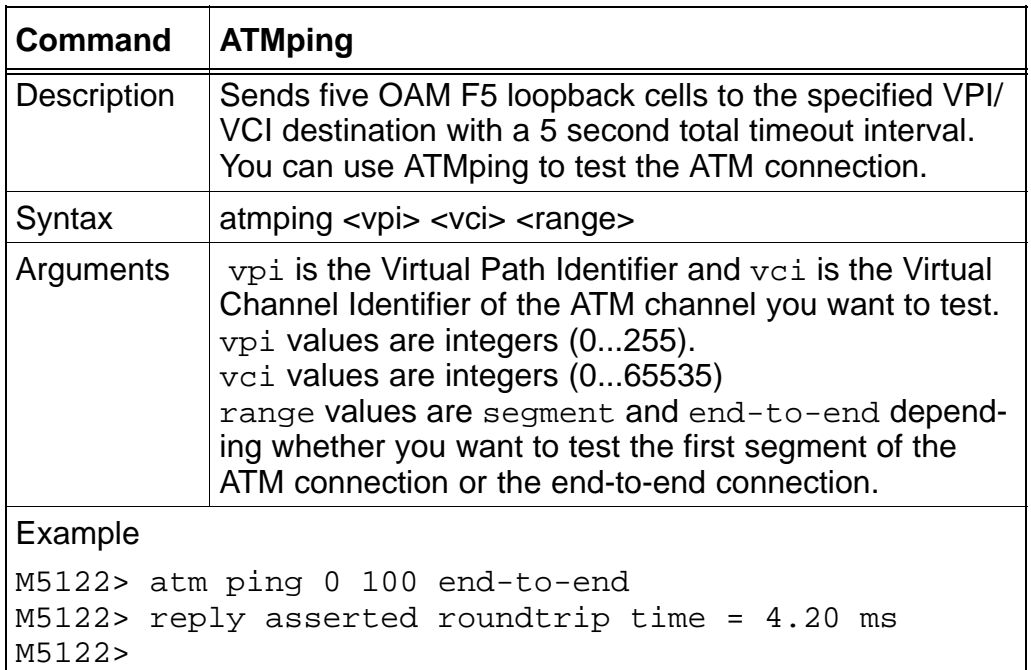

The debug commands are used to solve difficult problem situations. The debugging can be switched off with the following command. Other debugging commands are not handled in this manual.

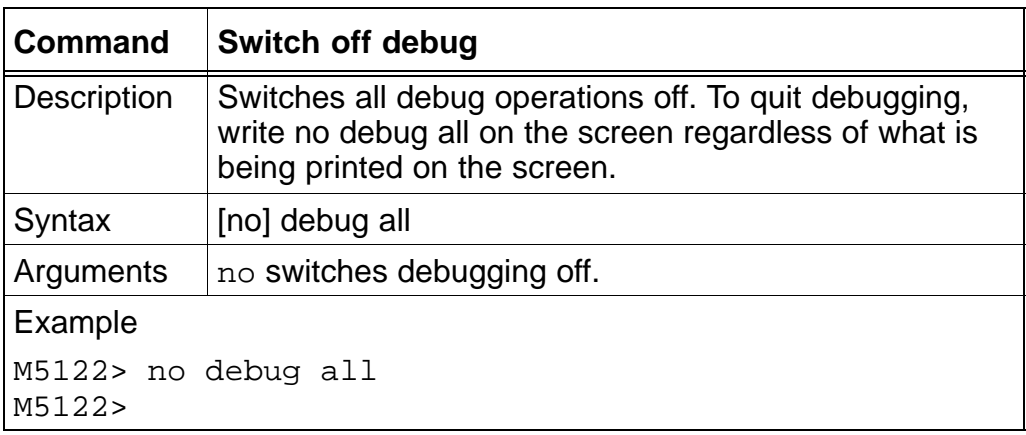

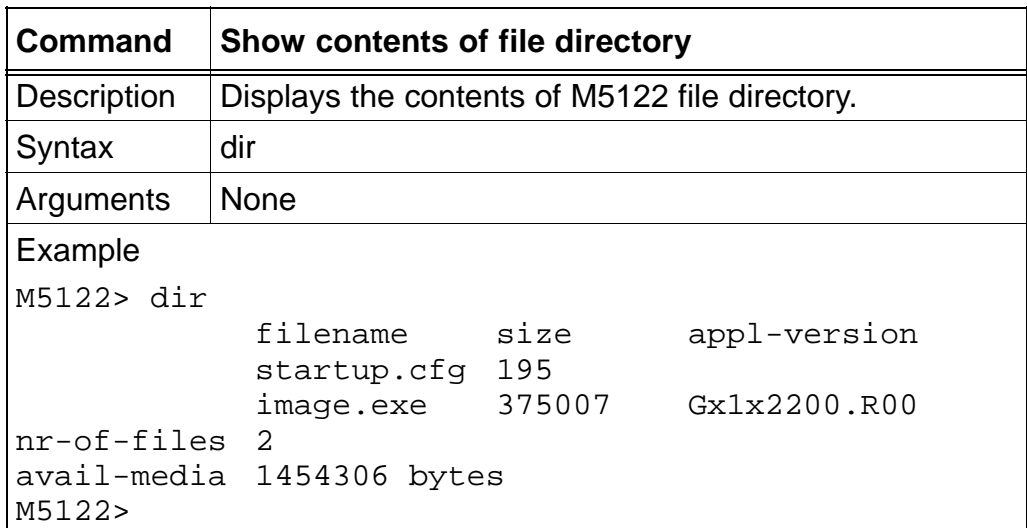

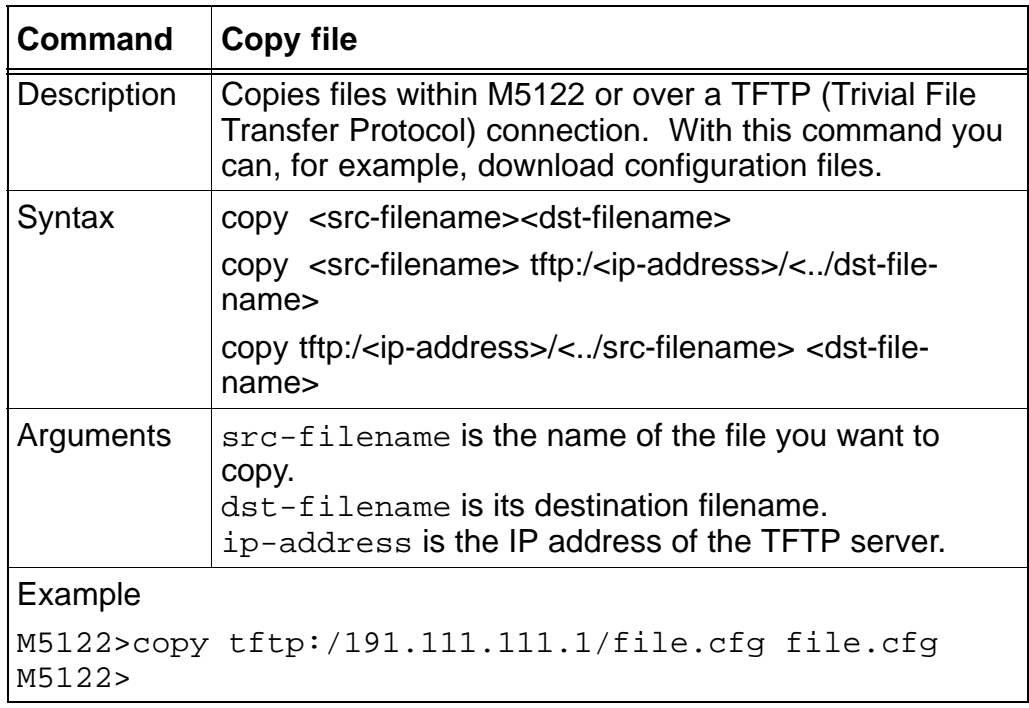

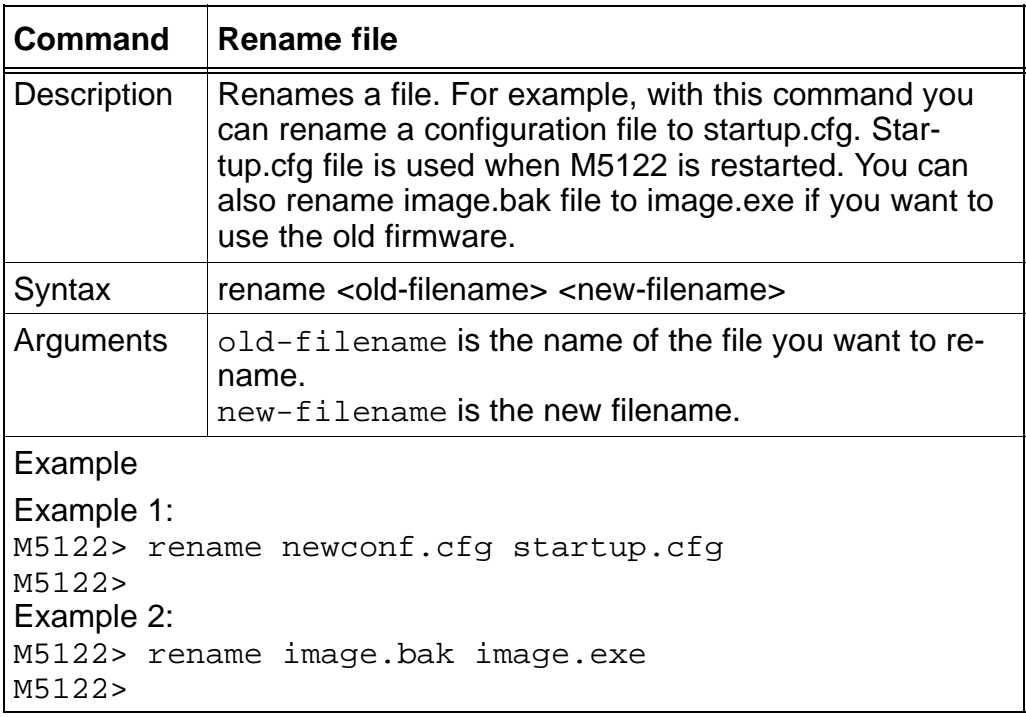

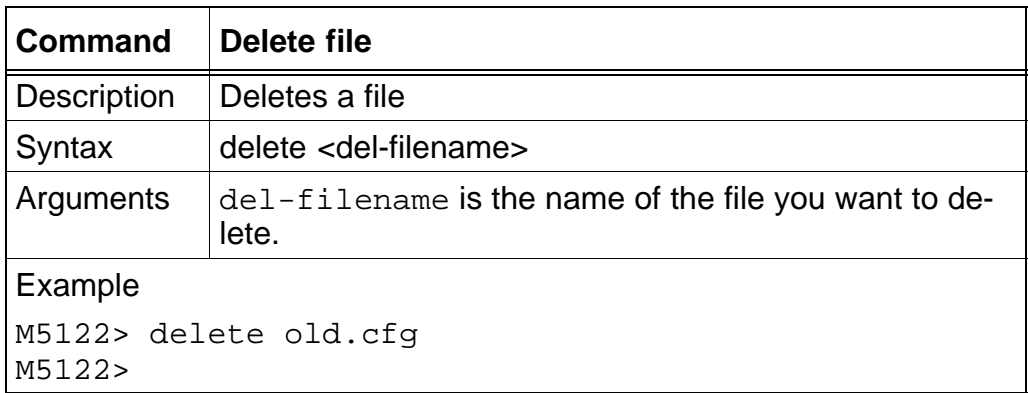

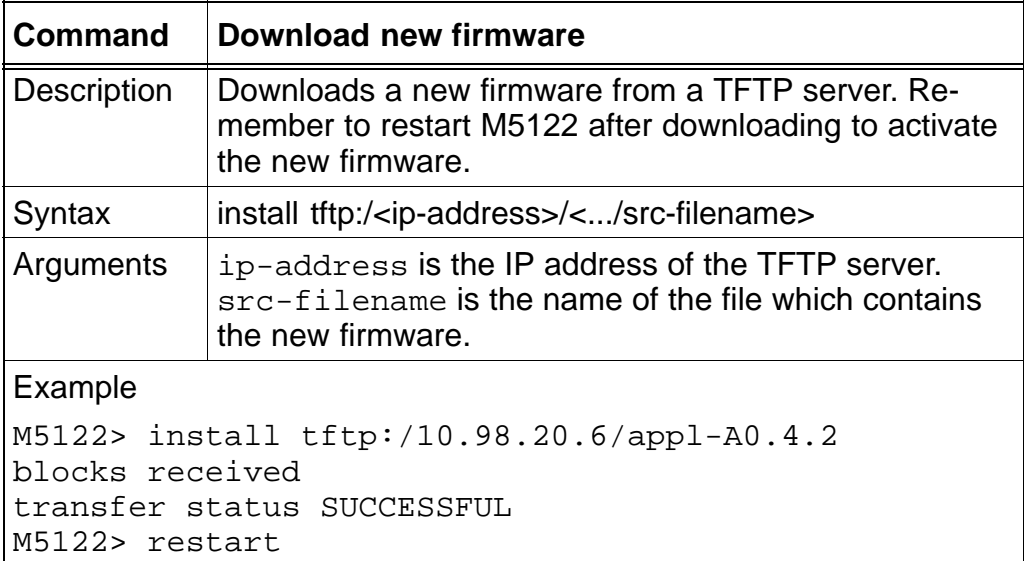

...

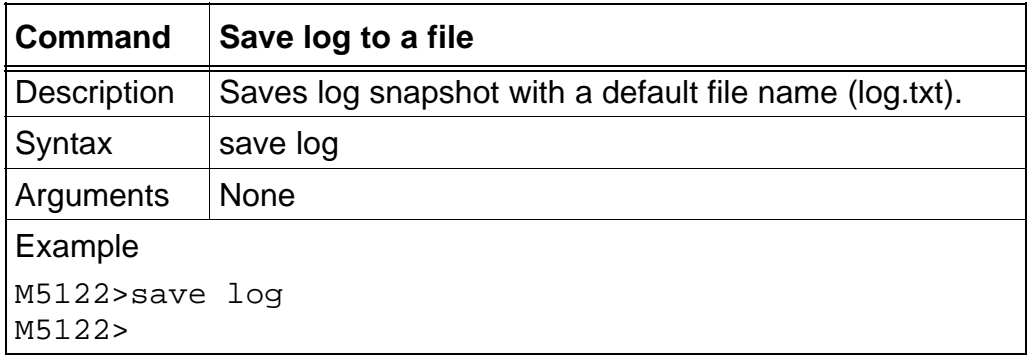

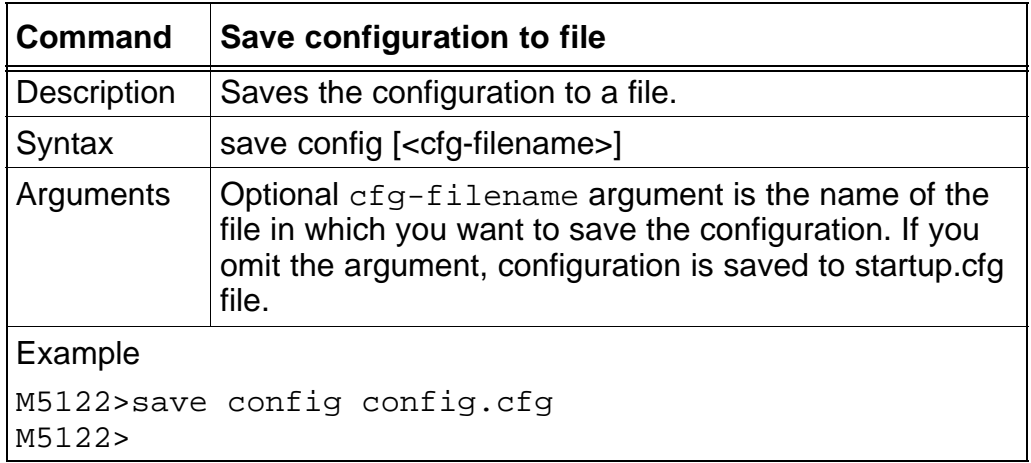

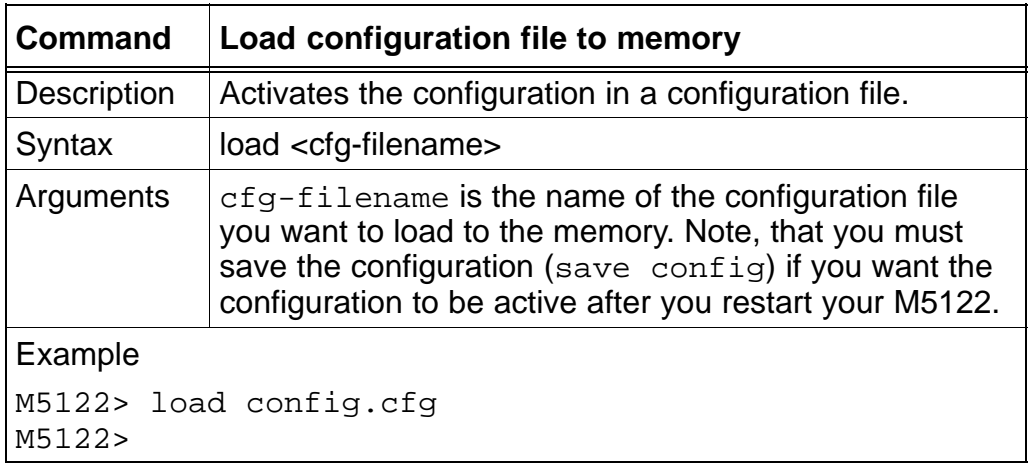

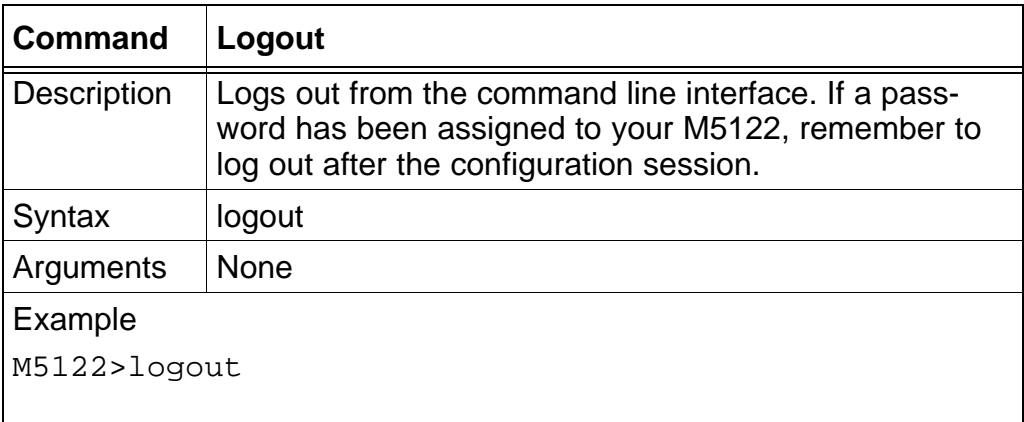

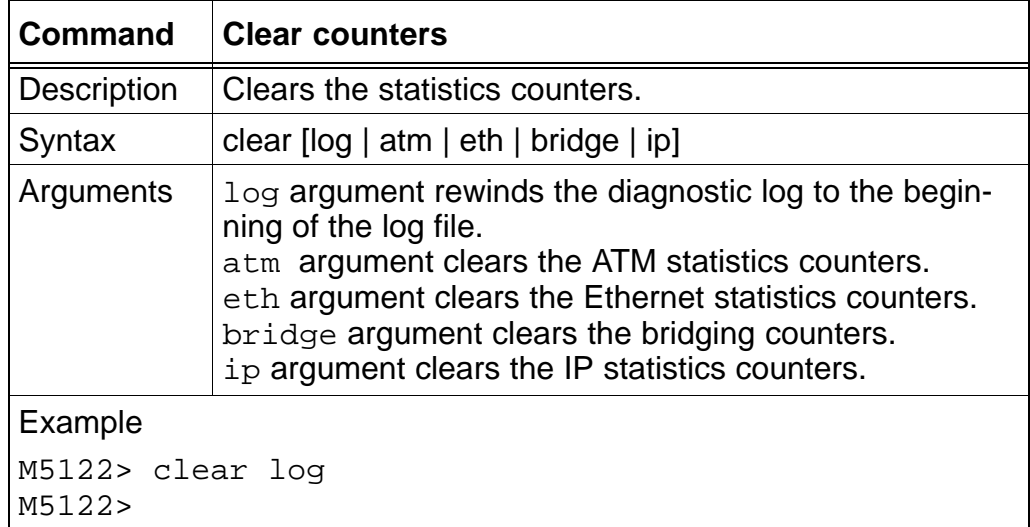

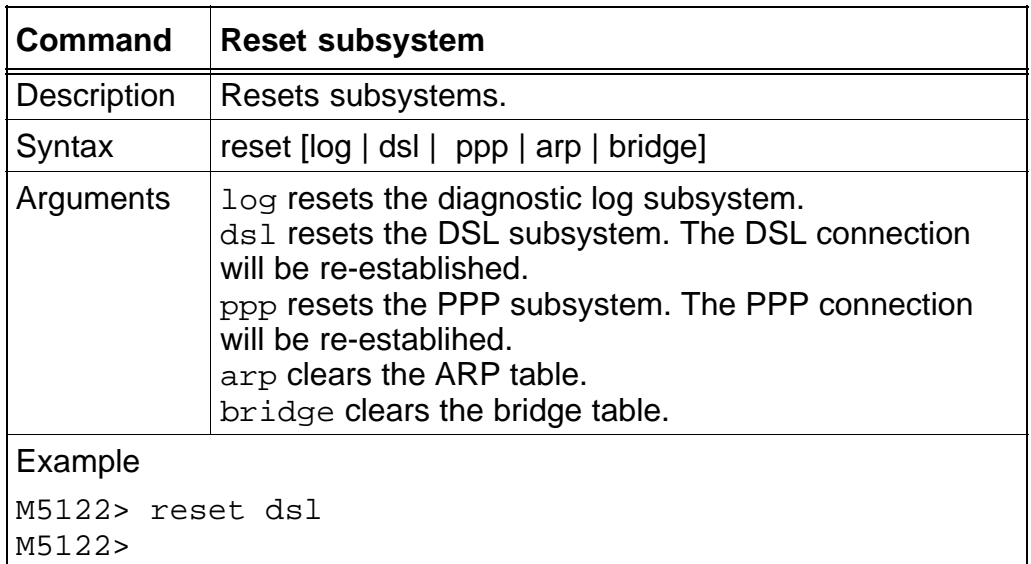

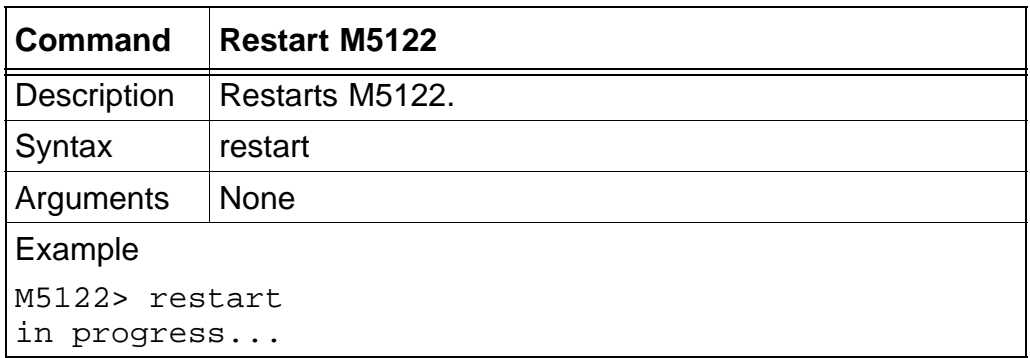

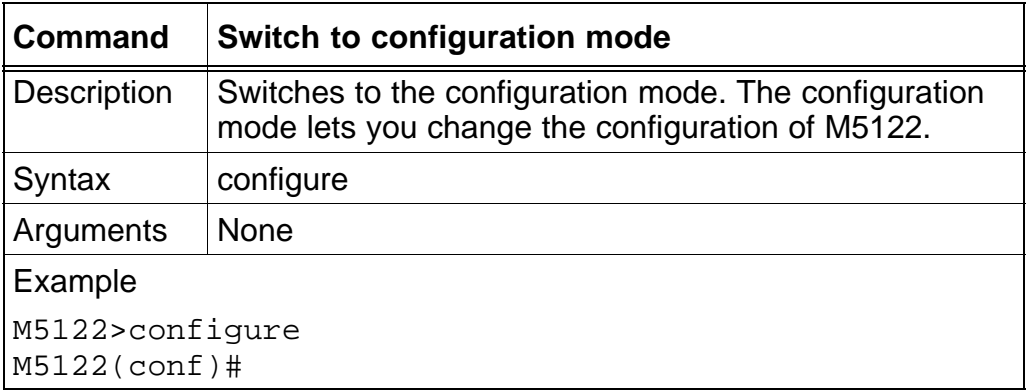

# **5.2.4 Configuration mode commands**

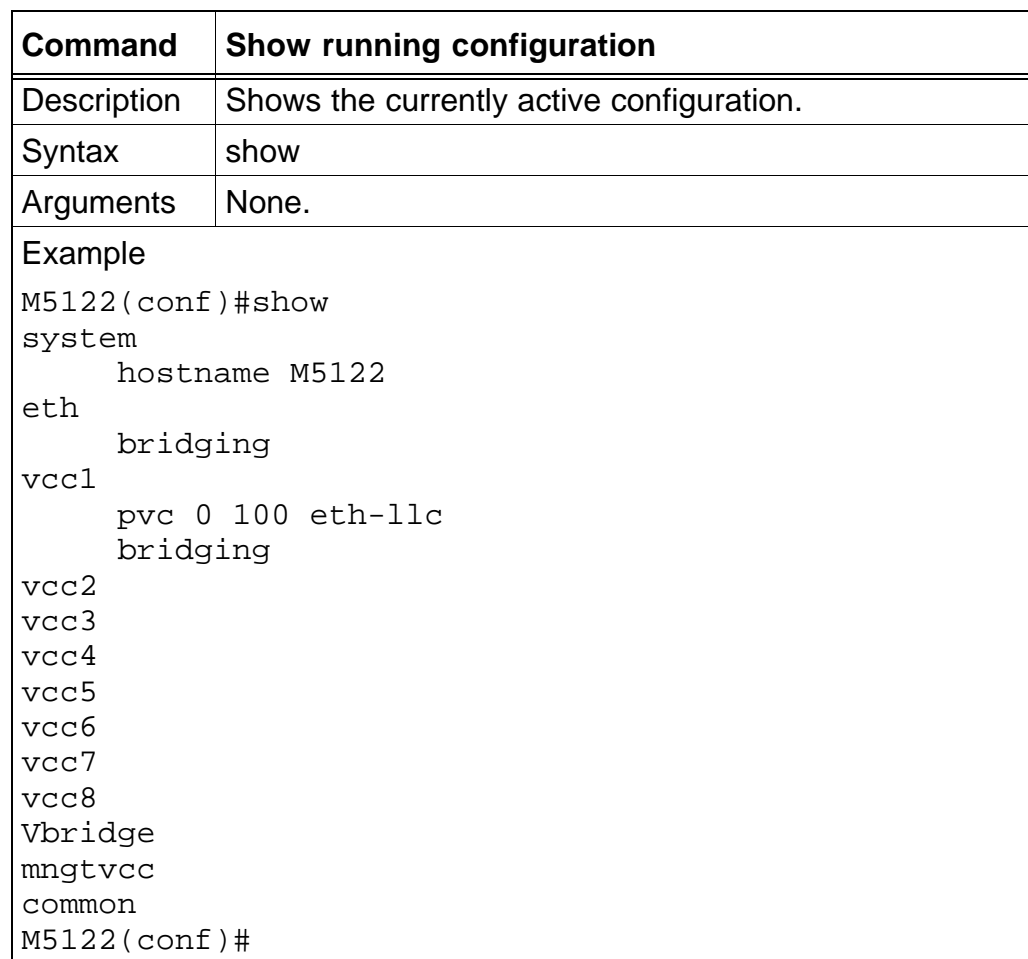

# **System level commands**

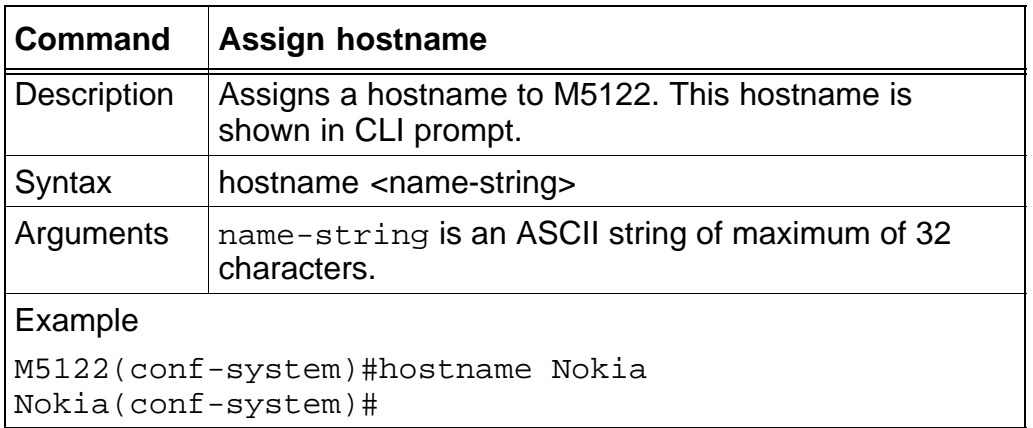

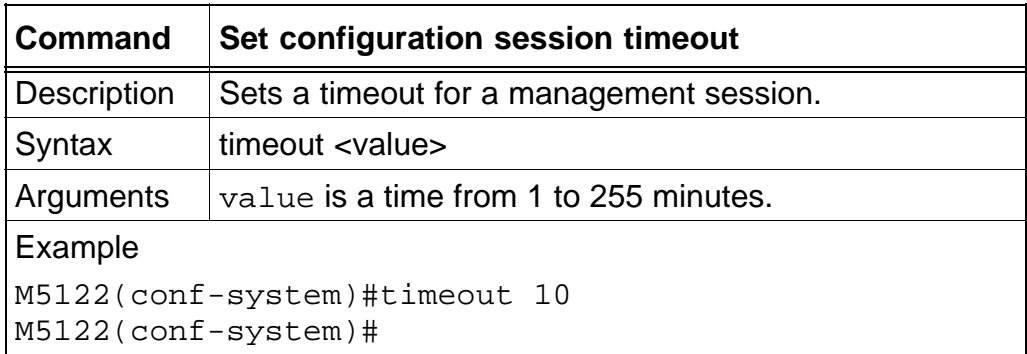

## **Password level command**

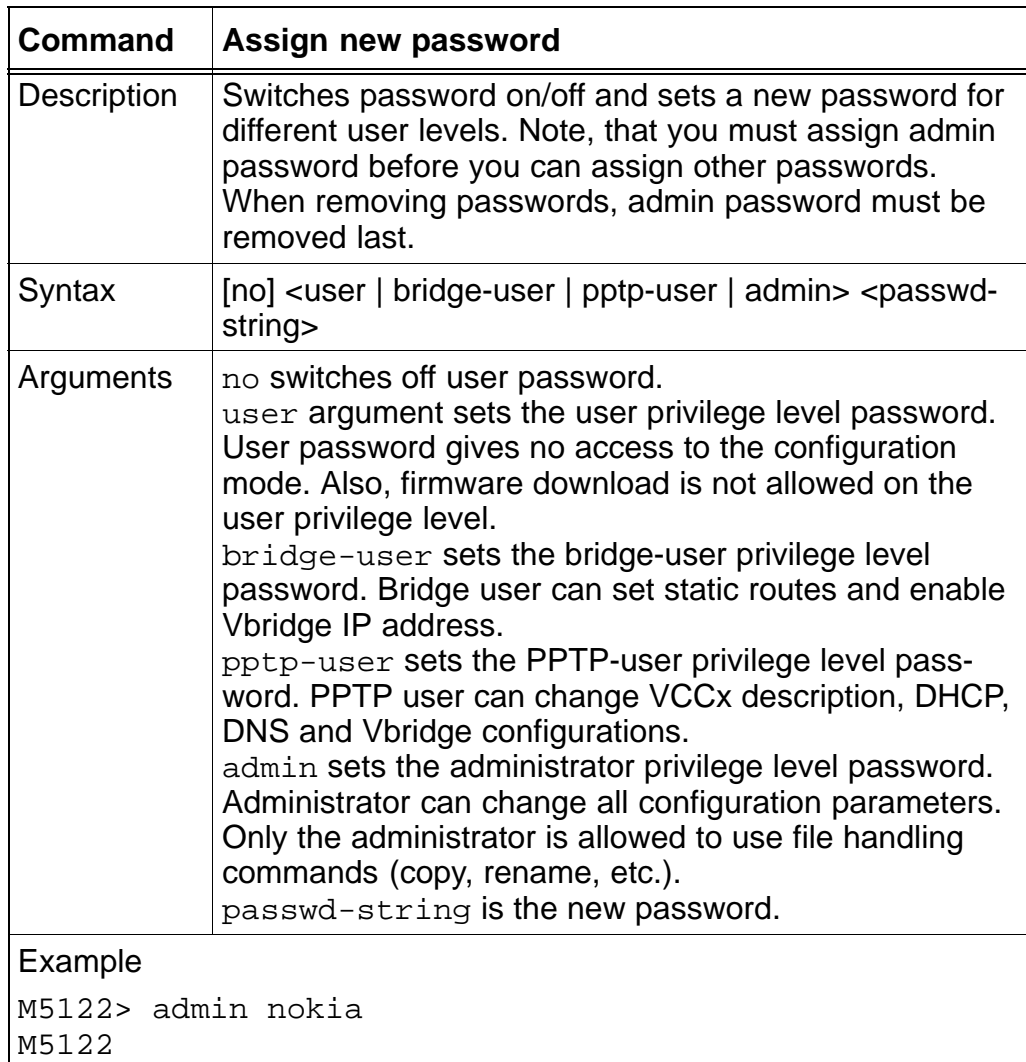

## **Ethernet level command**

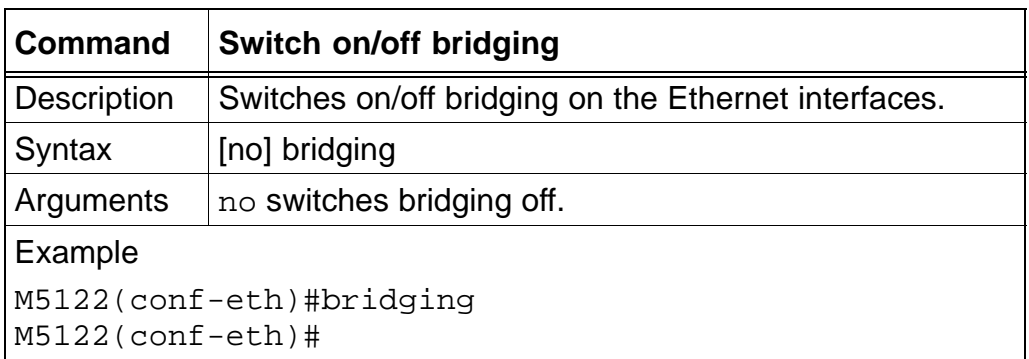

## **VCC (ATM channel) commands**

Note, that you can configure up to 8 separate ATM channels.

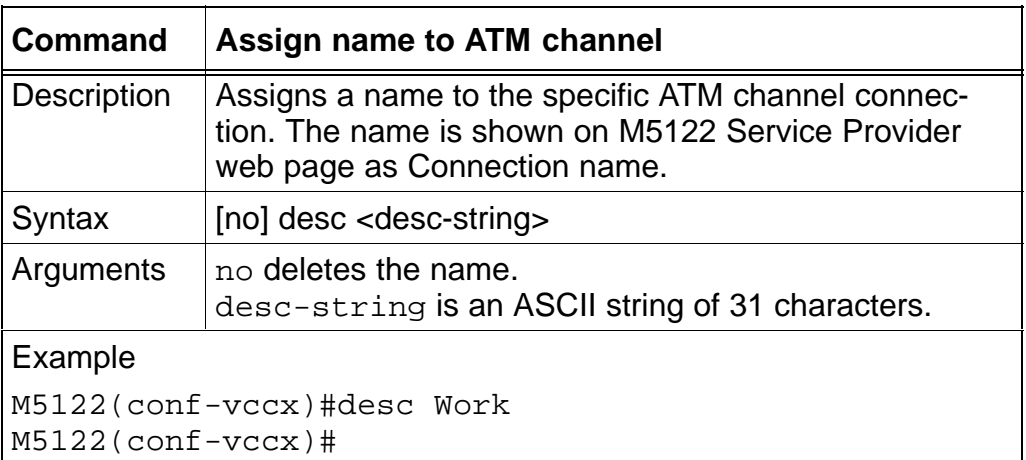

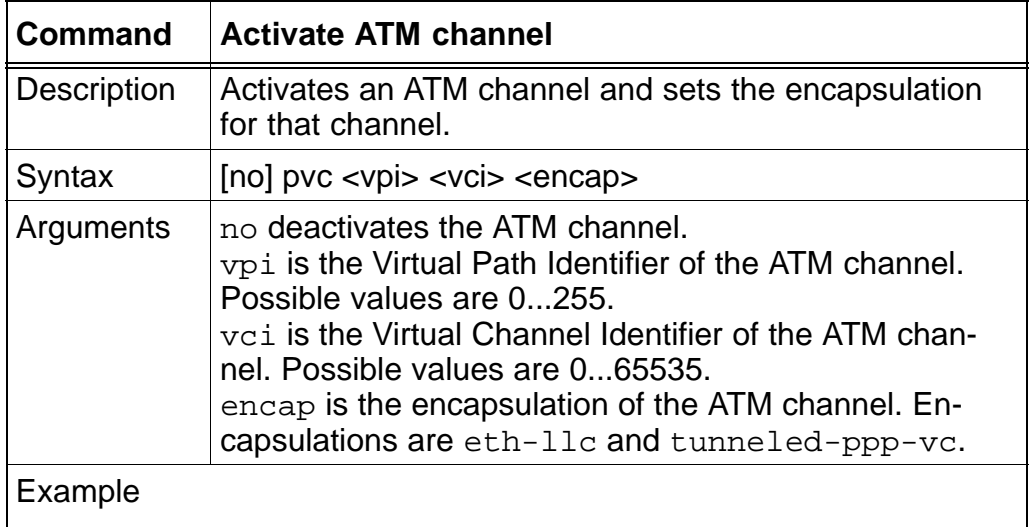

```
M5122(conf-vccx)#pvc 0 100 eth-llc
MS122(conf-vccx)#
```
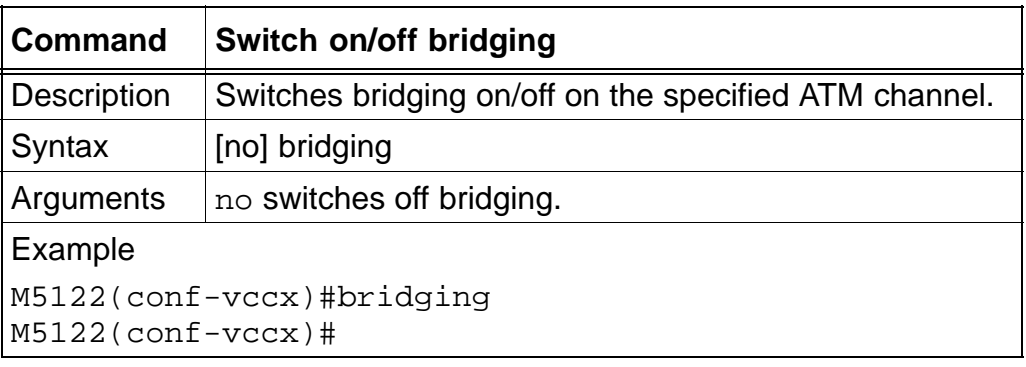

# **Vbridge (gateway interface) commands**

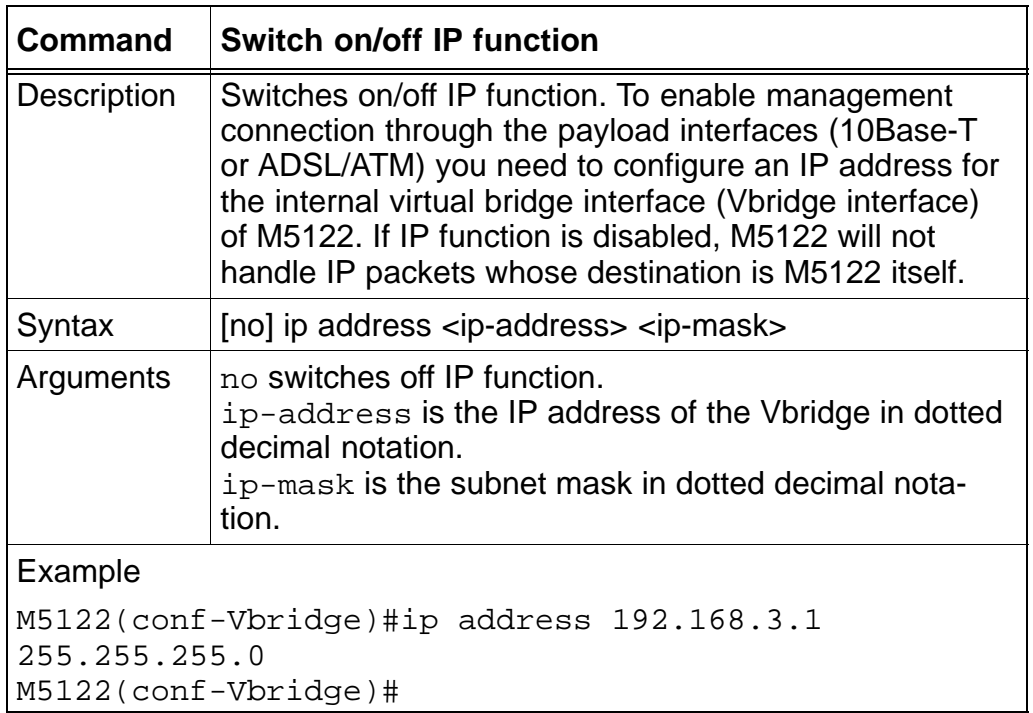

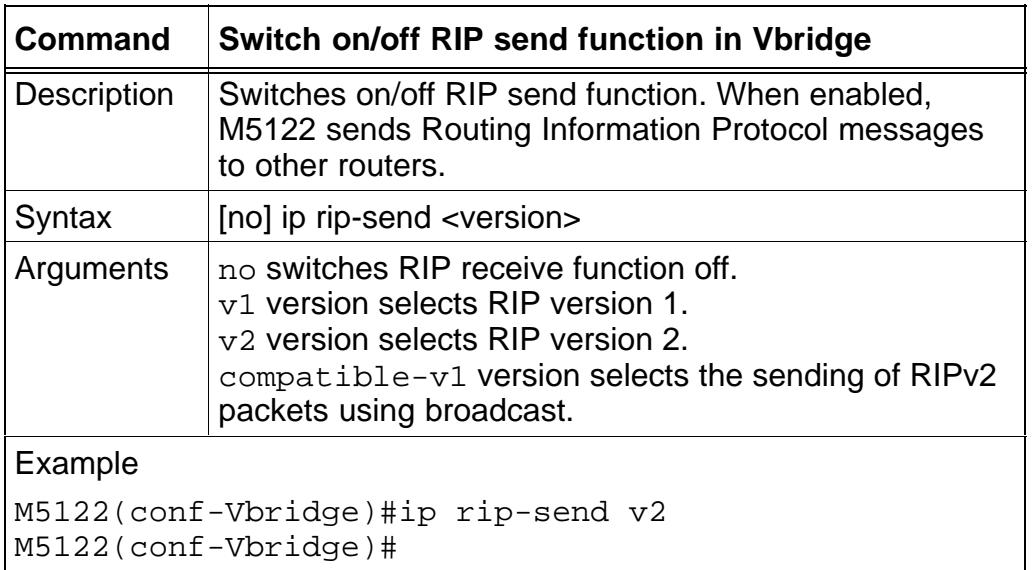

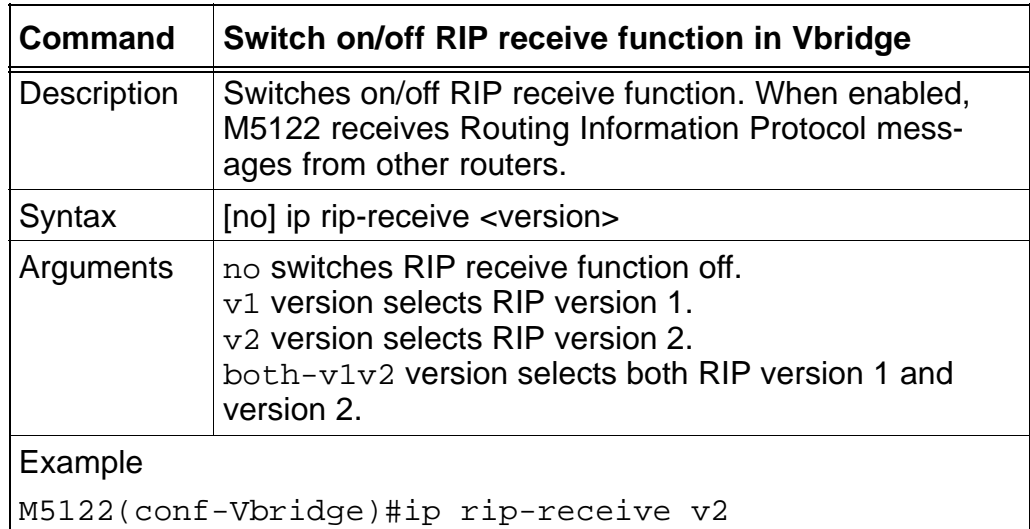

```
M5122(conf-Vbridge)#
```
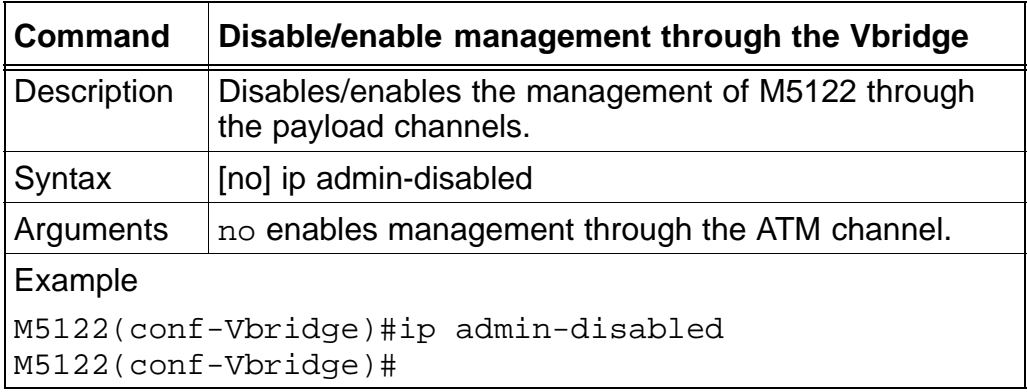

# **Dedicated management channel commands**

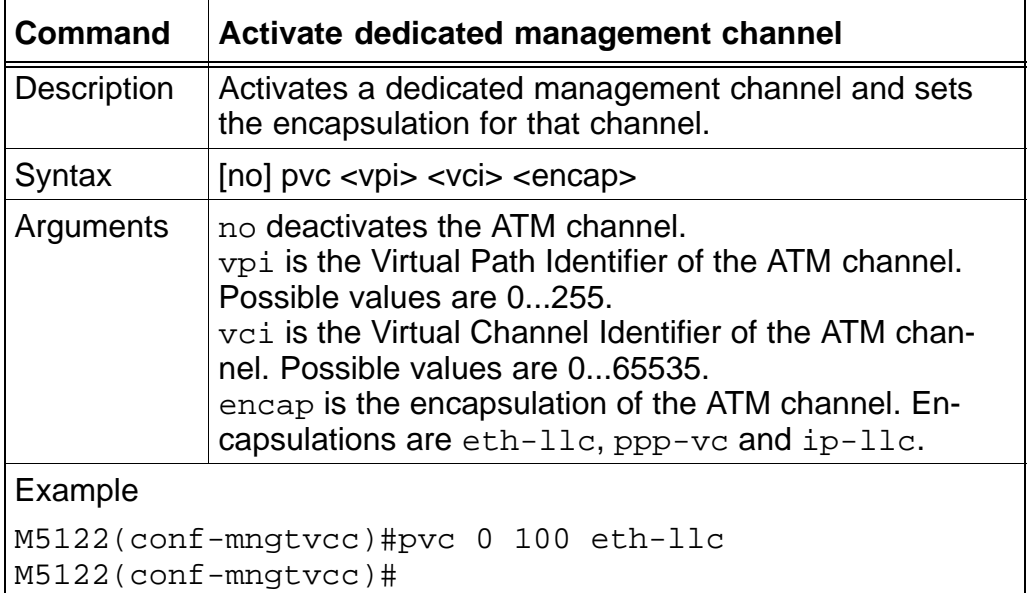

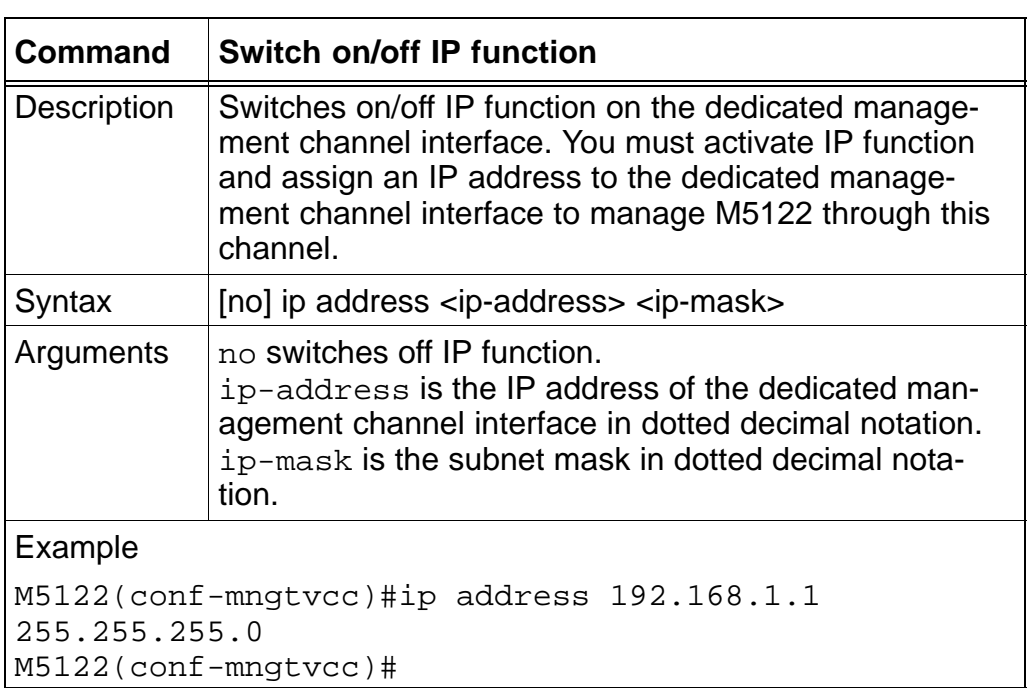

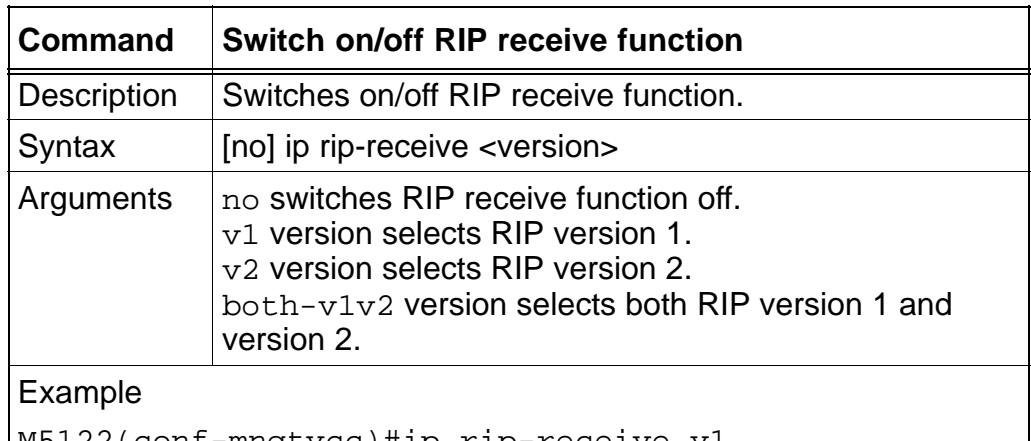

M5122(conf-mngtvcc)#ip rip-receive v1 M5122(conf-mngtvcc)#

#### **Common commands**

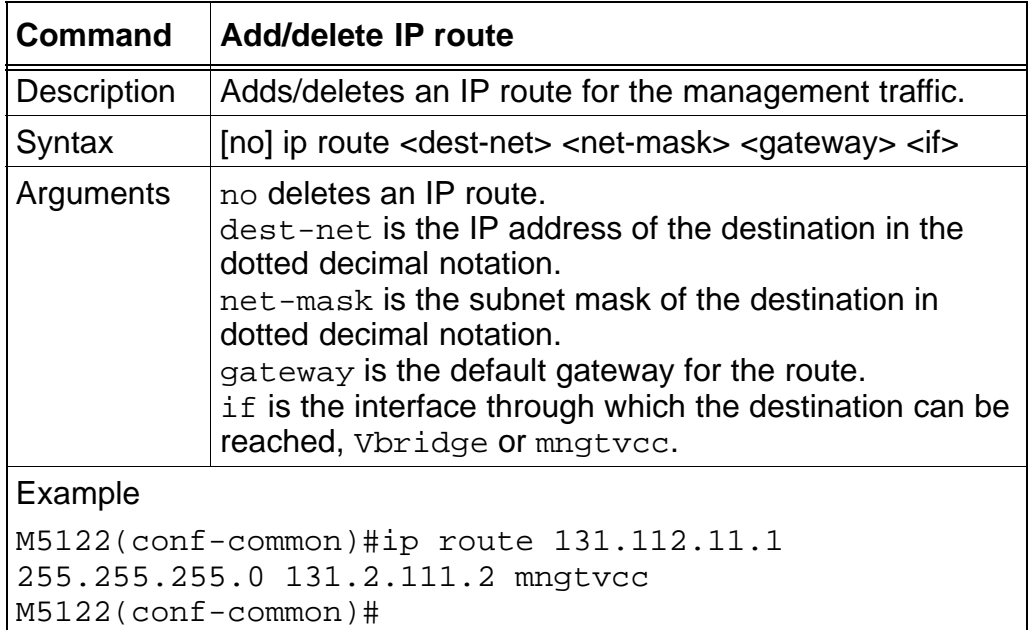

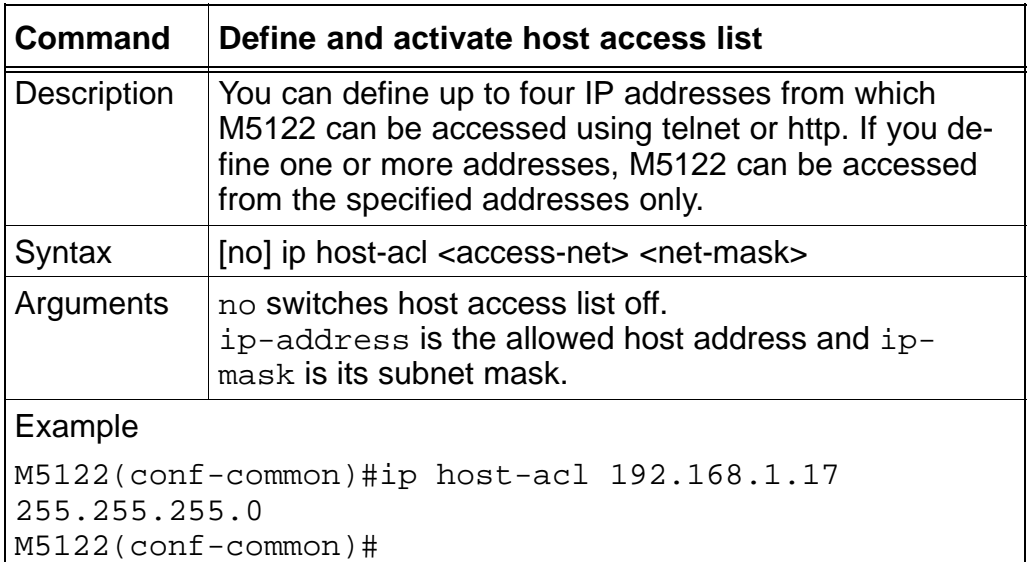

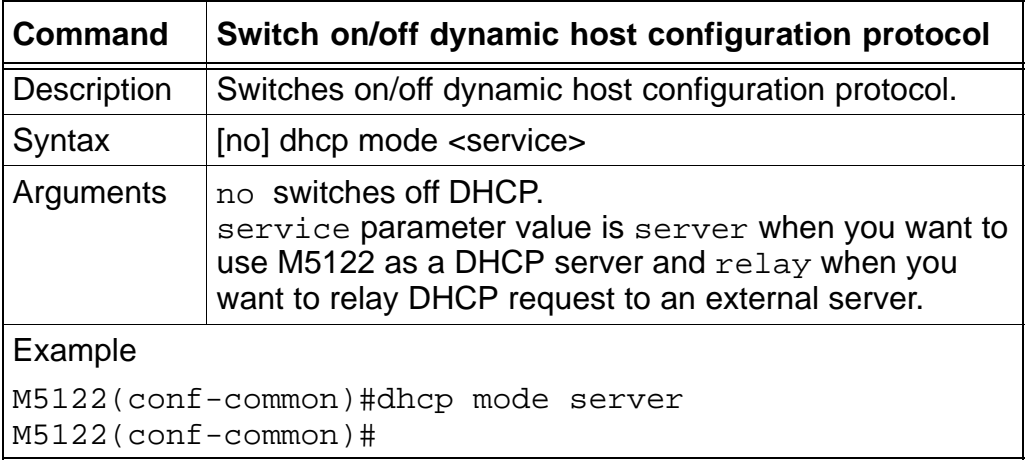

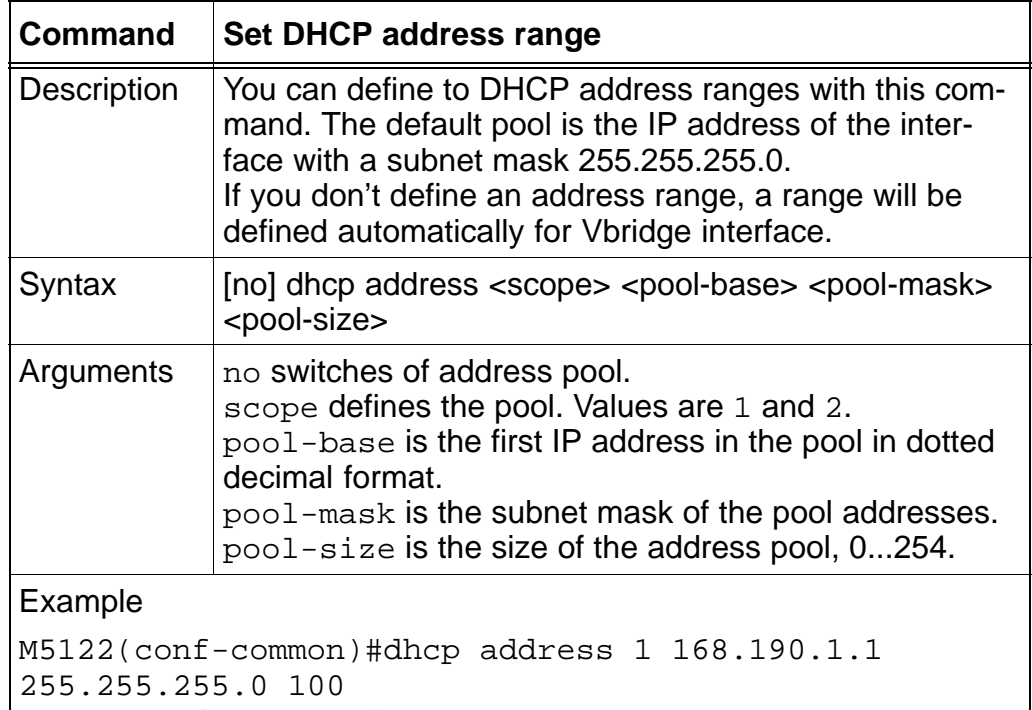

M5122(conf-common)#

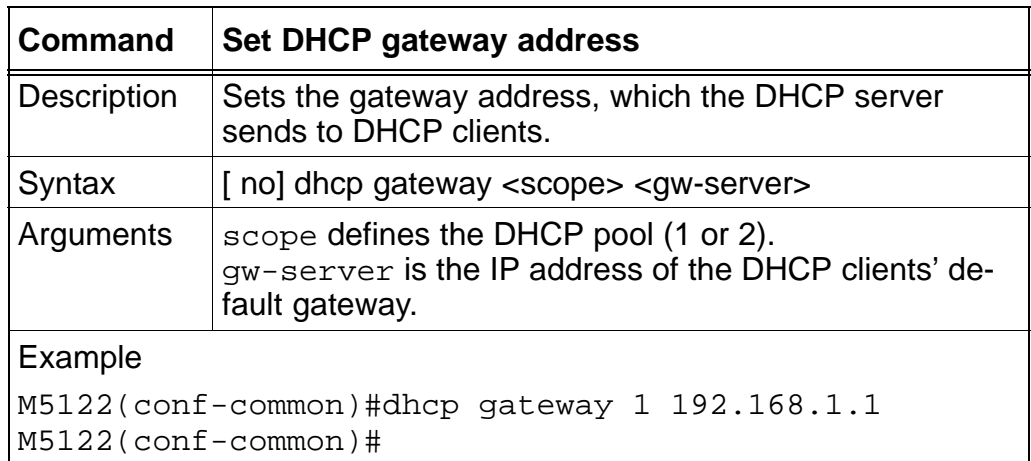

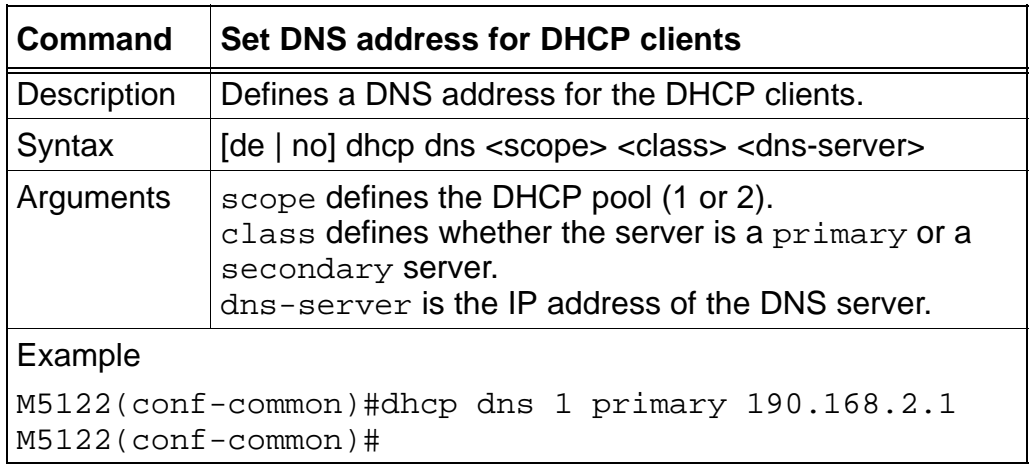

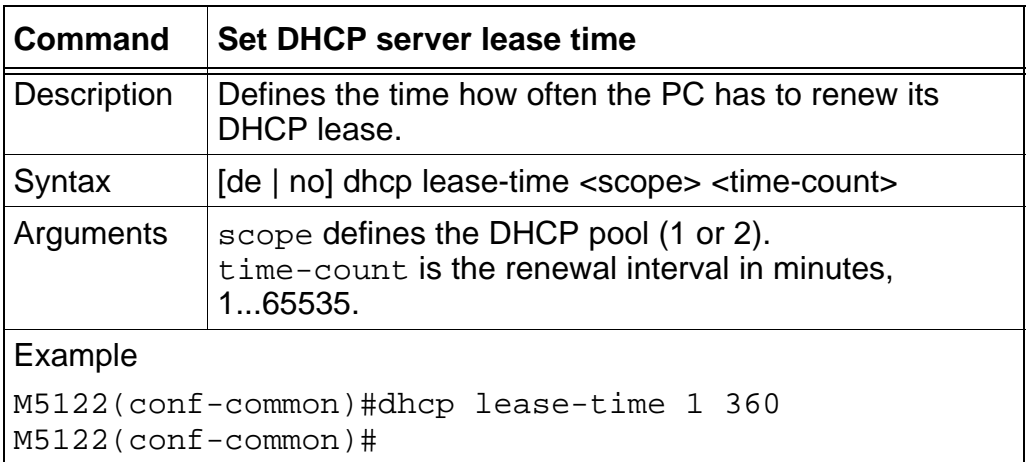

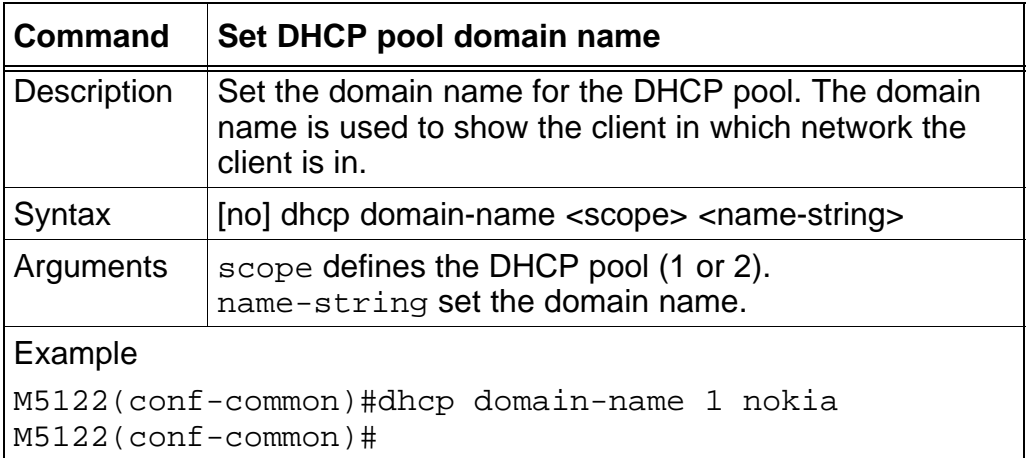

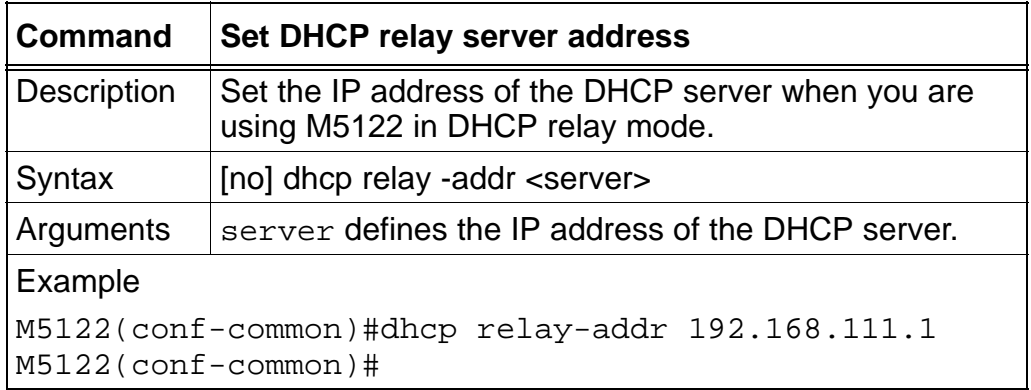

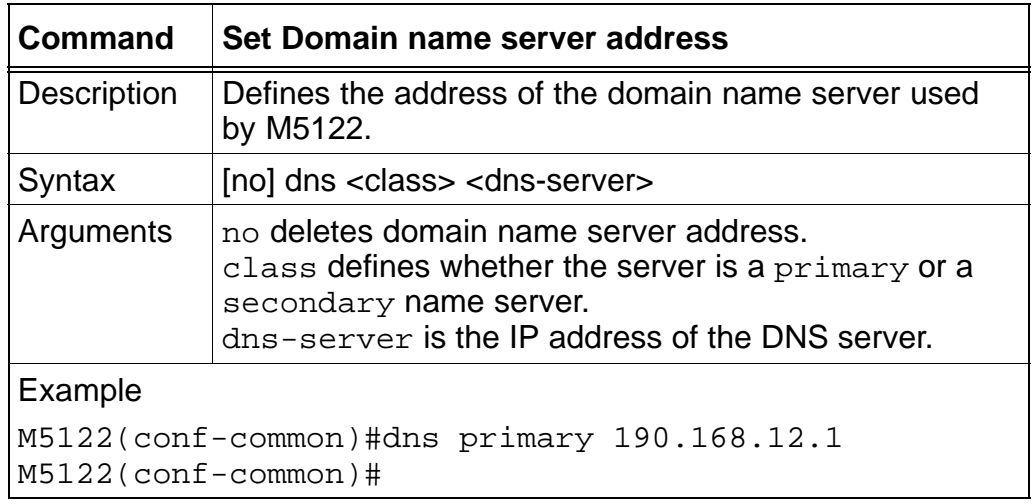

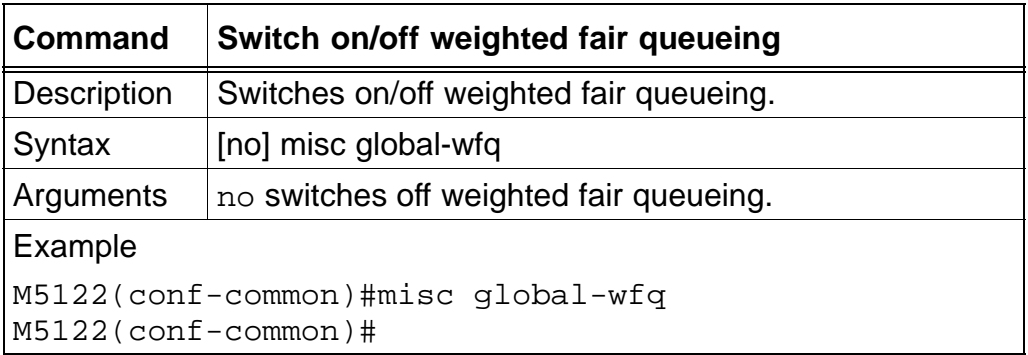
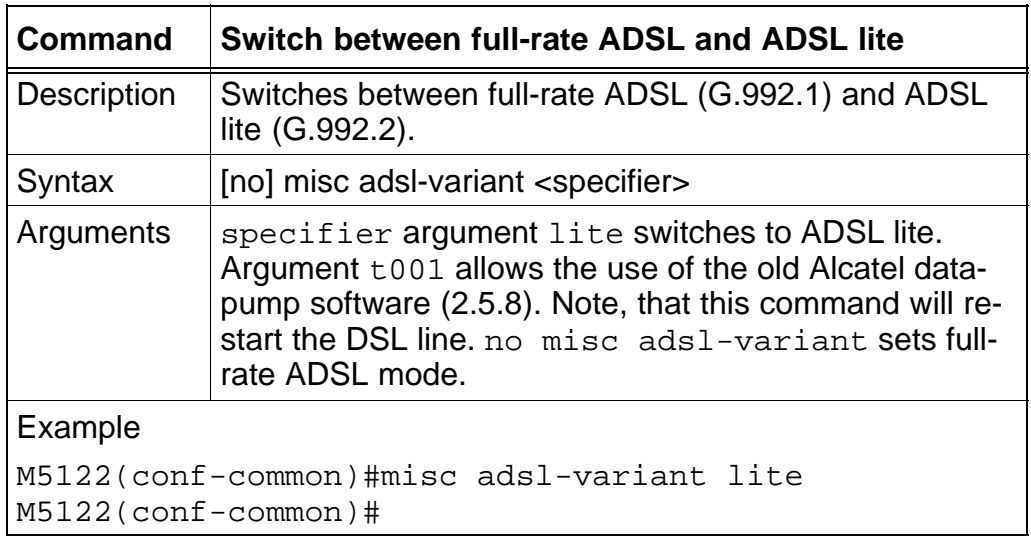

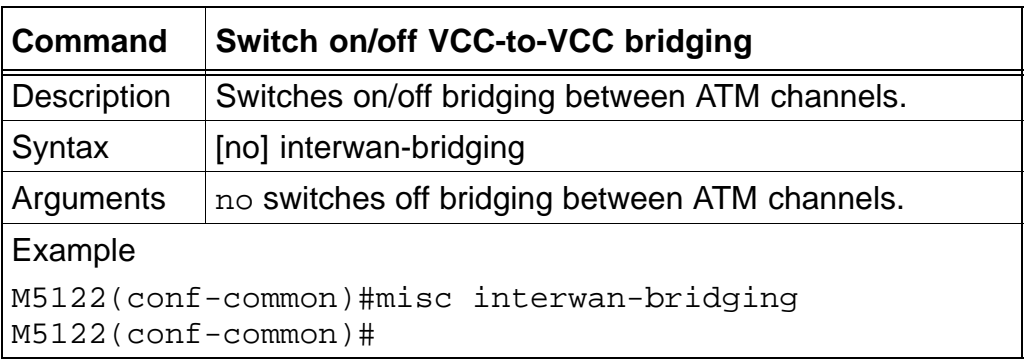

**Contract Contract** 

# **Chapter 6 How your Nokia M5122 works**

This chapter introduces the principles according to which Nokia M5122 operates.

## **6.1 ADSL**

ADSL stands for asymmetric digital subscriber line. It is a technology that enables the use of your normal telephone wires for very high speed data transmission. With ADSL technology, you can retrieve data from network through the telephone wires at rates up to 8 Mbit/s and send data at rates up to 800 kbit/s. The achievable rate depends on the length of the telephone cable from your premises to the central office, as well as noise and disturbances in the cable. The ADSL technology adapts to the line length and other line conditions and adjusts the speed in 32 kbit/s steps.

ADSL is standardized by both ANSI and ETSI. It uses the so-called Discrete Multitone Techniques (DMT). In DMT, the data is sent over the telephone wires in multiple subchannels. By tuning the use and the information content of these channels Nokia M5122 can adapt to different telephone lines.

## **6.2 ATM over ADSL**

Nokia M5122 can carry ATM cells on the ADSL line. M5122 uses a single fixed ATM channel for the network traffic with virtual path identifier (VPI) and virtual channel identifier (VCI) 0 and 100, respectively. Cross connection to other ATM VPI/VCI values can be done in the Digital Subscriber Line Access Multiplexer (DSLAM).

# **6.3 Bridging**

Nokia M5122 functions as an Ethernet bridge. It can bridge all protocols between the Ethernet (10Base-T) and ATM/ADSL interfaces. The bridging function automatically learns the MAC addresses located behind both of its interfaces and uses that information to filter local traffic at an interface to prevent it from being unnecessarily relayed to the ATM channel. For that purpose M5122 has a 1024-slot MAC address table where it keeps these learned addresses. The table entries are also automatically deleted in case the specific address is not detected behind the interface during 10 minutes.

## **6.4 Hub**

M5122 has an integrated 4-port hub. A hub is a device which joins the communication lines on the local area network providing connection to all devices on the network. It acts as a centre of a star-topology network.

# **Appendix A Technical specifications**

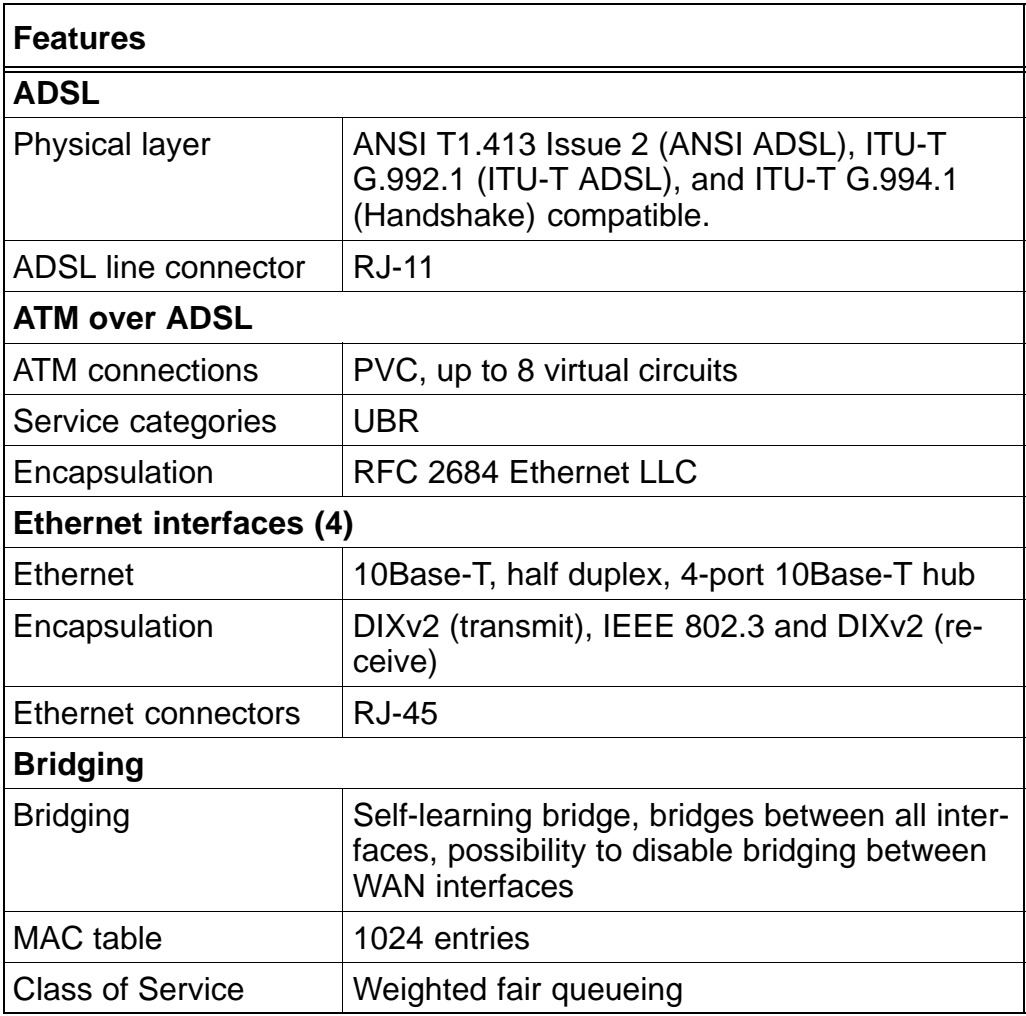

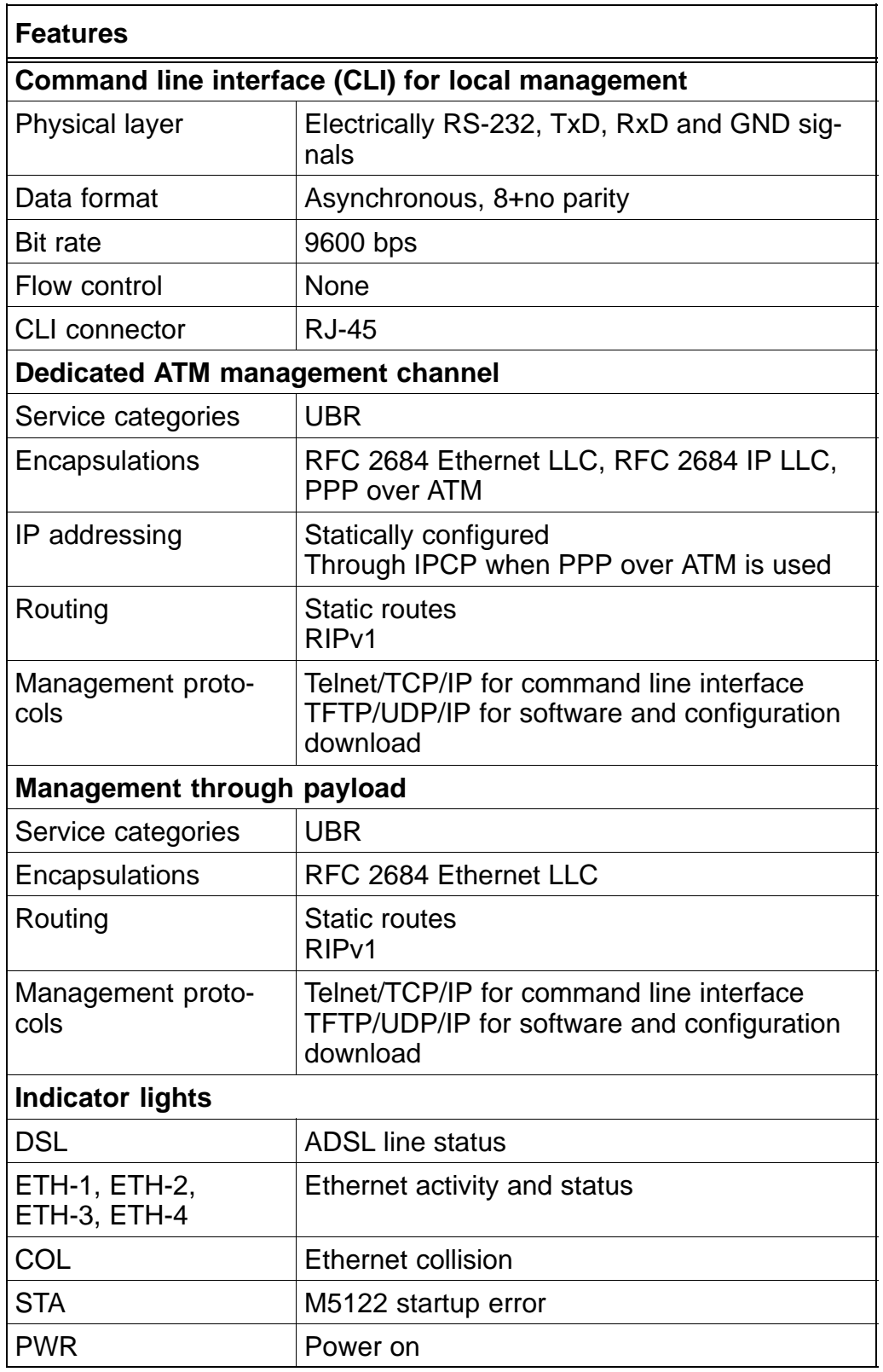

## **A.1 Mechanical construction and power supply**

M5122 is a stand-alone device which can also be wall-mounted.

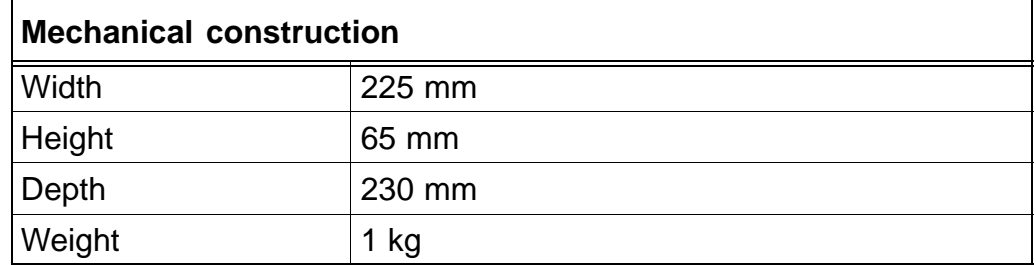

**Table A-1** Mechanical construction

M5122 has an in-built power supply. The characteristics of the mains connection are presented in Table A-2.

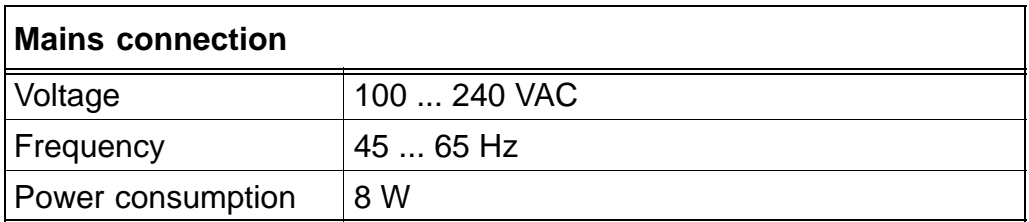

**Table A-2** Mains connection

## **A.2 Ambient conditions, EMC and safety**

#### **Ambient conditions**

Operating temperature range  $0$  to 40 $\degree$ C

Humidity 10% to 90%, non-condensing

M5122 is for indoor use only

M5122 can be connected to an earthed socket outlet only.

#### **EMC**

M5122 complies with the following specifications provided that the device is connected to an earthed socket outlet:

Emission EN55022: 1998 class B

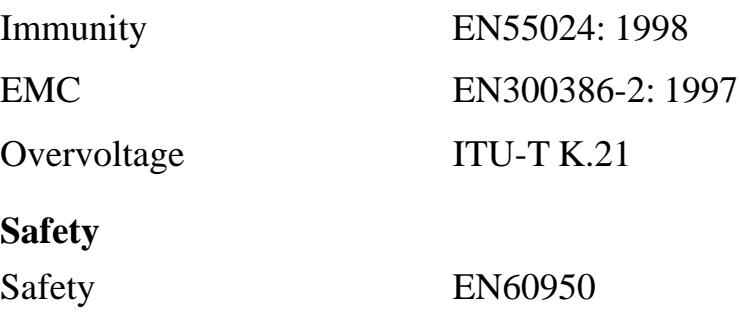

# **A.3 Copyright note**

HTTP server, Copyright 1996, 1997, 1998, 1999 Michiel Boland

# **Glossary**

# **Abbreviations**

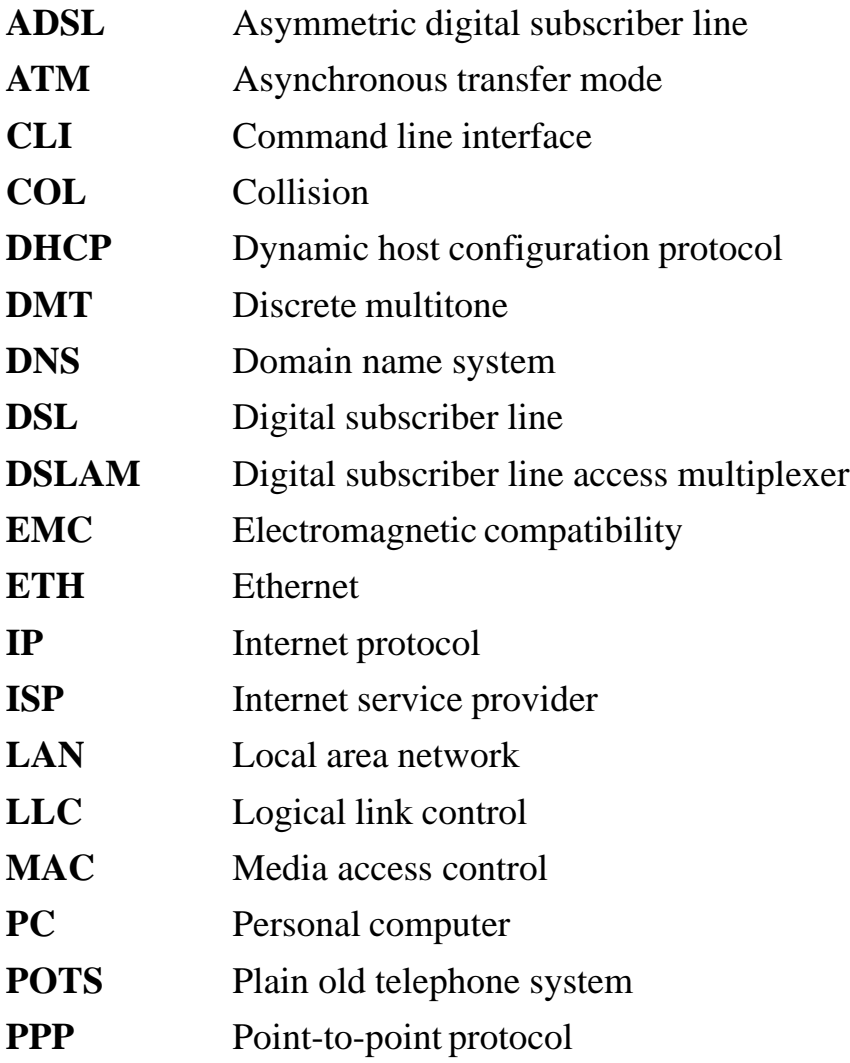

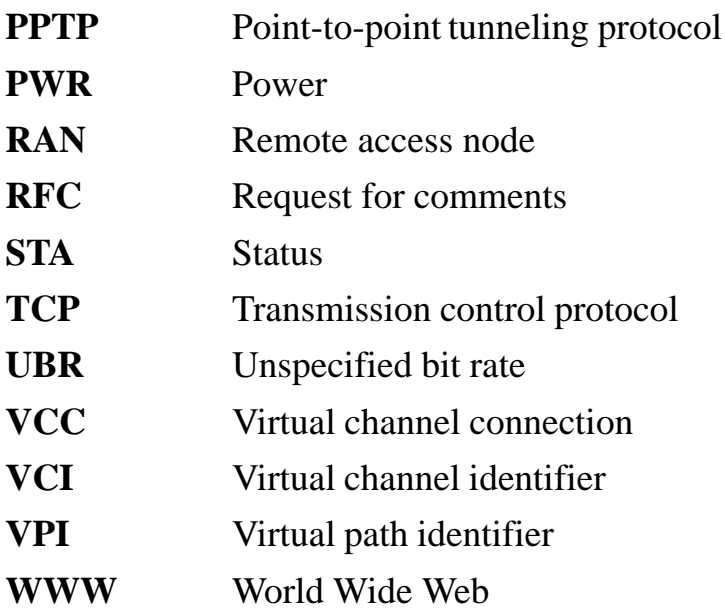

#### **Terms**

#### **10Base-T**

10 Mbit/s Ethernet specification using two pairs of twisted cabling. 10Base-T is a part of the IEEE 802.3 specification.

#### **ATM access network**

An access network where traffic from the subscribers is multiplexed and forwarded using ATM technology.

#### **bridge**

A device that connects two or more physical networks and forwards packets between them. Bridges can usually be made to filter packets, that is, to forward only certain traffic.

#### **command line interface**

Character-based man-machine interface where a command line ending with <CR> character is used to configure a device. The device interprets the command and returns a character-based response.

## **Digital subscriber line access multiplexer**

A network element which multiplexes the traffic coming from the high-speed subscriber lines and forwards this traffic to the ATM network.

#### **encapsulation**

Wrapping of data in a protocol header.

#### **Ethernet**

LAN specification IEEE 802.3.

#### **host**

Computer system on a network.

## **IP network**

Data communications network based on the Internet Protocol.

#### **low-pass filter**

Passive filter used for separating the telephone signal from data signals in the digital subscriber line.

## **MAC address**

Ethernet address.

#### **multiplexer**

A device where several logical connections are combined into one physical connection.

## **POTS filter**

A device used for separating the telephone signal from data signals in the digital subscriber line.

#### **remote access node**

RAN accepts a high concentration of data traffic from many DSLAMs. It grooms the traffic to reduce the heavy processing load for backbone routers which can limit the scalability of high-speed networks. RAN receives cell- or frame-based end user traffic from the DSLAM and sends the aggregated IP traffic to ISP backbone routers.

#### **serial console connection**

Serial connection (CLI) on the back panel of M5122. It is used for configuring M5122 locally.

#### **telecommuter**

A person who works at home with data communications to the central office.

#### **virtual channel**

A communications channel which provides for the sequential unidirectional transport of ATM cells.

## **virtual channel connection**

A concatenation of virtual channel links that extends between the points where the ATM service users access the ATM layer.

## **virtual path**

A unidirectional logical association of virtual channels.

#### **Web browser**

A software that is used to browse the World Wide Web.